## 搜尋資料

#### 本手冊

本手冊提供您有關安裝掃瞄器及其選購品的指示說明,並指導您如何使 用掃瞄器及簡易的掃瞄方法。

同時也教您安裝 EPSON 掃瞄軟體及快速鍵的使用方法,基本的軟體設 定。最後還提供您排除疑難的小秘訣,客戶服務的訊息及螢幕校準的資 料。

#### **掃瞄軟體的線上參考手冊**

提供您基本的稿件掃瞄資料及有關 EPSON TWAIN Pro 詳細的功能, 設定 資料和其他掃瞄器的公用軟體的資料。

## 彩色掃瞄線上使用手冊 (部份國家無法提供)

提供您有關彩色影像的基本說明及利用掃瞄器掃瞄出令人讚賞的作品。

#### 有關 EPSON TWAIN Pro

按下『?』鍵即可執行 EPSON TWAIN Pro 說明對話框, 它能提供您有 關的詳細資訊。

#### 關於 PageManager 及其他軟體

關於 PageManager 及其他軟體的資料,請參考掃瞄器附贈的光碟片。

## Expression 1600

# **EPSON®**

### 彩色影像掃瞄器

All rights reserved. No part of this publication may be reproduced, stored in a retrieval system, or transmitted in any form or by any means, electronic, mechanical, photocopying, recording, or otherwise, without the prior written permission of SEIKO EPSON CORPORATION. No patent liability is assumed with respect to the use of the information contained herein. Neither is any liability assumed for damages resulting from the use of the information contained herein.

Neither SEIKO EPSON CORPORATION nor its affiliates shall be liable to the purchaser of this product or third parties for damages, losses, costs, or expenses incurred by purchaser or third parties as a result of: accident, misuse, or abuse of this product or unauthorized modifications, repairs, or alterations to this product.

SEIKO EPSON CORPORATION and its affiliates shall not be liable against any damages or problems arising from the use of any options or any consumable products other than those designated as Original EPSON Products or EPSON Approved Products by SEIKO EPSON CORPORATION.

EPSON is a registered trademark of SEIKO EPSON CORPORATION. IBM and PS/2 are registered trademarks of International Business Machines Corporation. Macintosh is a registered trademark of Apple Computer, Inc. Microsoft and Windows are registered trademarks of Microsoft Corporation in the United States of America and other countries.

Presto! is a trademark of NewSoft Technology Corporation.

**General Notice:** Other product names used herein are for identification purposes only and may be trademarks of their respective companies.

Copyright © 1999 by SEIKO EPSON CORPORATION, Nagano, Japan.

**Printed on Recycled Paper.** 

目錄

## 安全守則

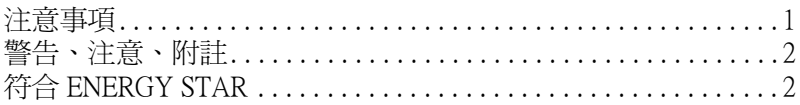

## 第1章 暸解掃瞄器

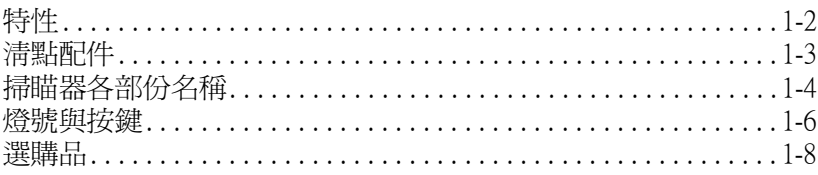

## 第2章 掃瞄器的安裝

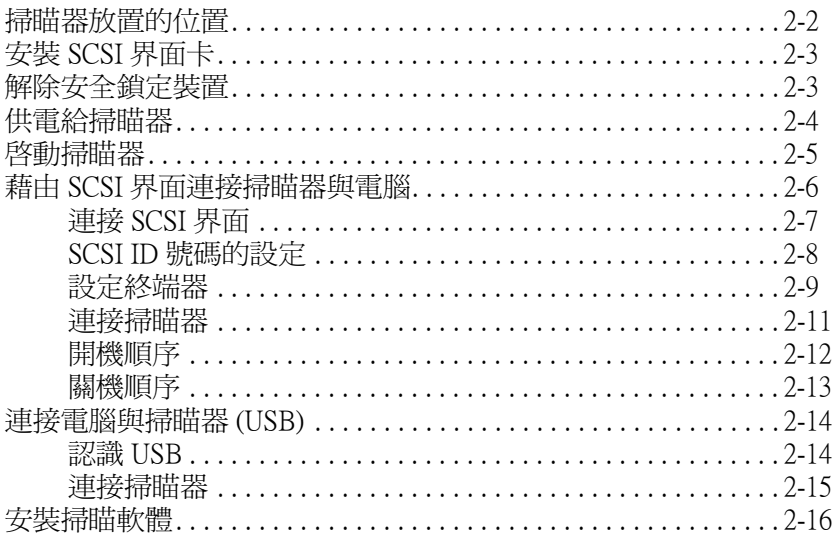

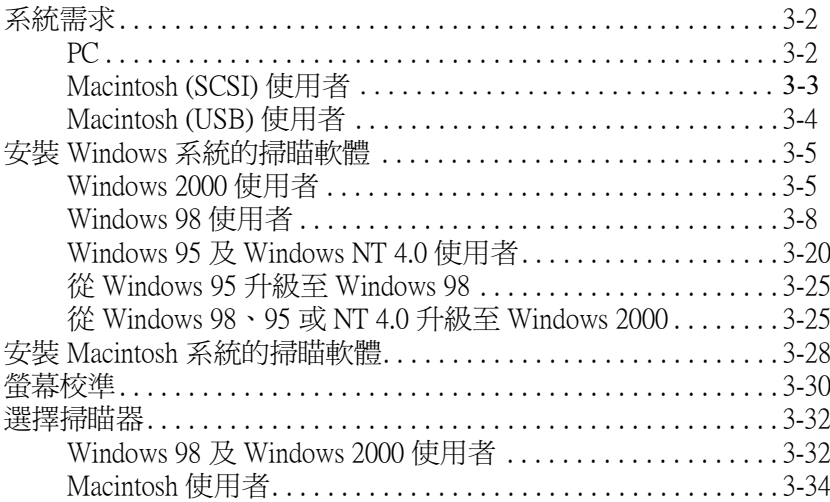

## 第4章 掃瞄器的操作

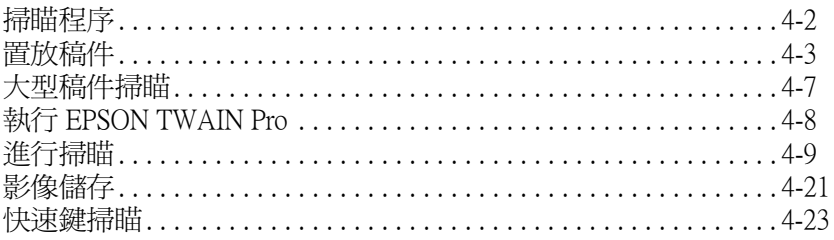

## 第5章 快速鍵的使用

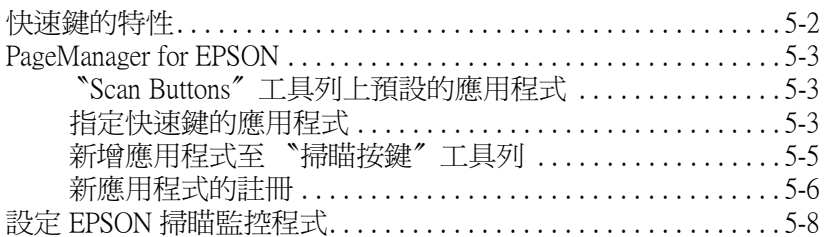

## 第6章 選購品的安裝

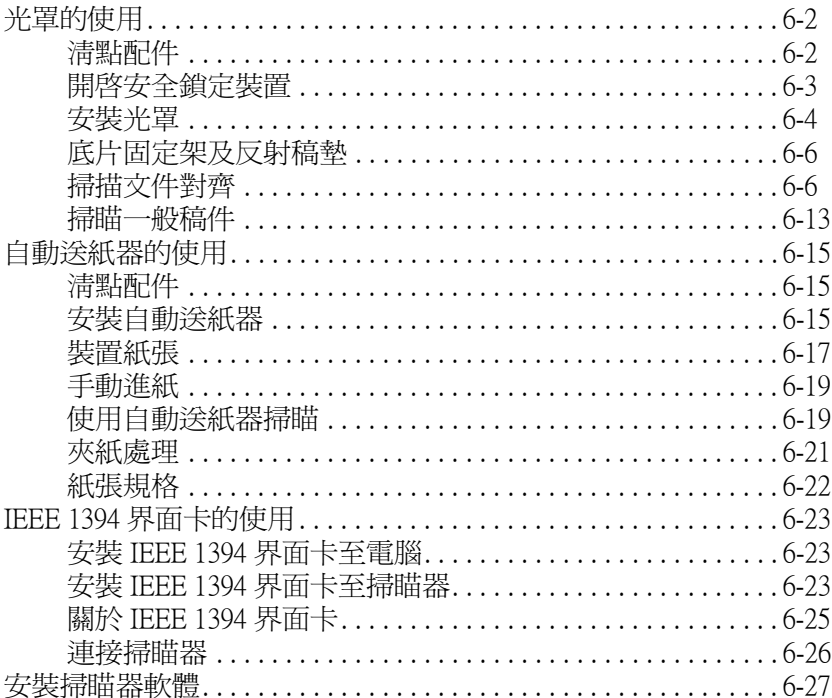

## 第7章 簡易維護與故障排除

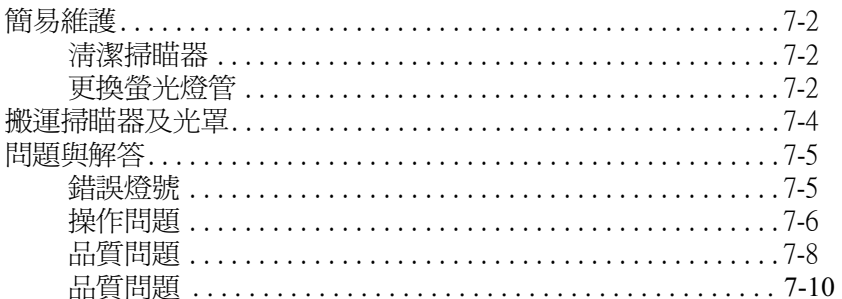

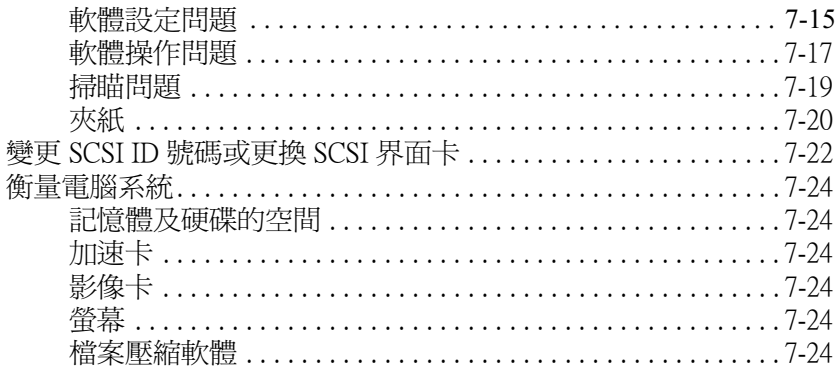

## 附錄 A 技術性規格

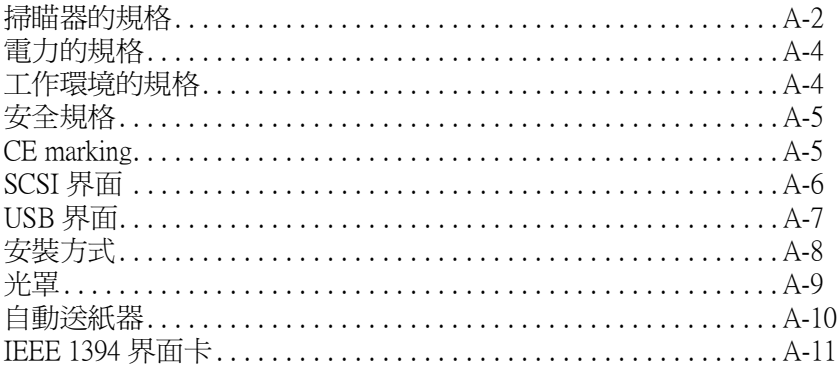

## <span id="page-7-0"></span>安全守則

## <span id="page-7-1"></span>注意事項

仔細閱讀下列守則並且記錄下來,以便日後參考。請務必遵循瞄器上所 有警告及指示。

- 在清潔掃瞄器前必須先拔掉電源插頭。只能用濕布清潔掃瞄器,並  $\Box$ 且不能傾倒液體於機器上。
- □ 掃瞄器要放置在表面平坦的地方,並且遠離電熱器或電源。
- □ 掃瞄器上有計明使用的雷源型能,請勿誤用。
- $\Box$ 掃瞄器使用的電源最好是來自牆壁的插座,不要使用與影印機或空 調系統等機器同一電路的插座。
- □ 雷源線不可磨捐或破壞。
- 如果掃瞄器使用的電源是來自延長線時,請注意延長線所能負荷的  $\Box$ 安培數不可少於所有設備的安培數加總值。相對的,也不能超渦牆 壁上插座所能自荷的安培數。
- □ 除非使用手冊上有特別說明指示,否則請勿自行維修掃瞄器。
- □ 営下列情況發生時,先拔下掃瞄器的雷源插頭,再洽詢合格的經銷 商:

當雷源線或雷源插頭損壞時;液體不小心傾倒到掃瞄器內;掃瞄器 摔落損壞;掃瞄器運作不順或掃瞄的影像出現明顯的變化時。(除 非手冊有註明排除方法,否則千萬不要自行調整、維修。)

<span id="page-8-0"></span>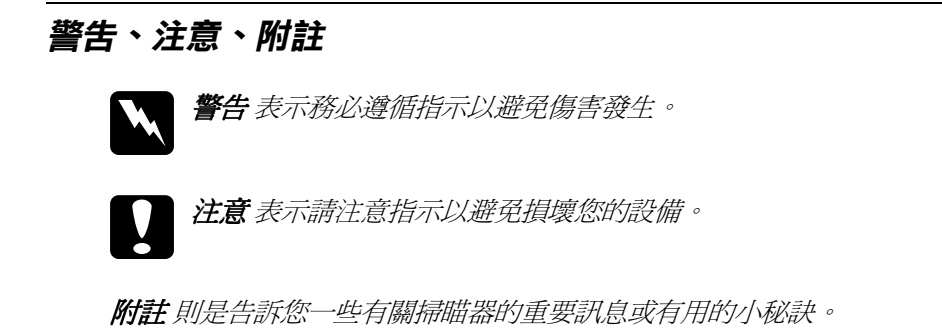

## <span id="page-8-1"></span>符合 ENERGY STAR

EPSON 公司為能源之星 (ENERGY STAR) 加盟者,特此聲明本產品之能 源效率符合 ENERGY STAR 各項準則。

國際 ENERGY STAR 辦公設備計劃係一電腦及辦 公設備業界組成之聯盟,並且將節省能源之效能 引進到個人電腦、顯示器、印表機、傳真機及影 印機上,以減少空氣之污染。

## 第1章

## <span id="page-9-0"></span>暸解掃瞄器

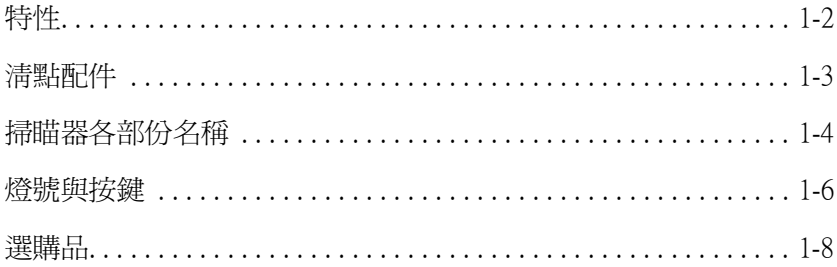

## <span id="page-10-0"></span>特性

EPSON Expression 1600 掃瞄器的特性如下:

- □ 光學解析度 1600 dpi, 最高可達 3200 dpi (輸入 36-bit, 輸出 24-bit)。
- □ 不論是單機或網路均可使用簡便的快速鍵掃瞄。
- □ 掃瞄範圍為 A4/Letter 大小。
- □ 掃瞄全彩或灰階。最高可達 16 萬色,或灰階 256 階。
- □ 搭配 EPSON TWAIN Pro 可完美的呈現掃瞄器優異的特性。
- □ EPSON TWAIN Pro影像邊緣銳利化 (Unsharp Mask) 能自動加強影像之 清晰度,使細部影像表現更為完美。
- □ EPSON TWAIN Pro 去網紋 (De-screening) 功能自動從掃瞄的影像中移 除不要的網紋部份,以確保高品質的輸出。
- □ 自動圖文辨識 (AAS) 能將掃瞄的文字與圖像分離, 如此灰階能更分 明而文字的辨識度也就更高了。
- □ 文字加強辨識(TET)的功能是加強文字的辨識度以提供光學字元辨別 (OCR) 掃瞄之用。
- □ 光罩為 Expression 1600 的選購品。
- □ 另一個選購品則是能連續送紙掃瞄的自動送紙器。

<span id="page-11-0"></span>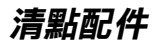

Expression 1600 箱內有附贈的驅動程式軟體光碟片,及其他配件。

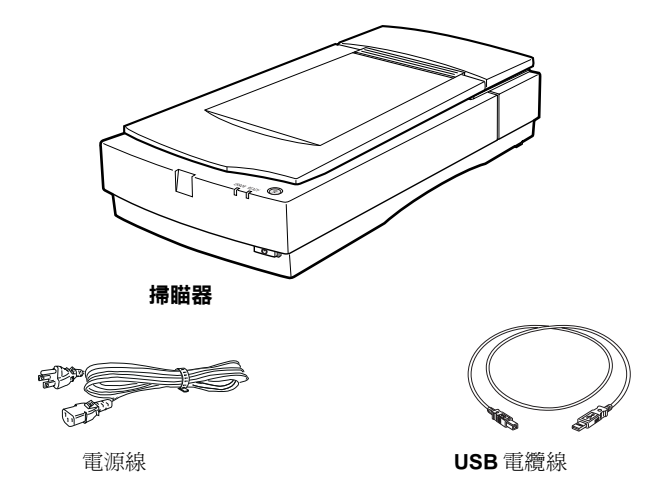

掃瞄器所附的電源線是隨不同的國別而異。插頭也隨之改變,因此請確 定隨機附送的電源線插頭與您國家使用的插座是相符的。

## <span id="page-12-0"></span>**掃瞄器各部份名**稱

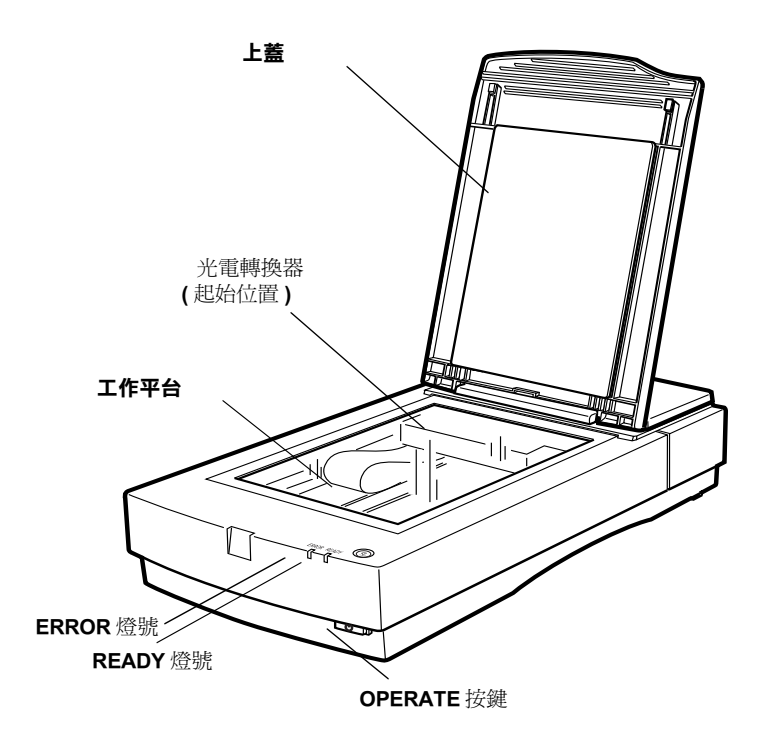

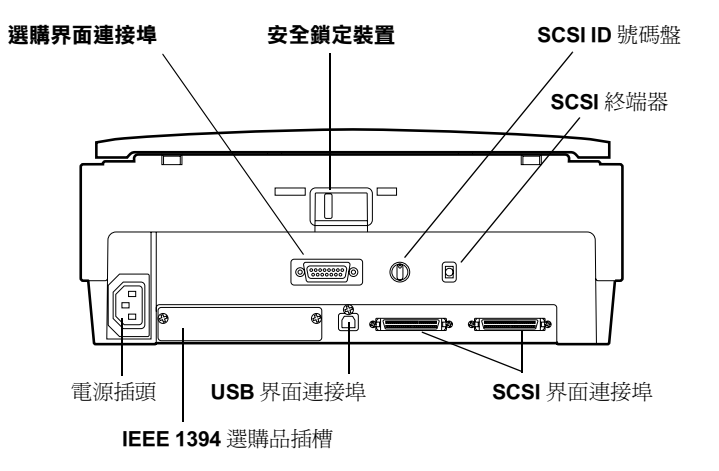

## <span id="page-14-0"></span>**燈號與按鍵**

掃瞄器上各有兩個燈號及按鍵。

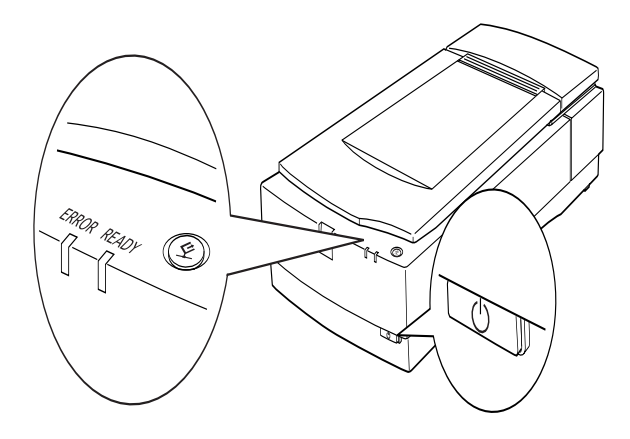

#### 燈號

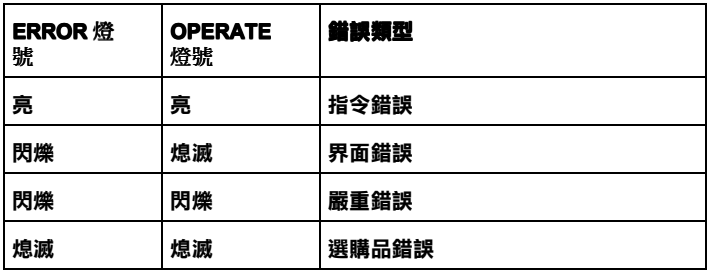

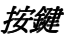

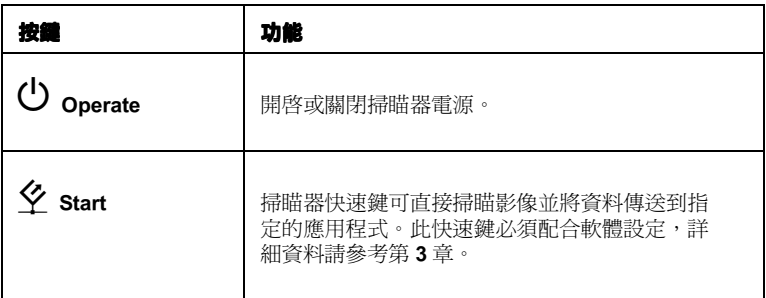

## <span id="page-16-0"></span>選購品

您可以诱渦安裝選購品來擴充掃瞄器的功能。有關使用選購品的詳細資 料,請參考手冊第6章。

## 自動送紙器 (B81316\*)

自動送紙器最多可裝置 30 張紙,配合光學字元辨別 (OCR) 使用即為方便。

### 光罩 (B81318\*)

透過光罩的安裝,掃瞄器可以掃瞄透明物質,例如 35 mm 幻燈片。光罩的 最大掃瞄範圍為 8.5 × 11.7 英吋 (216 × 297 mm)。

### IEEE 1394 界面卡 (C80834\*)

提供您的電腦或掃瞄器與其它支援標準 IEEE 1394 的設備連接。

### 附計:

\*號表示在各個國家所提供的選購品的號碼是不同的。

## <span id="page-17-0"></span>第2章 掃瞄器的安裝

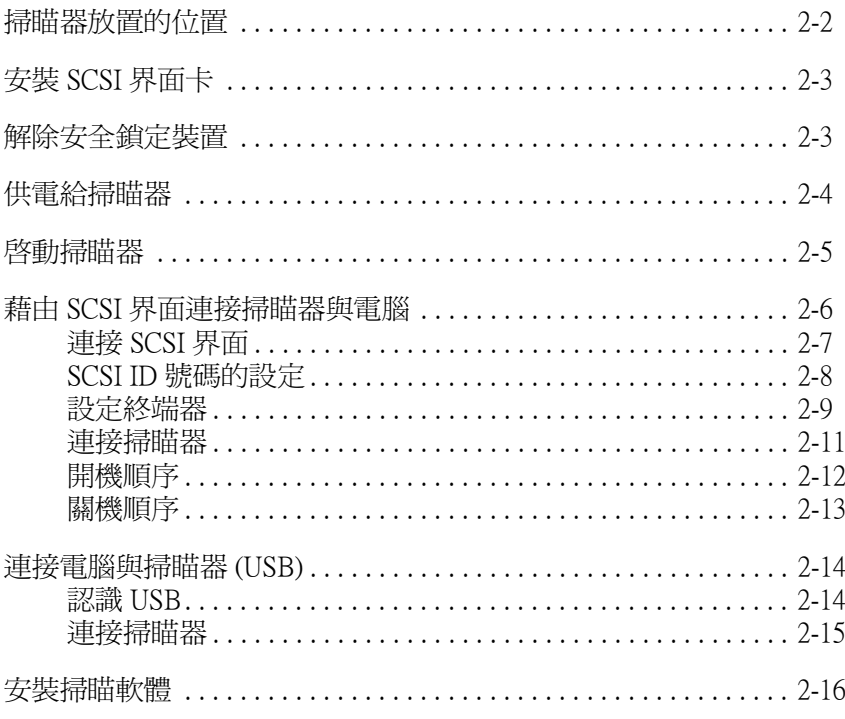

## <span id="page-18-0"></span>**掃瞄器放置的位置**

遵循下列進則,為您的掃瞄器選取一個最適的擺放位置:

- □ 掃瞄器應放置在表面平坦且穩固的地方,掃瞄器在傾斜的狀態下無 法正常運作。
- □ 掃瞄器放置的位置儘量靠近電腦。
- □ 掃瞄器放置的位置附近最好有固定(牆壁)的插座,以方便您拔下插 頭。
- □ 掃瞄器的後端不要緊貼著牆壁,至少要保留電腦連接線及方便掀開 上著的空間。

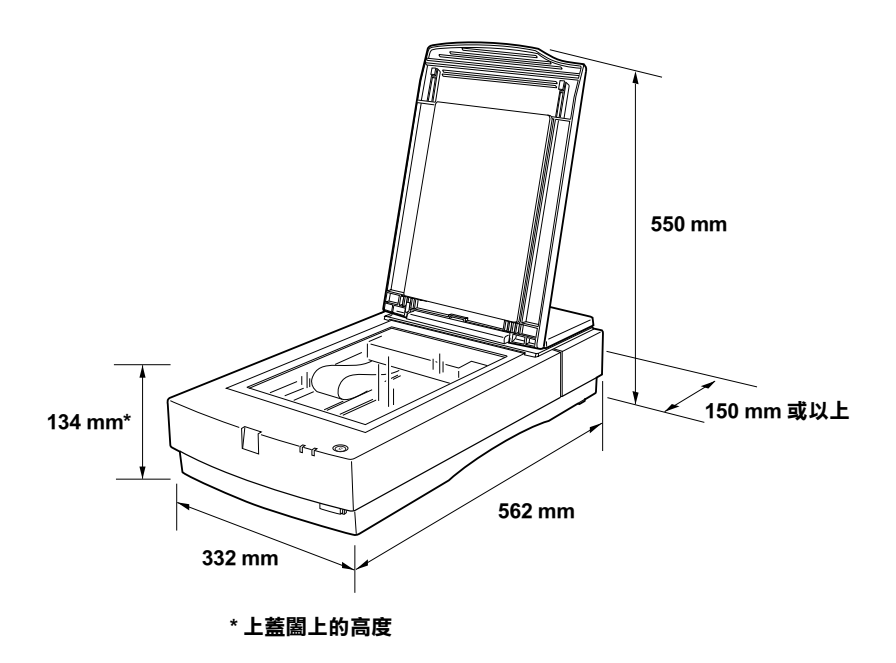

□ 掃瞄器應放置在遠離高溫,高濕度及高落塵的地方。同樣的,掃瞄 器也不能放在溫、濕度變化大的地方。

#### $2 - 2$ 掃瞄器的安裝

- □ 掃瞄器應避免放置在陽光或強光直接照射的地方。
- □ 澼孕放置在會搖晃或震動的地方。

## <span id="page-19-0"></span>安裝 SCSI 界面卡

在安裝掃瞄器驅動程式及應用軟體前,請先安裝 SCSI 卡和 SCSI 軟體, 除非電腦已事先安裝,否則您必須先安裝 SCSI 卡。

如果您的 Macintosh 有內建 SCSI 卡或您的 PC 或 Macintosh 已經安裝了 SCSI卡,則請跳到下一節。

### 附註:

詳細資料,請參考 SCSI 卡的安裝手冊。

- 關閉電腦及其它调邊設備的電源,並且拔下電源插頭,卸下電腦後  $1 \quad$ 端所有的連接線。
- 2. 打開雷腦的外殼。

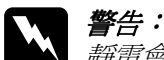

靜雷會指壞雷子零件, 因此在安裝 SCSI 卡及碰觸其它雷腦的 雷路板之前,請先碰觸雷腦外殼以解除身上的靜雷。

- 3. 將界面卡放入攟充槽內並以螺絲固定。
- 4. 蓋回電腦外殼並將所有的連接線接上。

## <span id="page-19-1"></span>解除安全鎖定裝置

在接上掃瞄器電源之前,請先解除安全鎖定裝置。

1. 以掃瞄器後端朝您的方向將機器放置在表面平坦的地方。

2. 如下圖所示,將安全鎖定開關切換到 UNLOCK 的位置。

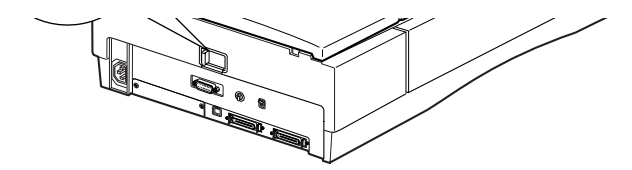

### 附註:

並不是將安全鎖定開關切換到LOCK 的位置即可鎖定光電轉換器。因此 在搬運掃瞄器之前,確實執行第7-4頁"搬運掃瞄器及光罩"單元中所 指示的步驟進行。

## <span id="page-20-0"></span>供雷給掃瞄器

1. 確認掃瞄器的電源是關閉的。掃瞄器的『 © Operate』鍵凸起表示 電源處於關閉狀態。

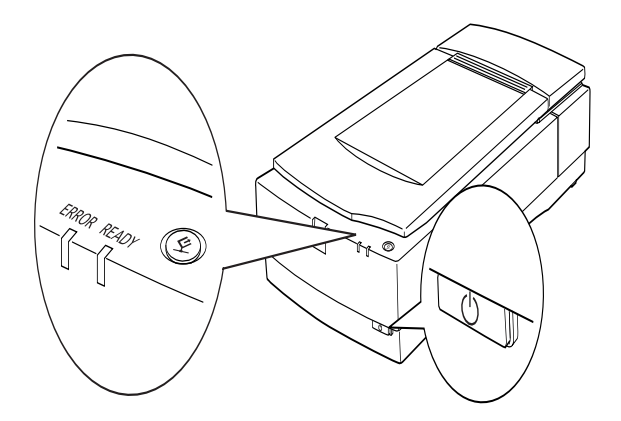

2. 先將掃瞄器端的電源插頭插上,再將電源線的另一插頭插到牆上的 插座。

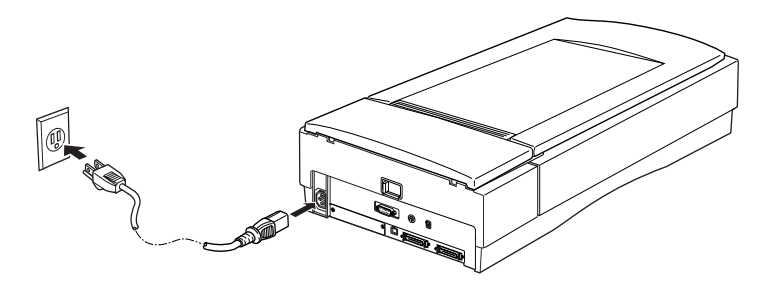

## 注意:

掃瞄器的電壓是無法改變的。若是您使用的電壓與掃瞄器後端標 籤上指明的雷壓不同時,請勿插上雷源線,並洽詢經銷商。

## <span id="page-21-0"></span>啟動掃瞄器

在連接掃瞄器與電腦之前,先執行下列步驟以確認掃瞄器運作正常。

- 1. 打開上蓋,以便觀察掃瞄器運作的情形。
- 2. 按下『 ① Operate』鍵開啓掃瞄器的電源。

 $\mathcal{E}$ 請確認光雷轉換器有輕微的滑動且螢光燈管閃爍。

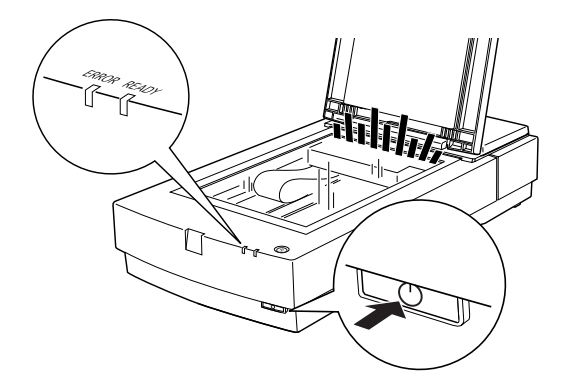

- 4. Operate 燈號旱現恆亮,表示掃瞄器已經正常開機。
- 5. 關閉掃瞄器電源。

如果掃瞄器並未如上圖所示正常開機,則請檢杳雷源線是否插妥於插座 日安全銷定裝置已確實解除,然後再試一次。

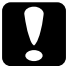

## 注意:

掃瞄器電源的開啓與關閉之間必須至少間隔10秒以上。快速的 開關電源將會損壞掃瞄器。

## <span id="page-22-0"></span>藉由 SCSI 界面連接掃瞄器與雷腦

本節將介紹如何藉由 SCSI 界面連接掃瞄器與電腦。

## PC 使用者:

除非您的雷腦已經安裝了 SCSI 卡,否則您必須安裝 SCSI 卡及驅動程 式。安裝的步驟請參考 SCSI 卡的使用手冊及第 2-3 頁 〝安裝 SCSI 界面 卡"。

如果您的雷腦先前已裝上 SCSI 卡,則請跳到下一節。

附註:

- □ 您必須先安裝 SCSI 驅動程式, 通常在 Windows 95, 98, 或 NT 上已配備 上述驅動程式(請參考作業系統的手冊),或在 SCSI 卡安裝手冊上 所指定的驅動程式。
- □ 您也可以用掃瞄軟體光碟片內所附之EZ-SCSI更新舊版的SCSI騙動程 式。詳細資料,請參考 FZ-SCSI 的 readme 檔。

## Macintosh 使用者:

並不是所有的 Macintosh 均有配備 SCSI 埠, 如果您的機器是 New Power Macintosh G3,您就必須安裝 SCSI卡及驅動程式。關於安裝 SCSI卡, 請第 2-3 百 〝安裝 SCSI 界面卡"。 遵循下列步驟連接掃瞄器與電腦。

#### 附詳:

您可以到 SCSI 卡製浩商的網站下載最新的驅動程式。

## <span id="page-23-0"></span>連接 SCSI 界面

詳讀本節以決定如何架設您的 SCSI設備及是否需要其它 SCSI連接線。

#### 菊鋳法

使用 SCSI界面最高可讓 7 個周邊設備與電腦連接 ( 例如掃瞄器、硬碟、光 碟機等),亦即所謂的 "菊鏈法"。除了第1台 SCSI設備與電腦連接外; 其餘之設備均互相連接。

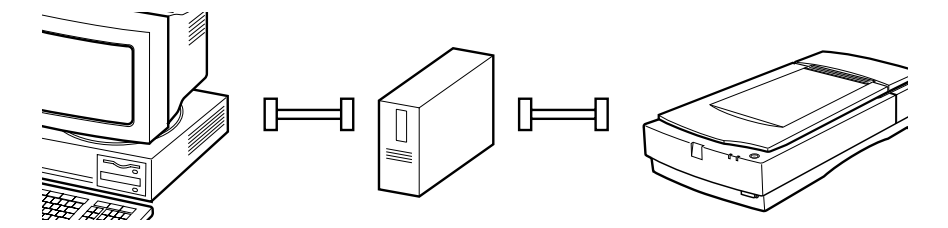

#### SCSI 渾接線

在架設您的 SCSI 菊鏈法前,您要考慮是否需要採買額外的 SCSI 連接 線。請確認 SCSI 連接線是否適用於您的 SCSI 界面卡。

#### SCSI ID 號碼盤及終端器

每個設備都配有 SCSI ID 號碼:涌常電腦的 SCSI ID 號碼是 7,並且每個 設備均須搭配不同的號碼,從0到6。同樣的,串連的第一台設備及最 後一台都必須有終端器(不包括電腦)。其它的則不須裝設終端器。

## <span id="page-24-0"></span>SCSI ID 號碼的設定

掃瞄器預設的 SCSI ID 號碼為2。

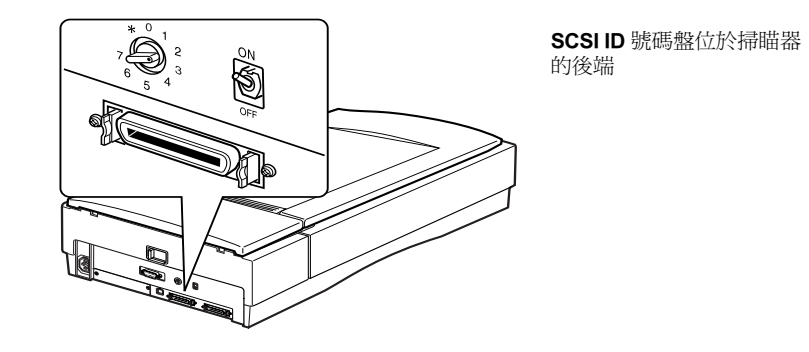

如果您的雷腦系統中已有 ID 號碼為 2 的 SCSI 設備時,請將掃瞄器的 ID 號碼改掉。請參考下列進則。

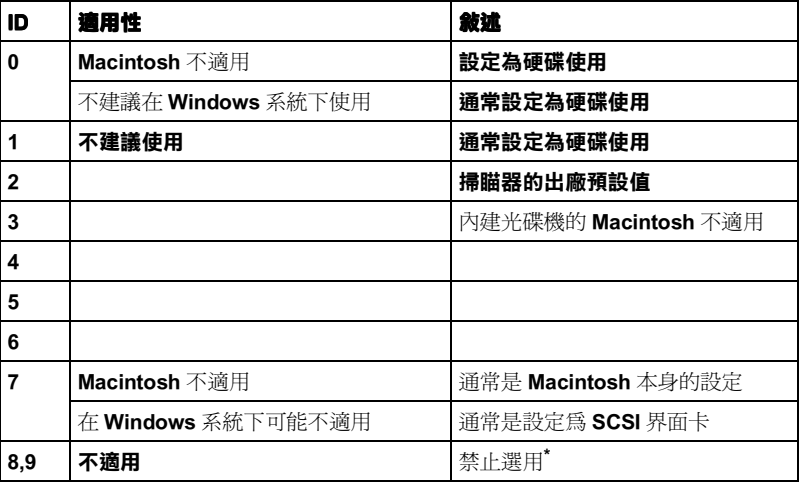

\* 表示設定該 ID 號碼時,掃瞄器將無法使用。

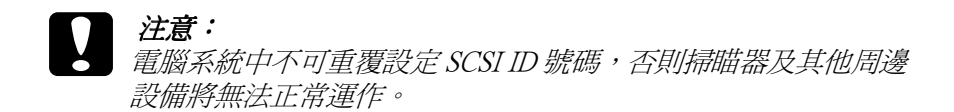

## <span id="page-25-0"></span>設定終端器

掃瞄器內建一個終端器,它能讓您的 SCSI 設備的連接運作正常。請根 據您的電腦系統來改變終端器的設定。

附註: ……<br>不可使用外接式的終端器。

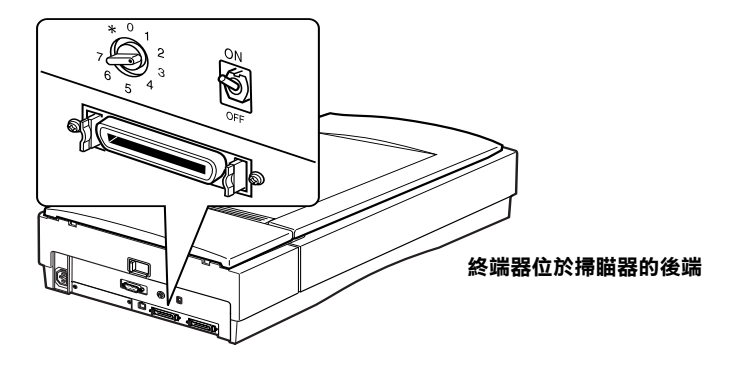

掃瞄器只與電腦連接

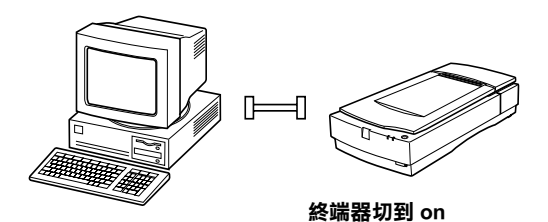

掃瞄器串連線上最後一個設備

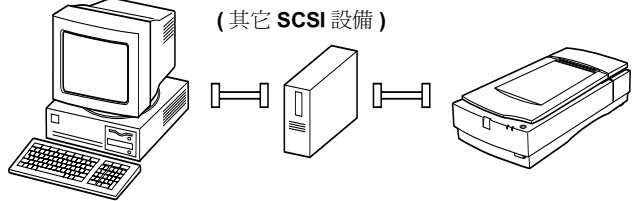

終端器切到 on

#### 掃瞄器只是串連線中的一種設備

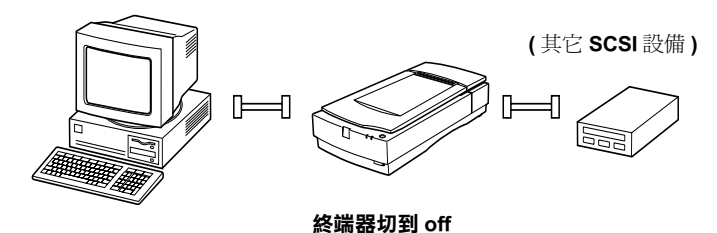

<span id="page-27-0"></span>連接掃瞄器

遵循下列步驟,連接電腦與掃瞄器或其他 SCSI 設備:

#### 附詳:

SCSI 設備及 SCSI 界面卡的連接埠是隨製造廠商而異,可能是 50-pin 或 是 25-pin。

1. 關閉掃瞄器、電腦及其他 SCSI 設備的電源並且拔掉電源插頭。

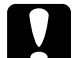

### 注意:

在電源開啓的狀態下,請勿連接掃瞄器到電腦或連接到其它 設備,如此可能會造成損壞。

2. 將連接線的一端連接至掃瞄器的 SCSI 連接埠。

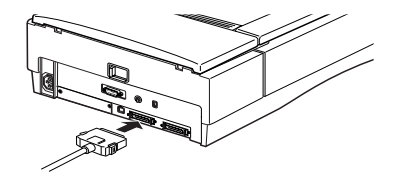

附註:

- □ 連接掃瞄器與其它SCSI設備(雷腦除外)的連接線最長不得超過6 公尺,若是紹渦此長度,則可能無法正常渾作。
- □ 使用 SCSI-2 連接雷腦與掃瞄器時, 連接線的長度不可超過 3 公  $\beta$
- 3. 將連接線的另一端連接到電腦的 SCSI 連接埠或其他 SCSI 設備。

#### 附註:

Macintosh 的 SCSI 連接追尺寸較大, 日 ト面有題示著 SCSI 的圖示。

4 插上雷腦、掃瞄器及其它 SCSI 設備的雷源插頭。

#### 附詳:

在開啓電腦系統之電源時,請先參照下一節 "開機順序"。

## <span id="page-28-0"></span>開機順序

關於電腦、SCSI 設備、掃瞄器的開機順序,請參考下列說明。

□ 雷源開啓的順序是以反序的方式進行,從串連最末端的 SCSI 設備先 開啓雷源,然後是倒數第二個、第三個,最後才是開啓雷腦的雷 源。若是 SCSI 設備雷源開啓的順序在雷腦之後,即可能道致雷腦或 該設備無法正常運作。

### □ For Windows 2000、98 或 95 使用者:

第一次安裝掃瞄器至電腦時,螢幕將會出現下列之對話框。

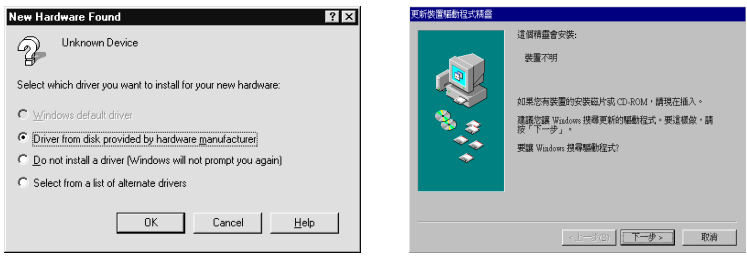

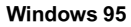

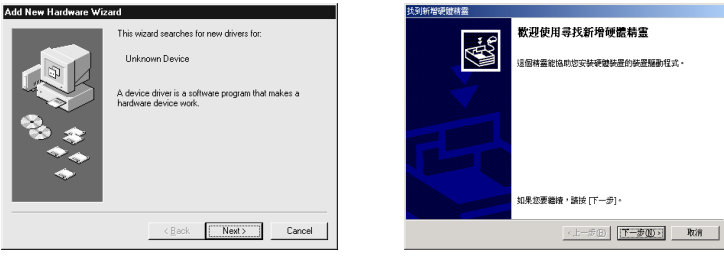

Windows 98

Windows 2000

若出現上列任何一個對話框,請參考第3章中的安裝說明,然後再 參考下一節的 、關機順序"。

## <span id="page-29-0"></span>關機順序

關於電腦、SCSI 設備、掃瞄器的關機順序,請參考下列說明。

- □ 當您不想再使用電腦系統時,先關閉電腦電源,然後才是掃瞄器或 SCSI 設備,即是與開機順序相反。
- □ 當電腦在使用中,請勿關閉終端器處於啓動(on)狀態的 SCSI 設備。
- □ 當電腦還在使用中,請勿重置(關/開)掃瞄器,如此掃瞄器可能無法 正常運作。

當連接完成後,您需要安裝掃瞄器軟體。請參考第3章關於安裝的說 明。

## <span id="page-30-0"></span>連接電腦與掃瞄器 (USB)

您的雷腦必須事先安裝 Windows 2000 或 Windows 98,並且配備一個 USB 埠。

您的 Macintosh 雷腦的作業系統版本必須是 8.1 以上,且必須有內建的 USB 埠。

#### 附詳:

掃瞄器所連接的網路集線器,如果超過1個以上,則電腦系統可能無法 正常渾作。在此種情況下,請將掃瞄器直接連接到電腦的 USB 埠。同 樣的,如果您是使用非 EPSON 原廠的 USB 連接線也可能導致電腦系統 無法正常運作。

## <span id="page-30-1"></span>認識 USB

#### USB 演接線

藉由 USB 連接線的連接或卸下,您可輕鬆的加入或移除周邊設備,而 且不需要每次重新啓動電腦。同時也不需要設定 ID 號碼或終端器。

#### 附計:

當掃瞄工作進行中,請勿連接或卸下 USB 連接線。

USB 連接線的兩端是不同的。

Type A 與電腦連接

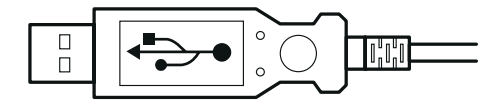

Type B 與掃瞄器連接

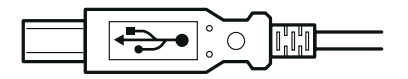

## USB 網路集線器

透過 USB 網路集線器的使用,可以增加 USB 埠的數量,以便連接數個 周邊設備。

## <span id="page-31-0"></span>連接掃瞄器

連接掃瞄器與電腦或掃瞄器與 USB 網路集線器:

1. 將連接線的一端 (Type B) 與掃瞄器後端的 USB 埠連接。

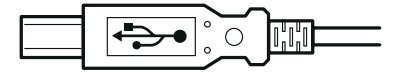

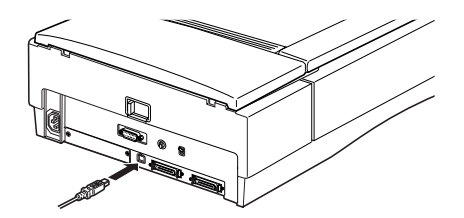

2. 再將連接線的另一端 (Type A) 與電腦的 USB 埠連接或與 USB 網路 隼線器連接。

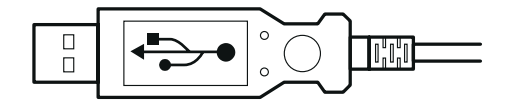

#### 附註:

- □ 不論雷腦的雷源是開啓或關閉, 诱渦 USB 連接線, 您均可將掃瞄器 *連接到電腦,當電腦電源是開啓時,則 "加入新增硬體精靈"對話* 框 (Windows) 或告知需要安裝掃瞄器驅動程式的訊息 (Macintosh) 將 會出現在螢幕上。當上述情況出現時,請參考第3章的說明安裝軟 體。
- □ 將雷腦與 USB 連接線連接,然後安裝或執行掃瞄器軟體。請不要在 掃瞄器軟體開啓(執行)的狀態下連接或卸下 USB 連接線。

## <span id="page-32-0"></span>安裝掃瞄軟體

如上所述,安裝掃瞄器完成後,在進行掃瞄工作前,必須先安裝掃瞄軟 體。請參考下一章,關於安裝掃瞄軟體的詳細資料。

## 2-17 **掃瞄器的安裝**

## 2-18 **掃瞄器的安裝**

## 第3章 軟體的安裝

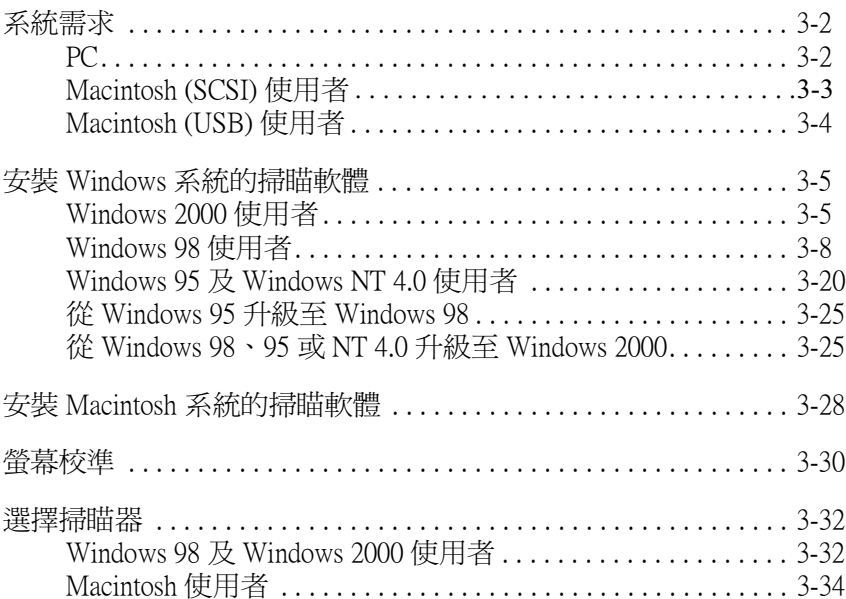
## 系統需求

安裝軟體前,請先確認您的電腦規格符合下列需求。

### **PC**

### Windows 和 SCSI 使用者

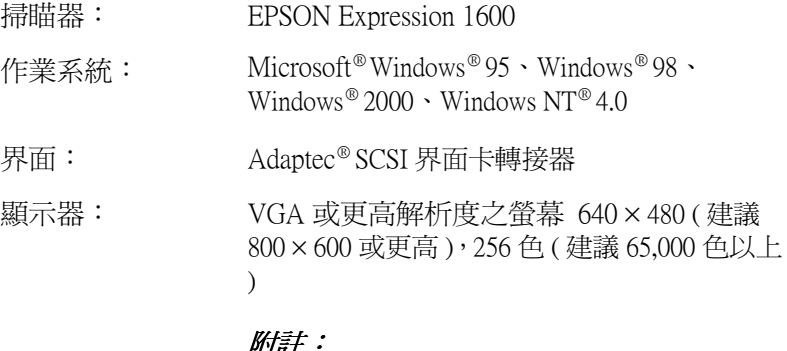

色彩及色調所早現的優異度與雷腦系統的性 能息息相關,當然也需要考慮顯示卡、電腦 螢幕及軟體的功能。詳細資料,請參考各產 品的手冊。

### Windows (USB) 使用者

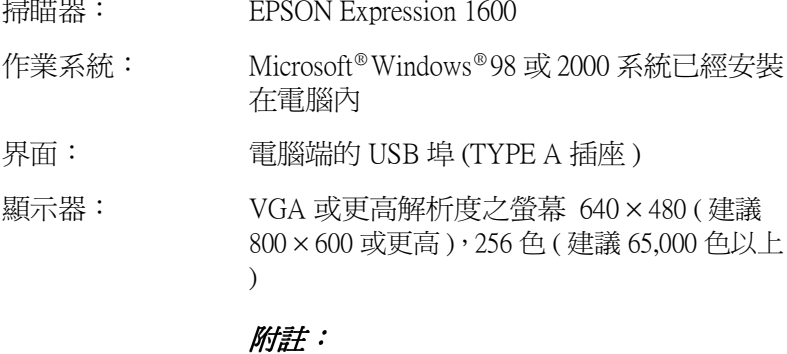

色彩及色調所呈現的優異度與電腦系統的性 能息息相關,當然也需要考慮顯示卡、電腦 螢幕及軟體的功能。詳細資料,請參考各產 品的手册。

### Macintosh (SCSI) 使用者

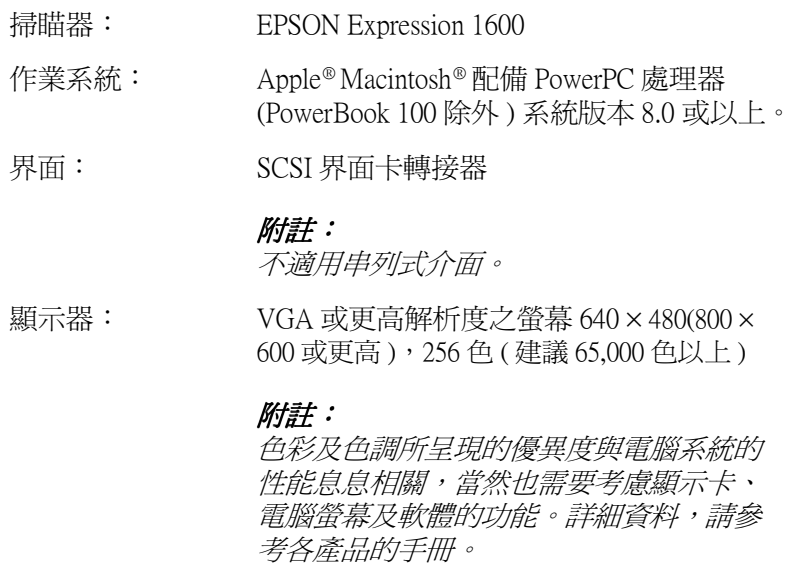

### Macintosh (USB) 使用者

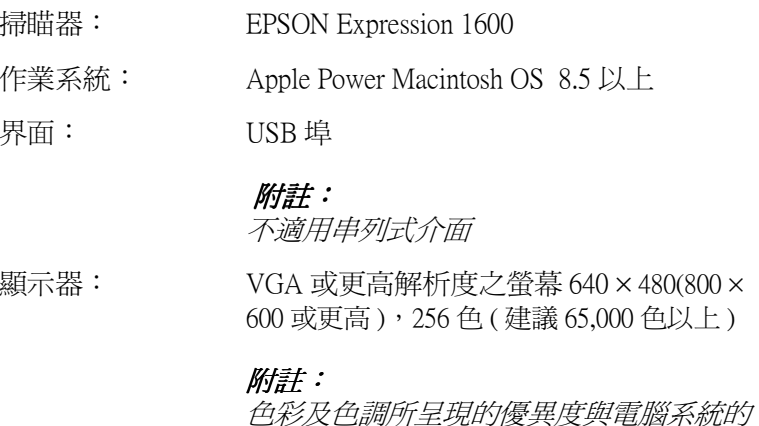

考各產品的手冊。

性能息息相關,當然也需要考慮顯示卡、 電腦螢幕及軟體的功能。詳細資料,請參

### <span id="page-39-0"></span>安裝 Windows 系統的掃瞄軟體

完成連接電腦與掃瞄器後,可開始安裝掃瞄軟體。安裝的步驟,視 Windows 的版本而里。

本節介紹 Windows 98 及 Windows 2000 的安裝步驟, Windows 95 和 NT 4.0 的安裝步驟則留待下一節介紹,請參考第 3-20 百 〝Windows 95 及 Windows NT 4.0 使用者"。

### Windows 2000 使用者

- 1. 連接掃瞄器至電腦。
- 2. 先開啟掃瞄器的雷源,然後再開啟雷腦的雷源。

#### 附註:

若您是使用 SCSI 界面,即漳照開機順序是非常重要。否則隋插即用 的功能將無法運作。

3. 當出現如下圖所示的對話框時,請將掃瞄機軟體光碟片放入光碟機 中,然後按『下一步』。

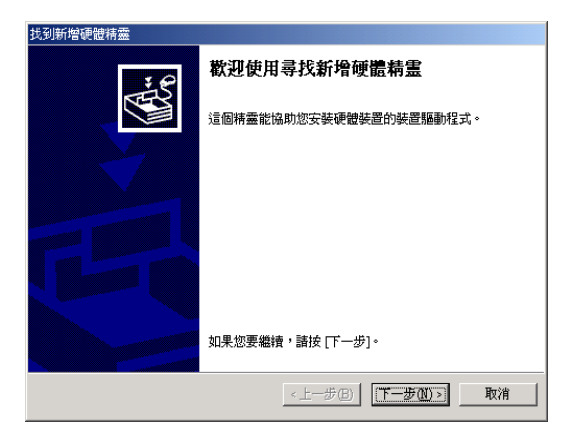

4. 點選 "搜尋適當的裝置驅動程式檔案 ( 建議選項 )"項目, 然後按<br>『下一步』。

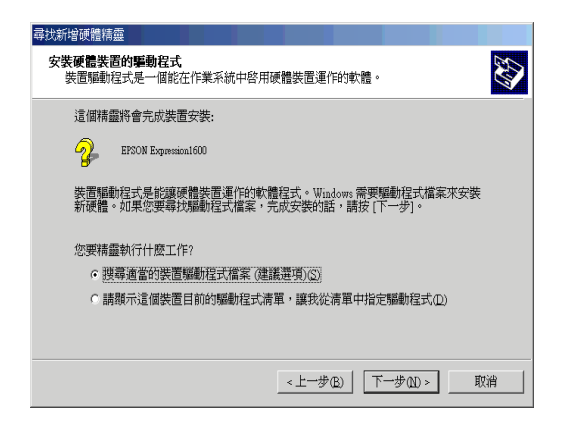

5. 確定只選擇 "指定位置",然後按『下一步』

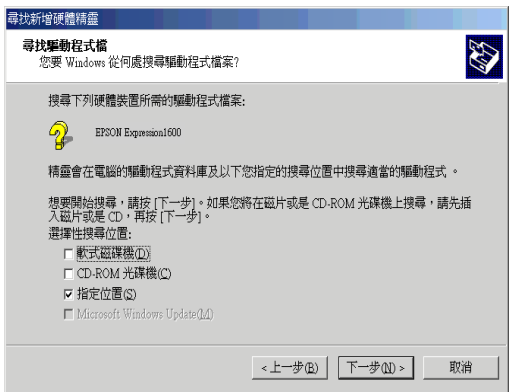

6. 按『瀏覽』並選擇位置,或如下圖所示,鍵入光碟機所代表的字 母:\EPSON\TAIWAN\Win2000,然後按 『確定』

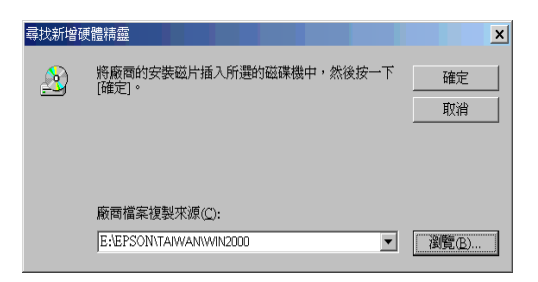

請依照螢幕上的指示操作,當出現如下圖的對話框時,請按 『 是 』  $7.$ 繼續淮行安裝。

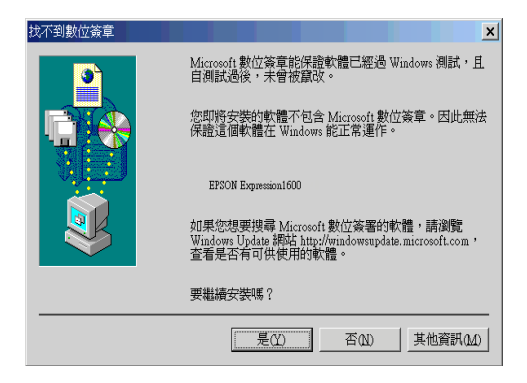

#### 附詳:

若您按『否』來停止安裝,則於 "裝置管理員"選單中的 "其它 装置"下將會出現 "?"號。若要重新安裝 EPSON TWAIN Pro,請 於安裝 EPSON TWAIN Pro 前,參考第 3-25 頁 "移除 EPSON TWAIN Pro"的說明移除掃瞄器。

8. 於安裝之後,請依照螢幕上的指示來校正螢幕。詳細資料,請參考 第3-30頁 "螢幕校準"。

9. 當出現如下圖的對話框時,請按『完成』。

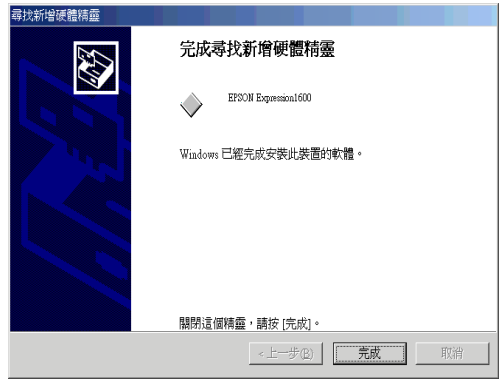

10. 若出現如下圖的對話框時,請按『是』來重新啓動電腦。

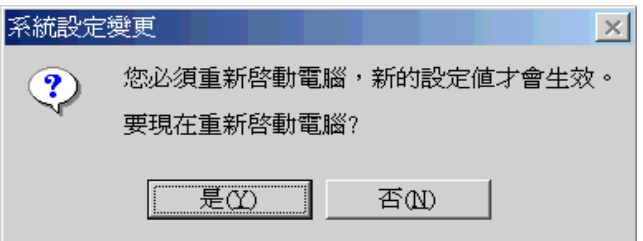

這樣就完成了 EPSON TWAIN Pro 的安裝。接下來,請從光碟片中安裝工 具軟體及應用程式。

### Windows 98 使用者

下列介紹有關 SCSI 的掃瞄軟體安裝,關於 USB 的使用者則請參考第 3-9 首。

### <span id="page-43-0"></span>SCSI 使用者

附註:

如果您目前是使用 Windows 95 並且已安裝掃瞄軟體, 但預計升級為 Windows 98,如此您必須先在 Windows 95 之系統下移除 EPSON TWAIN Pro。然後執行下列步驟重新安裝 FPSON TWAIN Pro 到 Windows 98。移 除 EPSON TWAIN Pro 的步驟, 請參考第 3-25 頁。

- 1. 確認掃瞄器的電源已開啓。
- 2. 啓動電腦,執行 Windows。
- 3. 電腦螢幕出現如下圖所示之對話框時,將掃瞄軟體的光碟片放入光 碟機中,然後按『下ー步』。

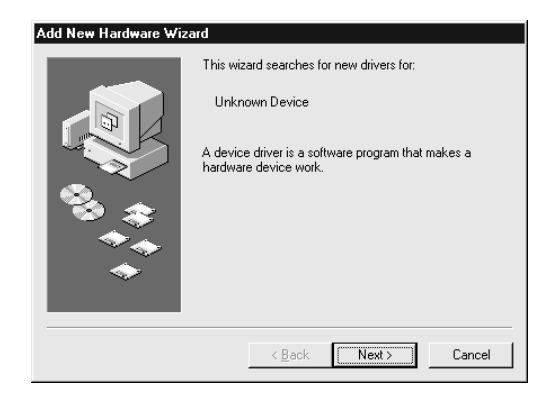

4. 點選 "搜尋裝置的最適用的驅動程式 - 建議使用", 然後按『下一 步。

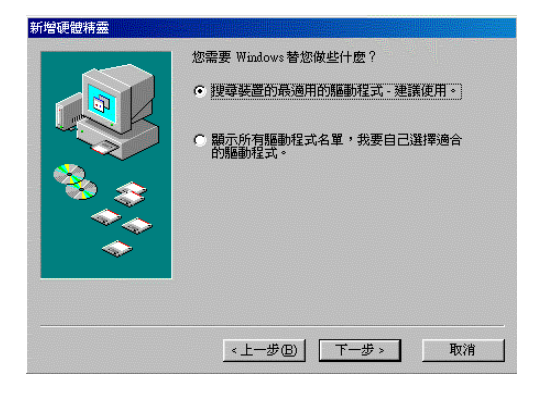

5. 確實點選 "指定的位置",然後按『瀏覽』鍵並且選取或鍵入光碟 機的代表字母 :\EPSON\TAIWAN\Win98,然後按 『下ー步』。

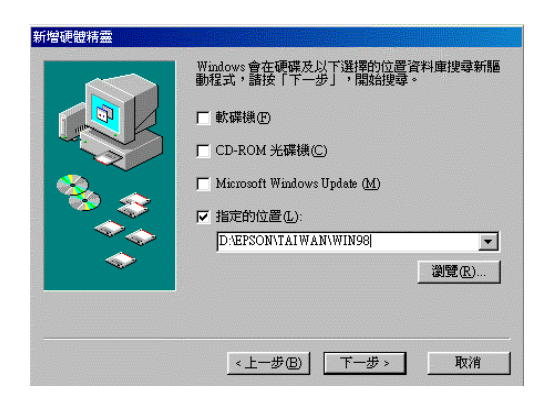

6. 遵循螢幕上的指示進行,它可能要求您放入 Windows 98 的光碟片。

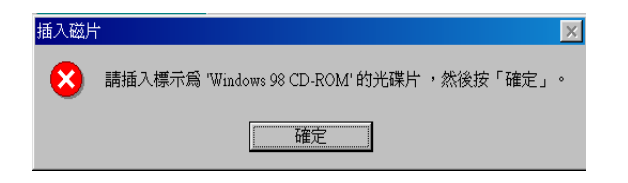

如下圖所示,確認光碟機鍵入無誤且 Win98 資料夾的路徑無誤。

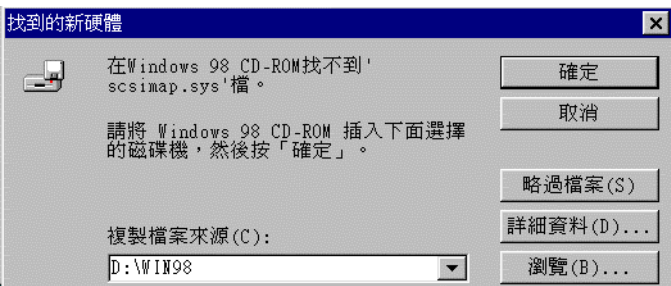

7. EPSON 螢幕校正工具自動執行, 遵循螢幕上的指示進行。詳細資 料,請參考第 3-30頁。

#### 附註:

如果 EPSON 螢幕校正工具未自動執行,於安裝掃瞄軟體之後,請參考 第 3-30 頁的說明校準您的螢幕。

8. 下圖顯示後,請按『完成』。

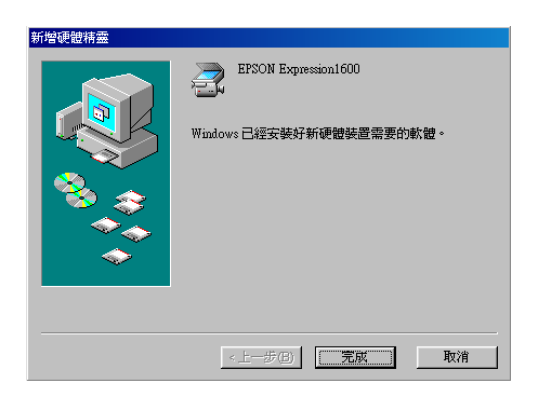

9. 如果您已安裝過舊版的 EPSON TWAIN Pro,則請執行更新程式。

按下 Windows 工作列中的 『開始』鍵, 再點選"執行"。當出現 "執行" 對話框,請在空白欄位中鍵入 X:\Epson\,然後執行 WodaterWodater.exe 後,再指定語言,最後按『確定』。請在 "X" 的地方鍵入光碟機的位置。

完成 EPSON TWAIN Pro 的安裝程序後,然後再從光碟片中安裝工具程式 及應用程式。

- 1. 雙擊 "我的雷腦"的圖示。
- 2. 雙擊 "**光碟機**"的圖示。螢幕上出現適用您的語言選項對話框。如 果該對話框未出現,點選 Cdsetup.exe 的圖示。
- 3. 選取適合的語言,然後按『OK』。

4. 下列對話框出現時,請點選 "選擇要安裝的軟體"。

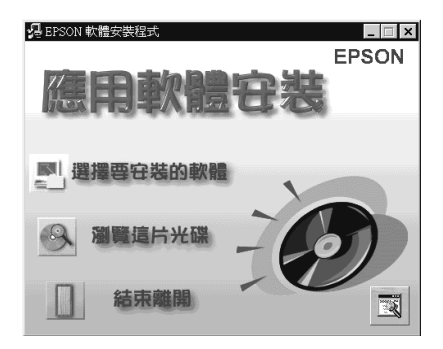

- 5. 在清單中可看到各軟體的名稱,點選您要安裝的軟體。軟體的內容 請參考軟體手冊或掃瞄器附贈的光碟片。請確實點選 "Presto!PageManager for EPSON" 。
- 6. 按下『確定』,然後遵循螢幕上的指示進行。

安裝程式將自動安裝點選的軟體。

附註:

□ 如果光碟片中應用程式資料來中附有 README 檔案, 雙擊檔名並且 杳閱有關軟體最新的資訊。

口 安裝 EPSON TWAIN Pro 後, 您可在控制台中看到 "掃瞄器與數位相 機"的圖示。

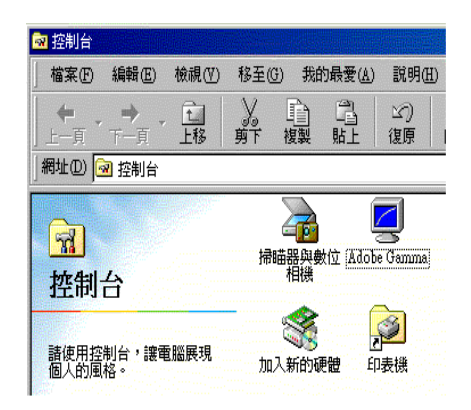

### USB 使用者

- 1. 開啓掃瞄器電源。
- 2. 開啓電腦電源,執行 Windows。

#### 附註:

您不必遵循上述步驟的順序,不論電腦或掃瞄器的電源是開啓或關 閉。使用 USB 連接線連接時, 連接掃瞄器或從電腦移除掃瞄器將 是非常容易的。

3. 下列對話框出現時,將含有掃瞄軟體的光碟片插入光碟機,然後按 『下一步』。

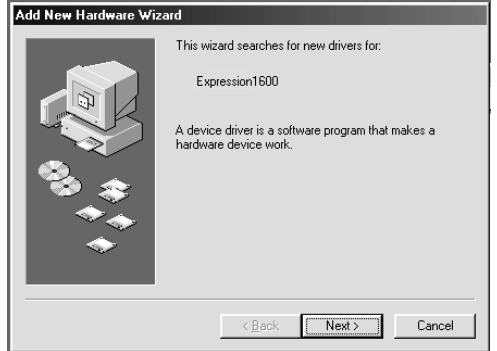

4. 點選 "搜尋裝置的最適用的驅動程式 - 建議使用", 然後按『下一 步』。

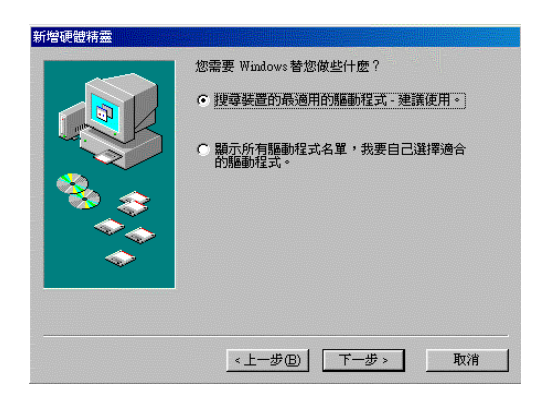

5. 確實點選 "指定的位置", 然後按 『瀏覽』鍵並且選取或鍵入光碟 機的代表字母:\EPSON\TAIWAN\Win98,然後按『下一步』。

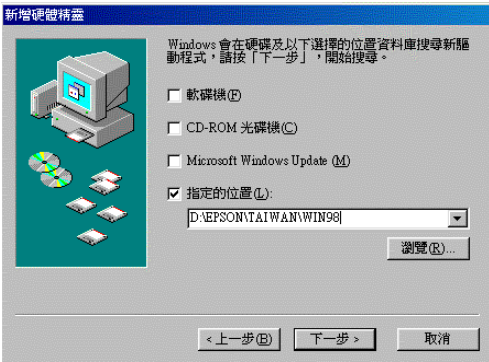

6. 遵循螢幕上的指示進行,在不同的作業系統下,可能會要求您插入 Windows 98 的光碟片。

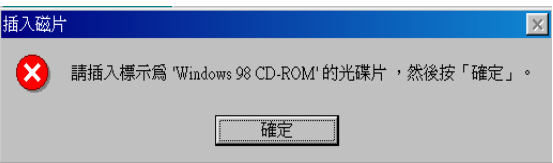

如下圖所示,請確認 "Copy files from:"的欄位中所顯示的光碟機位 置及 Win98 資料夾是正確的。

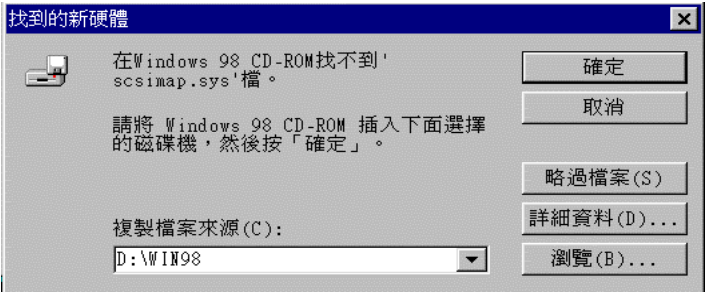

7. EPSON 螢幕校正工具將自動執行, 遵循螢幕上的指示淮行。詳細資 料,請參考第 3-30 百。

#### 附詳:

在安裝掃瞄軟體後,若EPSON 螢幕校正工具未自動執行時,請參考第 3-30 百執行營幕校正工具。

8. 下列對話框出現時,按『**完成**』。

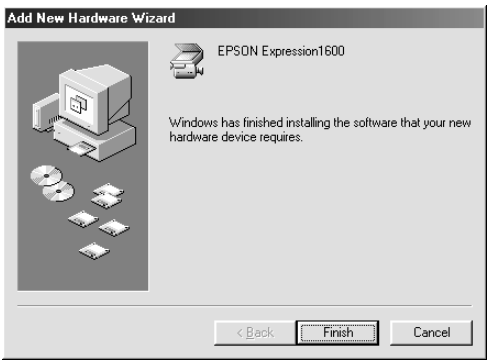

9. 如果您已安裝渦舊版的 EPSON TWAIN Pro,則請執行更新程式. (Updater utility) ·

按下 Windows 工作列中的『開始』鍵,再點選 "執行"。當出現 "執行" 對話框,請在空白欄位中鍵入 X:\Windows\Twain 32\Epfbpro\Updater,然後執行 \Updater.exe 後,再 指定語言,最後按『確定』。請在 "X"的地方鍵入光碟機的位 置。

EPSON TWAIN Pro 安裝完成後,接下來從光碟片中安裝工具程式及應用 軟體。

- 1. 雙擊 "我的雷腦"圖示。
- 2. 雙擊 "**光碟機**"圖示,螢幕上出現適用您的語言選項對話框。如果 該對話框未出現,請點選 Cdsetup.exe 的圖示。
- 3. 選取適合的語言,然後按『OK』。
- 4. 下列對話框出現時,請點選 "選擇要安裝的軟體"。

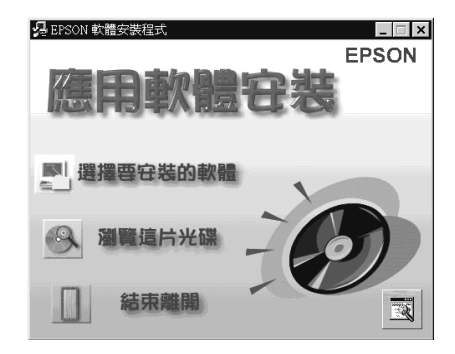

- 5. 在清單中可看到各軟體的名稱,點選您要安裝的軟體。軟體的內容 請參考軟體手冊或掃瞄器附贈的光碟片。請確實點選" Presto!PageManager for EPSON" 。
- 6. 按下『確定』,然後遵循螢幕上的指示進行。

安裝程式將自動安裝點選的軟體。

附註:

□ 如果光碟片中應用程式資料來中附有 README 檔案, 雙擊檔名並且 杏閣有關軟體最新的資訊。

□ 安裝 EPSON TWAIN Pro 後,您可在控制台中看到 "**掃瞄器與數位相** 權"的圖示。

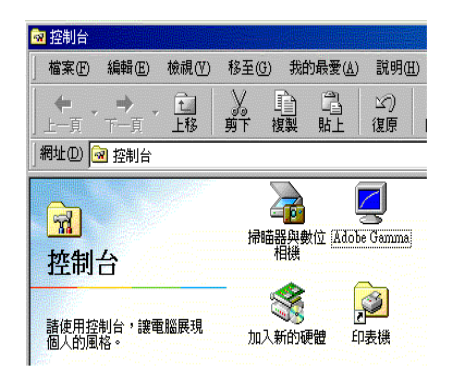

#### 執行更新程式

更新程式將會把舊版的影像類型、目的或色調調整的設定複製到新版的 EPSON TWAIN Pro .

#### 附詳:

在 Windows 作業系統下 (除了 Windows 98 和 Windows 2000), 於安裝 EPSON TWAIN Pro 時, 如果偵側到系統已安裝過舊版的 EPSON TWAIN Pro,即會自動執行更新程式。

如果舊版的 EPSON TWAIN Pro 的設定包含了自動送紙器 (ADF) 或光罩 (TPU),則將會出現下列對話框,選取適當的功能項。

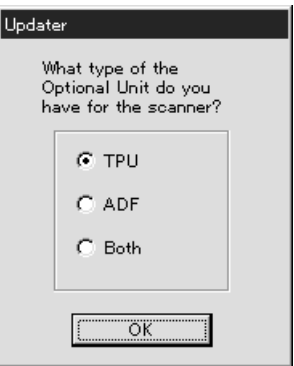

如果您同時安裝自動送紙器及光罩,則在上列對話框中點取 "Both", 則會出現下列的對話框,點選適當的功能項,重覆此步驟設定有關的自 訂設定功能項。

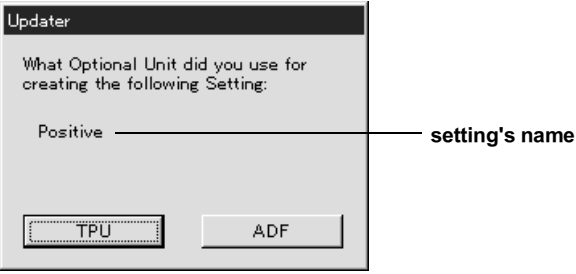

### 附註:

有關更改舊版 EPSON TWAIN Pro 及 Updater.exe 的進一步資料,請參考 C: Windows Twain 32 Eptbpro 的 README 檔。

### <span id="page-54-0"></span>Windows 95 及 Windows NT 4.0 使用者

- 雷腦主機必須先加裝 SCSI 卡,SCSI 卡必須自行添購。  $1<sup>1</sup>$
- 2. 開啟掃瞄器電源。
- 3. 開啓電腦電源,執行 Windows。

如果您的作業系統是 Windows NT 4.0,則請插入掃瞄軟體光碟片, 跳到第3步驟。

如果您的作業系統是 Windows 95,則將會出下列之一的對話框。

□ 如果下列的對話框出現時,插入掃瞄軟體的光碟片。

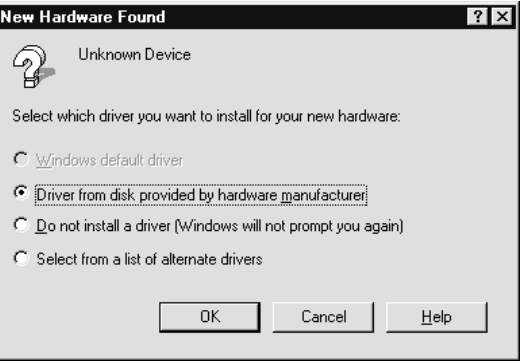

點選 "Driver from disk provided by hardware manufacturer", 然後按『OK』鍵,之後再按『瀏覽』。

選取取光碟機所在之位置,Epson 資料夾,適合之語言及 Win95 資 料夾,然後按『確定』,跳到第3步驟。

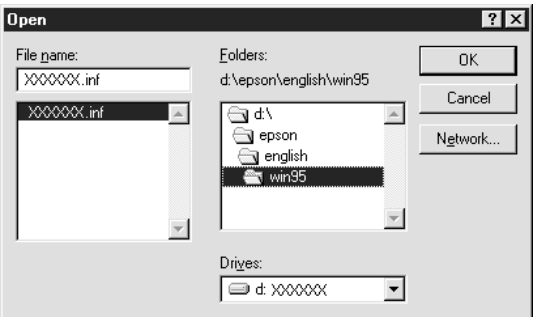

□ 如果出現下列的對話框,則插入掃瞄軟體的光碟片,然後按『下ー 步』。

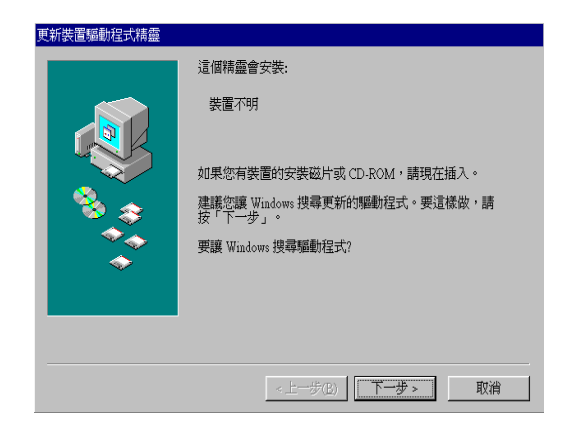

當您被要求鍵入光碟機所在位置及資料夾,如下列所示,鍵入光碟 機所在位置,Epson 資料夾,適合的語言,及 Win95 資料夾。

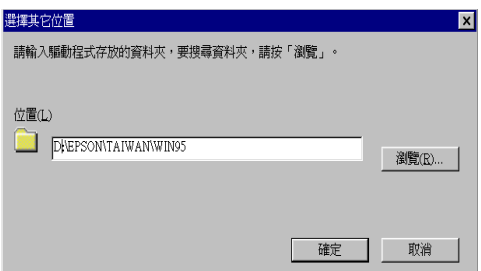

當下列對話框或類似的對話框出現時,點選『完成』。

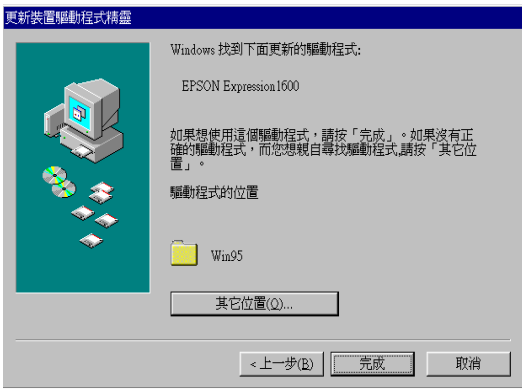

- 4. 雙擊 "我的雷腦"圖示。
- 5. 雙擊 "光碟機"圖示, 螢幕上出現適用您的語言選項對話框。如果 該對話框未出現,請點選 Cdsetup.exe 的圖示。
- 6. 選取適合的語言,然後按『OK』。
- 7. 下列對話框出現時,請點選 "**選擇要安裝的軟體"**。

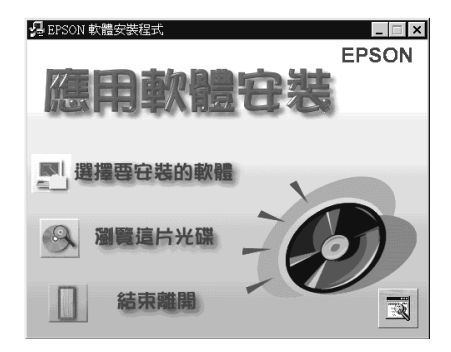

8. 在清單中可看到各軟體的名稱,點選您要安裝的軟體。軟體的內容 請參考軟體手冊或掃瞄器附贈的光碟片。請確實點選 "EPSON TWAIN Pro" 及 "Presto!PageManager for EPSON" 。

9. 按下『確定』,然後遵循螢幕上的指示淮行。

應用程式將安裝 EPSON TWAIN Pro、Presto!PageManager for EPSON。

10. 安裝 EPSON TWAIN Pro 後, 即會出現 EPSON TWAIN Pro 的對話框。

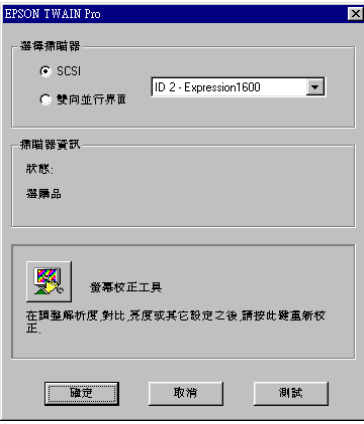

- 11. 確認 SCSI 已選取及您的掃瞄器名稱出現在掃瞄器選項清單上。如 果沒有,請參考第7章 "簡易維護與故障排除"。
- 12. 點選 『**測試**』以測試是否正確連接,如果所有的設定無誤且連接正 確,則下列對話框中將顯示 、狀態:裝置備妥"。

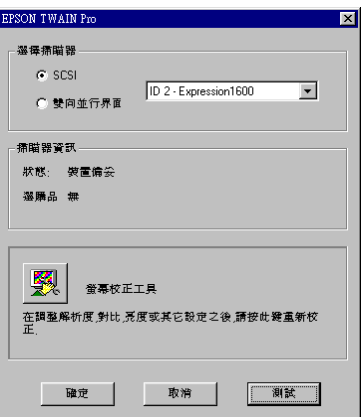

如果 "裝置備妥"的訊息未顯示於對話框中,請參考第7章 "簡 易維護與故障排除"。

13. 點選 『 **確定** 』,關閉 EPSON TWAIN Pro 對話框。

EPSON 螢幕校準程式將自動執行,跳到第 3-30 頁。

### <span id="page-59-1"></span>從 Windows 95 升級至 Windows 98

在您從 Windows 95 升級至 Windows 98 前,您必須要先移除 EPSON TWAIN Pro。請依照下列的步驟操作。

#### <span id="page-59-0"></span>移除 EPSON TWAIN Pro

- 1. 按下『開始』鍵並選擇 "程式集", 然後點選 "EPSON Scanner",最後點選 "EPSON TWAIN Pro Uninstall"。
- 2. 按 『Yes』開始移除。
- 3. 按『OK』完成。

在移除 EPSON TWAIN Pro 後,請將作業系統升級為 Windows 98,然後參 考第 3-5 頁 〝安裝 Windows 系統的掃瞄軟體″的敘述安裝 EPSON 掃瞄 器軟體。

### 從 Windows 98、95 或 NT 4.0 升級至 Windows 2000

存您從 Windows 98、95 或 NT 4.0 升級至 Windows 2000 前,您必須要先 移除 EPSON TWAIN Pro。請依照下列的步驟操作。

#### 移除 EPSON TWAIN Pro

Windows 98 使用者可參考下列的敘述移除 EPSON TWAIN Pro。至於 Windows 95 及 NT 4.0 使用者,則請參考上文中的步驟。

### Windows 98 使用者

- 1. 連接掃瞄器至電腦,並開啓掃瞄器的電源,然後開啓電腦的電源。
- 2. 請按『開始』鍵,並選擇 "設定",然後選擇 "控制台"。
- 3. 雙擊 "控制台"中 "掃瞄器與數位相機"圖示。
- 4. 請從 "已經安裝下面的掃瞄器或數位相機:"清單中選擇您的掃瞄 器,然後按『移除』。
- 5. 按 『**確定**』關閉此對話框。

#### 升級至 Windows 2000

移除 EPSON TWAIN Pro 後,請依照下列的步驟,將您的系統升級至 Windows 2000 ·

- 請閉關雷腦及掃瞄器的雷源,然後切斷掃瞄器與雷腦間的連結。  $1 -$
- 2. 開啓電腦的電源,並安裝 Windows 2000。
- 3. 連接掃瞄器,並參考第 3-5 頁 〝安裝 Windows 系統的掃瞄軟體"安 裝 EPSON TWAIN Pro。

### Windows 2000 安裝渦程

當您安裝 Windows 2000 時,若出現如下圖所示的對話框,則會要求掃瞄 器的更新檔案,請按『Next』繼續安裝。請勿按『Provide Files...』。

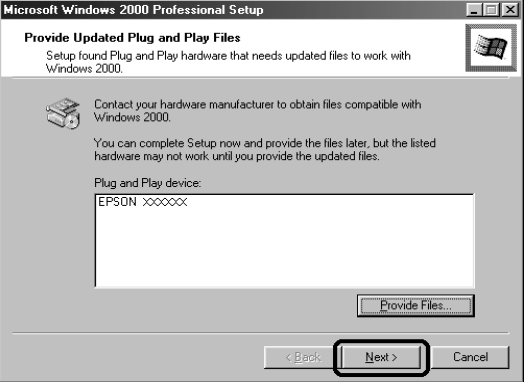

#### 附註:

若您放入掃瞄器軟體光碟片並按 『Provide Files...』, 則可能會出 現錯誤訊息。取出掃瞄器軟體光碟片,放入 Windows 2000 光碟 片並繼續安裝 Windows 2000。完成 Windows 2000 的安裝後, 您 必須要從 "裝置管理員"中移除您的掃瞄器及移除 EPSON TWAIN Pro。請參考線上進階使用說明中 "Recovering from Scanner Software Installation Problems on Windows 2000 and Windows 98" 移除 EPSON TWAIN Pro。

### 安裝 Macintosh 系統的掃瞄軟體

將掃瞄器連接至 Macintosh 之前,您必須先從光碟片中安裝 EPSON 掃瞄 器軟體;句括有 EPSON TWAIN Pro、EPSON Scanner Monitor、 PageManager for EPSON 及其它應用軟體。請參考下列的步驟。

- 1. 開啓雷腦的電源。
- 2. 將光碟片放入光碟機中。
- 3. 雙擊 "EPSON TWAIN Pro" 資料夾。

"EPSON TWAIN Pro" 資料夾中包含了多國語言版本的軟體。雙擊合 適的語言的資料夾。

4. 雙擊 "EPSON TWAIN Pro Installer"圖示。

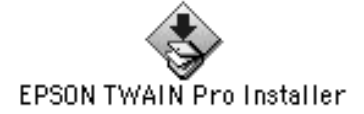

#### 附詳:

如果您是使用 EPSON 掃瞄器或 EPSON 多功能複合機的 USB 埠, 月 在 Macintosh 中已安裝 EPSON TWAIN 或 EPSON Stylus Scan FB/SF TWAIN。請於安裝掃瞄器軟體之前,確實遵守下列的步驟。

- 1) 進入 "Apple" 選單中的 "Control Panels / 控制面板"。
- 2) 開啓 "Extensions Manager / 延伸功能管理程式"。
- 3) 清除靠近 "EPSON Scanner Monitor USB Extension" 的檢查 弇。
- 4) 重新啓動 Macintosh。

5. 出現下列對話框時,請按『Install』並依照螢幕上的指示操作。

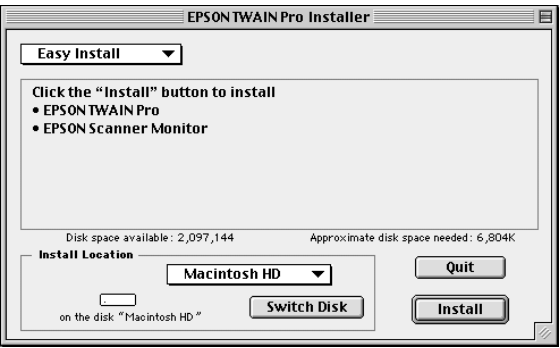

當您結束所有的安裝後,請按『Restart』以完成安裝。EPSON 螢 幕校正工具會自動執行,請參考第3-30頁、螢幕校準"中的詳細 說明。在完成螢幕校正之後,則雷腦將會重新啓動。請繼續下列的 步驟6來安裝其它的軟體。

6. 雙擊您所想要安裝軟體的資料夾。

軟體資料夾中包含了多國語言版本的軟體。雙擊合適的語言的資料 來。

- 7. 雙擊安裝圖示來執行安裝程式,然後請依照螢幕上的指示操作。
- 8. 安裝軟體之後,請參考第2章的敘述,將掃瞄器連接至電腦。(若您 是使用 SCSI 界面,請參考第 2-13 頁 "開機順序")

## <span id="page-64-0"></span>螢墓校進

爲了縮小掃瞄的影像與原稿間的差異,您必須校進螢慕及掃瞄器。

### 附註: Windows 98、Windows 2000及 Macintosh 使用者

下列的對話框將不會出現於螢幕, 遵循步驟2, 進行校準您的螢幕。

在 Windows 的作業系統下,安裝 EPSON 掃瞄器軟體時,下列對話框將 出現。

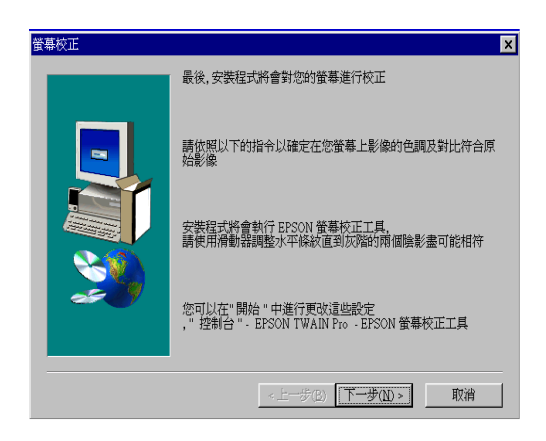

### 1. 按『下一步』。

2. 螢幕上將出現如下列所示之對話框或類似的對話框,向左右移動捲 軸直到二條灰色的區塊溶合為一,如右圖所示。

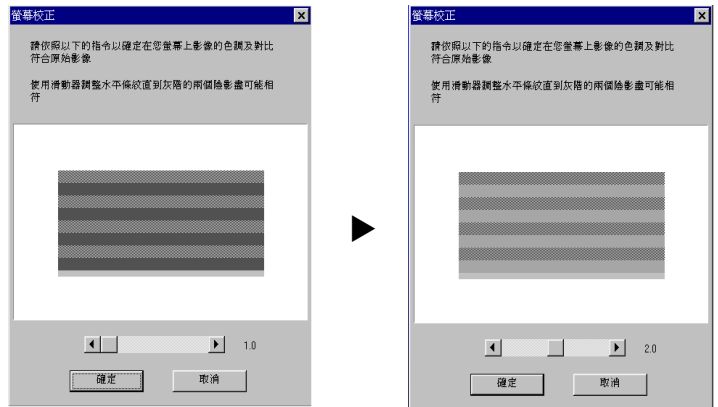

#### 附註:

從遠處看螢幕時,此二條灰色區塊並未溶合爲一;無論如何,請儘 量調整將此二區塊合而爲一。

- 3. 按下『確定』,記錄校準設定。
- 4. 當 "安裝完成"的訊息出現時,請按『確定』。

如果螢幕設備沒有改變,則無須重新校準螢幕。

### 潠摆掃瞄器

若您連接數台 EPSON TWAIN Pro 所支援的掃瞄器至電腦, 請依下列的指 示選擇要使用的掃瞄器。

#### 附註:

如果您使用不同的界面來連接掃瞄器時,您一定要用同類型的掃瞄器。

### Windows 98 及 Windows 2000 使用者

1. 在 "控制台"中雙擊 "掃瞄器和數位相機"。

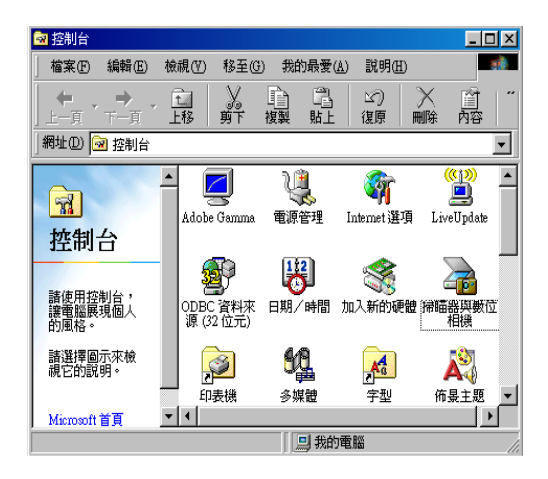

2. 在掃瞄器與數位相機內容中,由清單中選擇您所要的掃瞄器。點選 『內容』,再進入 "工具"中。

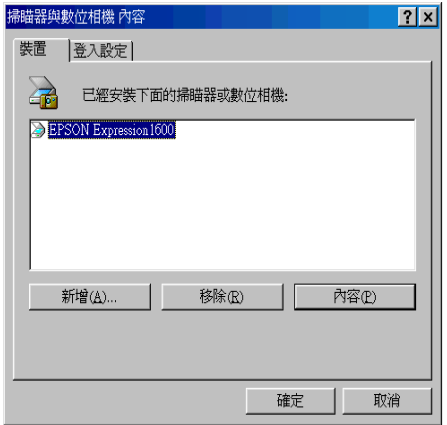

3. 點選 "將 EPSON TWAIN Pro 設為預設掃瞄器"檢查盒,再按 『確定』鍵。

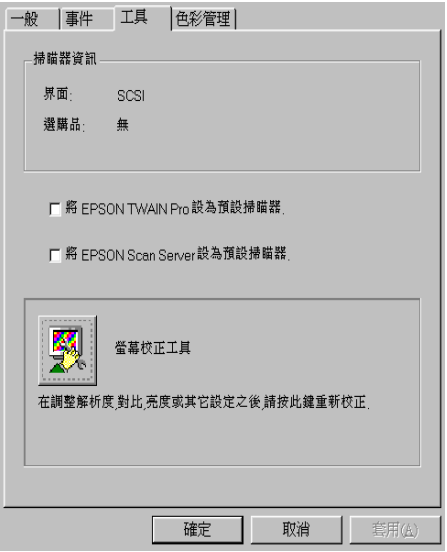

#### 附註:

若您已經安裝 EPSON 掃瞄伺服器,則當您點選 "將 EPSON Scan Server 設為預設掃瞄器"此檢查盒,便可以經由網路來安裝掃瞄 器。

### <span id="page-68-0"></span>Macintosh 使用者

1. 在 "Apple"選單中選擇 "Control Panels / 控制面板",再點選 "EPSON ScannerSelector" ∘

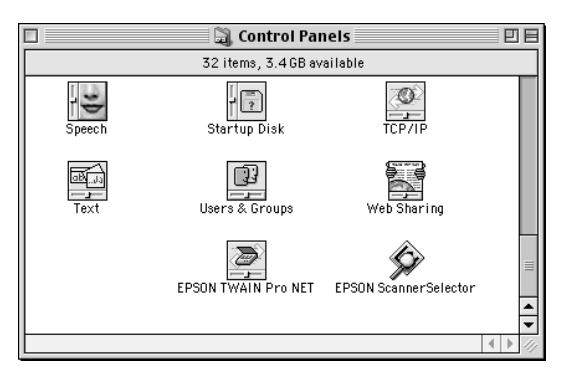

2. 從 "EPSON ScannerSelector" 對話框中選擇您要使用的掃瞄器,然 後按下『OK』鍵。

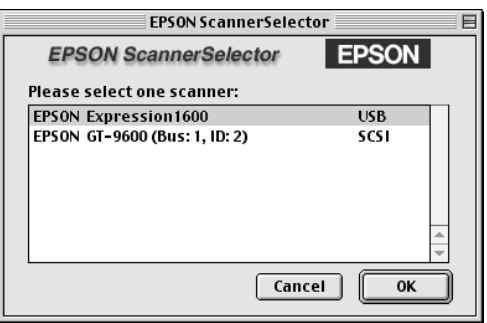

# **軟體的安裝** 3-35

# 3-36 **軟體的安裝**

# 第4章 掃瞄器的操作

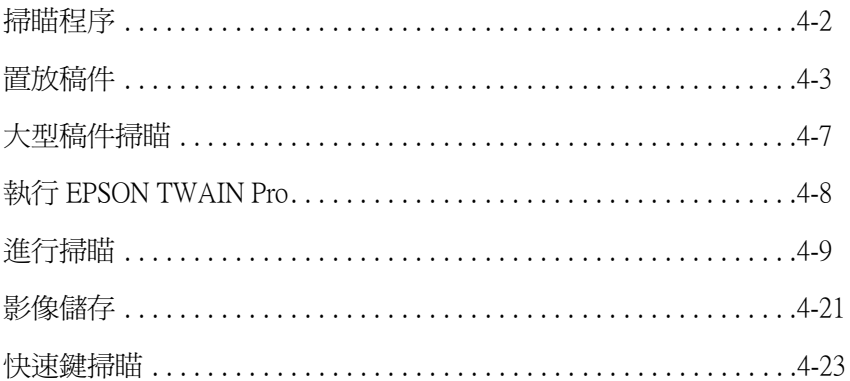
## 掃瞄程序

本章將為您介紹掃瞄器運作的方式,基本的掃瞄步驟,如下所示:

- 1. 開啓掃瞄器電源。(請注意第2-13頁 "開機順序")
- 2. 將稿件置放於工作平台上。(下一節將作詳細的介紹)
- 3. 執行掃瞄軟體,進行掃瞄。(詳細資料,請參考第4-8頁)

## 置放稿件

請尊重著作權、文章或影像未經授權,請勿掃瞄用。

1. 按下『Ooperate』鍵,開啓掃瞄器電源。此時 "OPERATE"燈號 亮起。

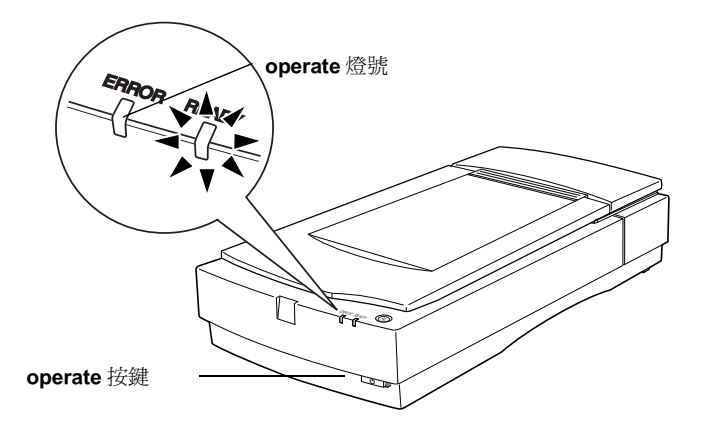

2. 開啓電腦電源,確定掃瞄器的 "OPERATE"燈號有亮起。

### 3. 掀開上蓋。

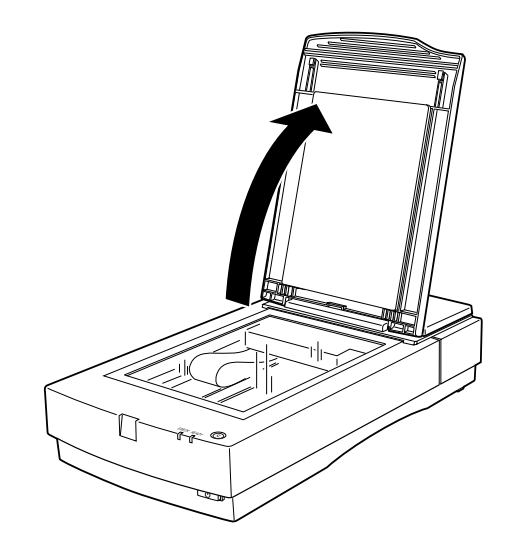

4. 將稿件以掃瞄面朝下的方式置入工作平台,確實對齊稿件。

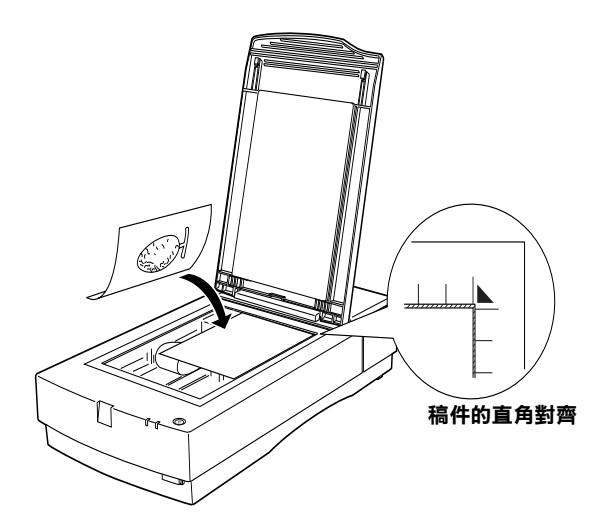

附註: 無法掃瞄的範圍, 頂邊界 1mm, 右邊界 1.5mm。

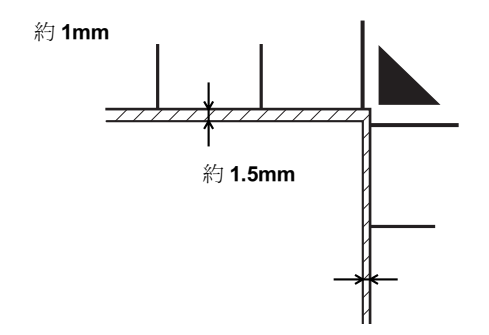

5. 小心的合上掃瞄器上蓋,以孕稿件產生位移。

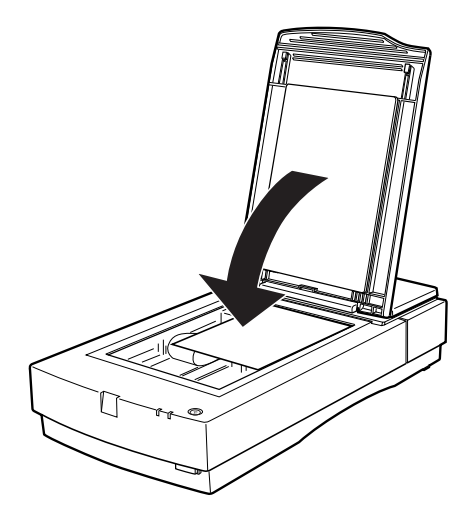

#### 附註:

- □ 確實將稿件舖平在工作平台上,否則掃瞄的影像可能會呈現模 糊失去焦距的狀態。同時,請確實闔上掃瞄器上蓋,如此才能 阴絕外部光線的干擾。
- □ 隋時保持工作平台的整潔,請參考第7章 "清潔掃瞄器"。
- □ 掃瞄工作完畢後,務必將原稿取出,以免日後沾粘在工作平台  $\frac{1}{2}$
- **□ 掃瞄器上不可置放重物。**
- 6. 執行掃瞄軟體,並且參照本章後段的掃瞄說明指引或掃瞄軟體的參 考手冊。

## 大型稿件掃瞄

如下圖所示,小心的抓住掃瞄器上蓋將之垂直拉起。

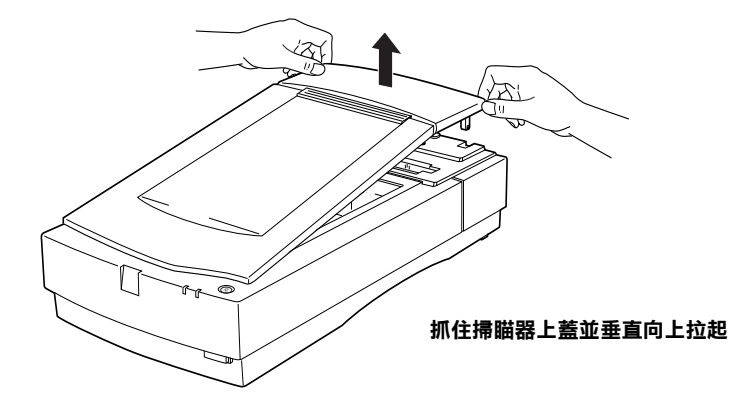

### 附註:

在無上蓋的方式下進行掃瞄時,請注意防止外部光線的干擾。

掃瞄工作完成後,如下圖所示,將上蓋裝回掃瞄器,以垂直向下壓入直 到上蓋卡住掃瞄器。

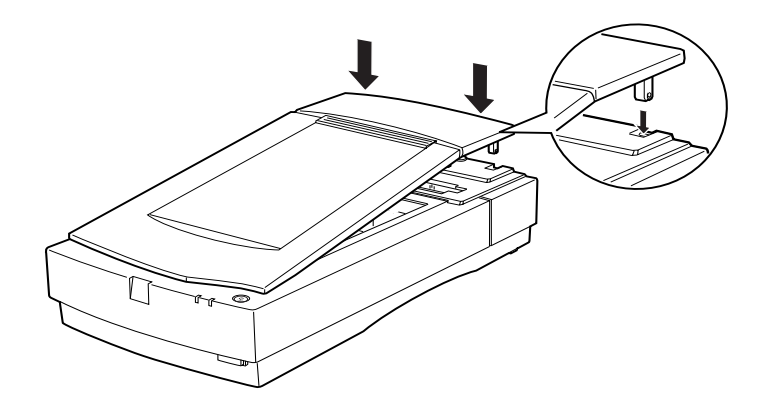

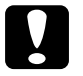

注意: 請對準掃瞄器的卡栓後,才能壓下上蓋,否則會破壞上蓋。

### 執行 EPSON TWAIN Pro

淮行掃瞄的方式有兩種:一是诱渦支援 TWAIN 的應用程式掃瞄,另一 是使用 & 快速鍵搭配預設的應用程式進行掃瞄。

#### 如果..

- □ 透過支援 EPSON TWAIN Pro 的應用程式掃瞄,則執行應用程式(請參 考 從應用程式中執行 EPSON TWAIN Pro )。
- □ 不想诱渦 EPSON TWAIN Pro 或與 TWAIN 相容的應用程式掃瞄。而直 接掃瞄時,則須設定 > 快速鍵及預設搭配使用的應用程式(請參考 第5章 "快速鍵的使用"。然後只要按下々快速鍵即可直接掃瞄。

#### 附計:

即使您使用的應用程式支援 TWAIN,部份的 EPSON TWAIN Pro 的 功能仍可能無法選用。

#### 從應用程式中執行 EPSON TWAIN Pro

透過支援標準 TWAIN 的應用程式,即可掃瞄影像。確認您使用的應用 程式是否支援 TWAIN,請參考應用軟體的使用手冊。

如何執行 EPSON TWAIN Pro 則視應用程式不同而異。參考下列有關執 行 EPSON TWAIN Pro 的說明。

- 1. 執行應用程式。例如 Presto! PageManager for EPSON。
- 2. 從 "File / 檔案"的功能表中選取 "Select Source / 選擇來源",再 選取 "EPSON TWAIN Pro(32 bit)"。

#### 附註:

通常第一次使用掃瞄器搭配應用程式時,才需要執行上流步驟。

3. 從 "File / 檔案"的功能表中選取 "Acquire / 掃瞄影像", 執行 EPSON TWAIN Pro .

進行掃瞄工作,請參照下一節。

## 淮行掃瞄

當您執行 EPSON TWAIN Pro. 螢幕將出現下列對話框:

### 附註: Macintosh 使用者

本章所提示的插圖大多是在 Windows 系統下執行的結果, 因此與您的電 腦帶幕上所顯示的是不同的。不渦大部份的設定與功能是相同的,您可 以引用參考。

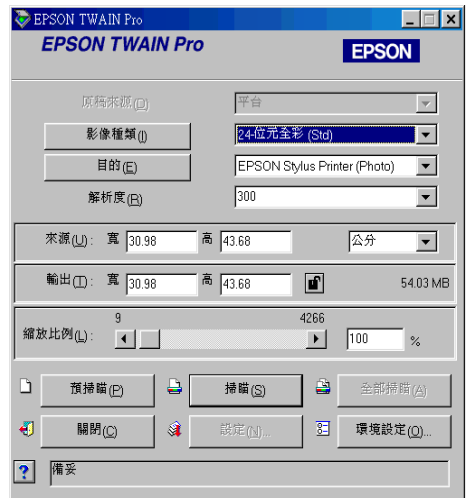

下列為 EPSON TWAIN Pro 的大略介紹。

#### 附註:

- □ 當您選擇不同的設定值時,則可能部份的設定將會呈現灰色,表示 該功能或是設定值目前是沒有作用或是無法被選取。
- □ 如果您掃瞄的影像檔案太大,以致記憶體不足或硬碟空間不足時, 電腦螢幕將會出現警訊。
- □ 在淮行掃瞄工作前,請先校進您的帶幕。詳細資料,請參照軟體的 參考手冊。
- □ 掃瞄工作完成後,請確實存檔。

#### 稿件來源

如果掃瞄的稿件是置放在掃瞄器的工作平台,則請將 "原稿來源" 設 定為 "平台"。其他選項必須事先安裝才能被點選。

附計:

只顯示已安裝的選購品選項。

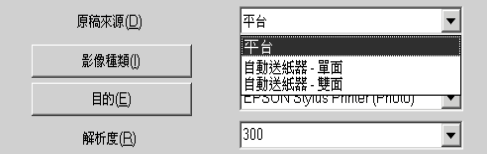

從 "原稿來源"的清單中點選下列設定選項:

#### 平台:

當稿件置放於掃瞄器工作平台時,請設定此選項。

#### 自動進紙器:

掃瞄稿件的來源是來自於自動送紙器時,請設定此選項,當自動淮 紙器已安裝完成才能設定此選項,而且只能作單面掃瞄。

#### 自動送紙器 - 單面:

設定此選項時,掃瞄器透過自動進紙器作單面掃瞄但可接受單面及 雙面的稿件。當然,必須完成安裝後,才能設定此選項。

#### 自動送紙器 - 雙面:

設定此選項時,掃瞄器透過自動淮紙器能作雙面掃瞄亦可接受單面 及雙面的稿件。當然,必須完成安裝後,才能設定此選項。

#### 透射稿掃瞄單元 - 負片:

在使用光罩掃瞄負片時,請設定此選項。同樣的,必須完成安裝 後,才能設定此選項。

#### 4-10 掃瞄器的操作

#### 透射稿掃瞄單元 - 正片:

在使用光罩掃瞄正片時,請設定此選項。同樣的,心須完成安裝 後,才能設定此選項。

#### 自動送紙器支援多頁掃瞄

如果您將 "原稿來源"設定為 "自動送紙器"、"自動送紙器 - 單 面"、"自動送紙器 - 雙面"時,只要您按下『掃瞄』鍵, 螢幕上將 顯示出下列對話框。

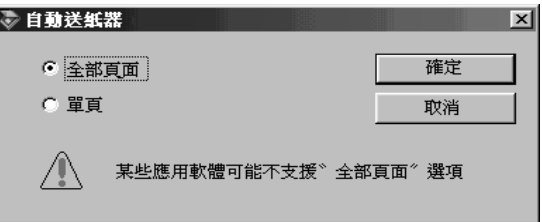

如果設定為 "單頁",則自動送紙器將只送進一張稿件,進行掃瞄。

如果設定為 "全部頁面"(預設),則自動送紙器將循序送進稿件進行 掃瞄。"全部頁面"選項的設定基於應用程式的限制可能無法正常運 作。

#### 影像種類

從 "影像種類"清單中選取欲掃瞄的影像型態。

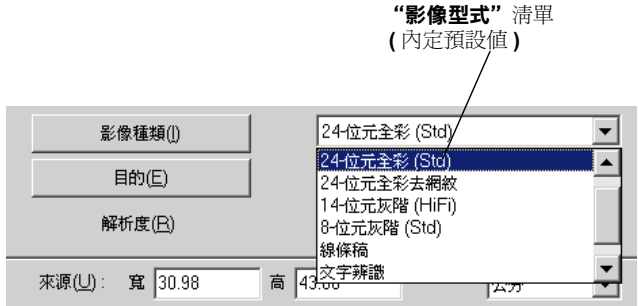

"影像種類"清單中提供了下列設定。按下右側的捲軸,瀏覽所有的設 定:

#### 36 位元全彩 (HiFi):

36-bit 全彩、超高品質

#### 附詳:

此設定只有在部份特定的應用程式下才能選取,例如 Adobe  $PhotoShow$ 

#### 24位元全彩(標準):

24-bit 彩色、一般標準

#### 24 位元全彩去網紋:

24-bit 彩色、去網紋

#### 12 位元灰階 (HiFi):

12-bit 灰階、超高品質

#### 附註:

此設定只有在部份特定的應用程式下才能選取,例如 Adobe PhotoShop 。

#### 8位元灰階(標準)

256 灰階、一般標準

#### 線條稿:

黑 - 白、草稿品質及快速

#### 文字辨識:

黑-白、高品質、文字加強辨識

#### $4 - 12$ 掃瞄器的操作

#### 影印 / 傳直:

里 - 白、草稿品質及快速、自動圖文辨識

### 月的

在"目的"清單中選取掃瞄影像的顯示設定或列印輸出的設備。

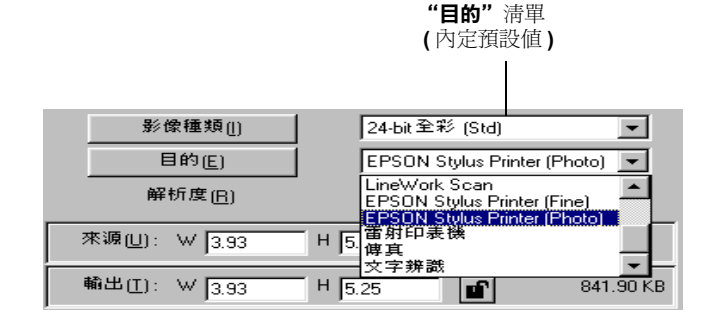

"目的"清單中提供了下列設定。

#### 管幕 / 網頁:

適用於螢幕顯示 / 網百製作

#### Prepress (175, 150, 133, 120 lpi)

打樣印刷在175、150、133或120線/英吋。

#### LineWork scan

線條稿掃瞄

#### EPSON Stylus Print (Fine 或 Photo):

如果您的印表機是 EPSON Stylus 系列且列印品質的設定為 省墨、一 般或高品質時,則建議選用 EPSON Stylus Printer (Fine) 的選項。如果 列印品質設爲超高品質或相片時,則請選用 EPSON Stylus Printer (Photo)  $\circ$ 

#### 雷射印表機:

诱渦雷射印表機輸出

#### 傳直:

滴用於傳真機傳輸

#### 文字辨識:

掃瞄的影像將滴用於光學字元辨別

#### 附註:

- □ "目的"設定的效果無法呈現在 "預視"視窗。
- □ 您可以從掃瞄軟體參考手冊中的線上軟體指南,得到更多關於設定 及功能的資料。
- □ 線上說明將提供您設定的資料,按下?即可取得說明。
- □ 如果您掃瞄的影像檔案太大,以致記憶體不足或硬碟空間不足時,
- □ 在進行掃瞄工作前,請先校進您的螢幕。詳細資料,請參照軟體的 參考手冊。
- □ 掃瞄工作完成後,請確實存檔。

預視影像

在 EPSON TWAIN Pro 對話框中點選 "預掃瞄", 即可預視掃瞄的影像。

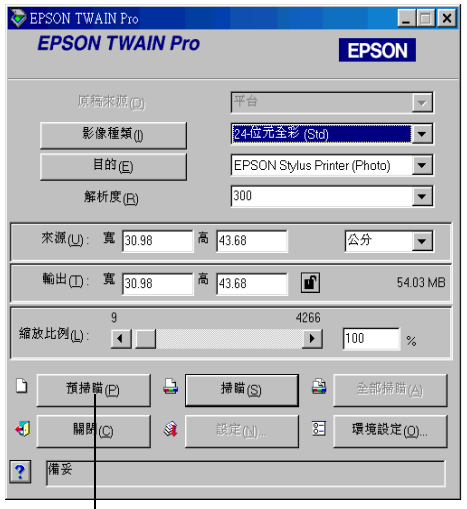

預掃瞄按鍵

附註:

□ 如果您要預視的影像檔案太大,以致記憶體不足或硬碟空間不足, 電腦螢幕將會出現警訊。

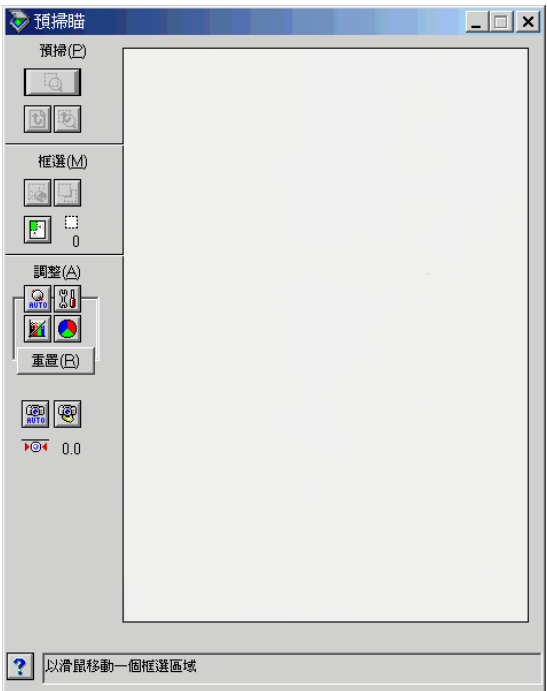

如上圖所示,您可以預覽影像在下列不同的設定下的效果。

- □ 在 "影像種類" 對話框中設定 "像素濃度"、 "半色調" 及 "去色 掃瞄"的不同。
- □ 在 "影像控制"對話框中設定 "曝光"、 "Gamma"、 "高亮度"、 "陰影"及"高反差"的不同。
- □ 在 "色調校正"對話框中調整 "色調曲線修正"的效果。
- □ 在 〝色彩調整″對話框中 〝灰階平衡″及 〝飽和度″的不同。
- □ 自動曝光
- $4 16$ 掃瞄器的操作

#### 附註:

在預視的視窗中改變設定, 並不會改變原先掃瞄的影像資料, 除非您重 新掃瞄,否則在預視下只提供效果變化的參考。

#### 預視功能鍵

#### 縮放預視影像鍵

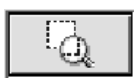

按下此選項可局部放大影像,參考下列有關局部放大的操作方法。

#### 回復全百預掃瞄

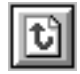

按下此選項可回復全螢幕顯示,此選項必須在執行了上述功能後才能點 選。

#### 回到放大預視鍵

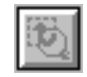

按下此選項,雷腦螢幕將會顯示出原先設定局部放大的影像。此選項必 須在執行過局部縮放的功能後才能點選。電腦是從記憶體中回存此影 像,如此將可減少重新掃瞄並重新執行局部放大所費的時間。

#### 物件框撰

"物件框選"是圍繞在影像四周的框架,或是圈住部份特定影像的框 架。"物件框選"通常是在影像處理軟體中使用來選取最重要的某一部 份影像。

#### 框撰及修正物件

將滑鼠指標移到影像的某一點, 此時指標變成十字。然後拖曳滑鼠(按 住滑鼠鍵),則完成建立框架。最先設定的一角是固定的其餘均可縮 放,此框架不但可縮放並且可如下所述的自由移動。

#### 多個物件框選

在同一影像上可設定多個物件框選。物件框選的大小尺寸可以不同,也 可以重疊。在滑鼠呈現十字的狀態下,您均可任意的建置 物件框選。如 下圖所示即可分辨使用中物件框選,目前使用中的物件框選外框是黑色 的虚線。

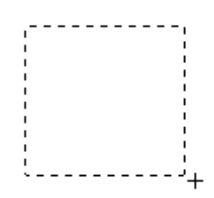

#### 缩放物件框潠

當滑鼠指向物件框選的邊緣時,滑鼠指標即變型為箭頭,此時可縮放物 件框選。只有使用中的物件框選才會出現箭頭。

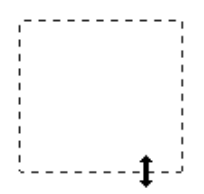

當拖曳箭頭的同時也按下『Shift』鍵,將可以同比例的方式縮放物件 框選。

#### 移動物件框選

當滑鼠指向使用中物件框選時,滑鼠指標此時會變成手的圖案。按下滑 鼠鍵,您就可以任意移動物件框選。

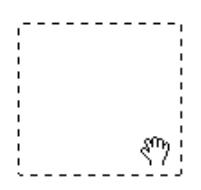

當拖曳移動的同時也按下『Shift』鍵,則物件框選將只能垂直或水平 的移動。

#### 刪除框選區域鍵

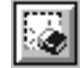

按下此選項,則可刪除目前使用中的物件框選。

附註:

您也可以按下鍵盤上的『Delete』鍵, 删除目前使用中的物件框選。

#### <span id="page-89-0"></span>複製框選區域鍵

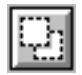

接下此選項,您可複製使用中物件框選,使用此功能可複製多個物件框 選。

當按下此功能鍵的同時也按住下表所列的按鍵時,則物件框選將向特定 的方向複製。

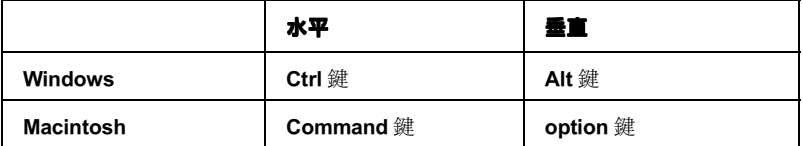

### 物件框選數量指示

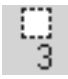

可顯示在 "預掃瞄"視窗中的物件框選數量,複製物件框選請參考第 4-19頁 "複製框選區域鍵"。

### 影像儲存

- □ 欲儲存影像到應用程式中,請從 "File / 檔案" 功能表中選取 "Save /儲存檔案"或 "Save as / 另存新檔"選項。詳細資料,請參考應用 程式的手冊。
- □ 遵循下列步驟,儲存影像到 "Presto!PageManager for EPSON"。

#### 附註:

敘述於括弧內的資料適用於 Macintosh 的使用者。

1. 從 "File / 檔案" 功能表上選取 "Save As / 另存新檔", 螢幕上即顯 示下列對話框。

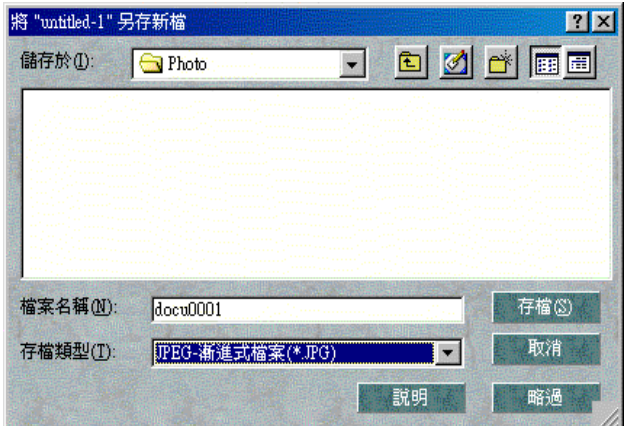

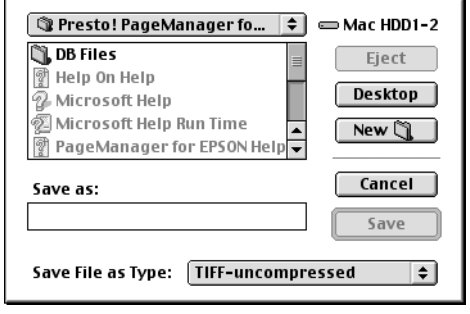

- 2. 選取影像儲存的目錄。
- 3. 在 Save As / 檔案名稱"的欄位中鍵入檔名。
- 4. 從 Save File as Type / 存檔類型"欄位中選取檔案儲存的格式。
- 5. 點選 Save / 存檔"。

### 快读鍵掃瞄

只要按下掃瞄器的快速鍵,您即可執行 EPSON TWAIN Pro 淮行掃瞄, 並且將掃瞄的影像傳送到特定的應用程式。若要使用此功能,您必須安 裝 PageManager for EPSON, 或其他與 々 快速鍵相容的軟體。

- □ 営快速鍵按下時, Windows 98、Windows 2000 或 FPSON 掃瞄監控軟體 會值測到此訊息並且將資訊傳送到與 々 快速鍵相容的軟體, 例如 PageManager for EPSON .
- □ 與快速鍵相容的應用程式會自動執行 EPSON TWAIN Pro, 淮行掃瞄 並且將影像傳送到預設的應用程式。

#### 附註:

- □ 使用此功能前,您必須設定快速鍵相容軟體。請參考第5章及應用 軟體的使用手冊。
- □ 例如在使用 PageManager for EPSON 時,只要按下々快速鍵,軟體即 會將影像傳送到印表機列印或將 OCR 影像轉換成文字檔或將之貼上 文書處理軟體應用程式。
- □ 如果連接掃瞄器的雷腦上有裝置 FPSON Scan Server,此時快速鍵就 失效。在網路環境下使用快速鍵的方法,請參考光碟片內 "EPSON Scan Server" 及 "EPSON TWAIN Pro Network" 使用手冊。

## 4-24 **掃瞄器的操作**

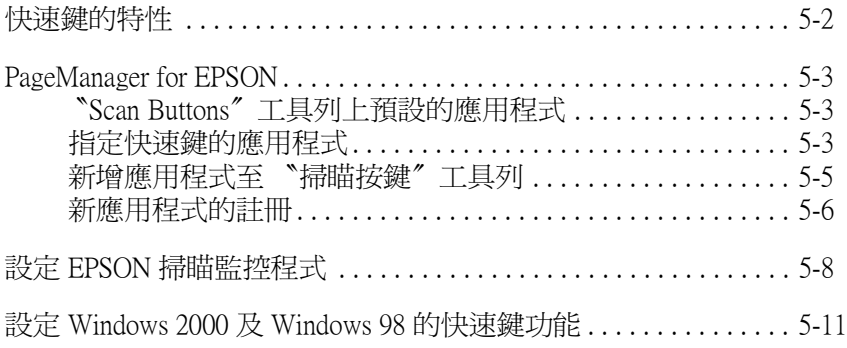

## 快速鍵的特性

只要按下掃瞄器上的 & 快速鍵即可以直接掃瞄影像, 並將影像資料傳 送至預設的應用程式。請依照下列章節的指示說明,設定 PageManager for EPSON 及 EPSON 掃瞄監控軟體,或 Windows 2000 及 Windows 98 作業 系統,則您便可以開始使用快速鍵功能。

#### Windows 2000 及 98 使用者的注意事項:

Windows 2000 及 98 作業系統已有支援快速鍵功能,因此 EPSON 掃瞄監 控軟體將不必安裝至 Windows 2000 及 98。有關設定快速鍵功能的說明資 料,請參考 設定 Windows 2000 及 Windows 98 的快速鍵功能 on page  $5 - 11$ 

### 附詳:

若掃瞄器所連接的電腦有安裝 EPSON Scan Server,則快速鍵的功能便失 去作用。有關在網路環境下使用快速鍵的說明資料,請參考 EPSON Scan Server & EPSON TWAIN Pro Network 使用手冊。

### <span id="page-97-0"></span>**PageManager for EPSON**

在 PageManager 軟體下, 只要按下掃瞄器上的 < 快速鍵, 即可直接掃瞄 影像並且將影像資料傳送至預設的應用程式。您也可以點選 PageManager 裡 "Scan Buttons" 工具列中預設的應用程式圖示,而將影 像資料傳至任何預設的應用程式。本節將協助您設定 PageManager, 如 此您可以開始使用 < 快速鍵來進行掃瞄。有關 PageManager 設定的詳細 說明資料,請參考 PageManager 的使用手冊。

#### 附詳:

關於 PageManager 的安裝資料,請參考 Chapter 3. 軟體的安裝, 荂C

### <span id="page-97-1"></span>"Scan Buttons" 工具列上預設的應用程式

當 PageManager 被開啓後, "Scan Buttons / 掃瞄按鍵" 工具列將會出現在 **螢幕上。工具列的圖示,表示掃瞄器可擷取的應用程式或周邊設備,例** 如印表機。也就表示您可以按下這些代表圖示來進行掃瞄並且直接將資 料傳送至應用程式或周邊設備。

PageManager for EPSON 也提供設定 "Scan Buttons / 掃瞄按鍵" 工具列中 的應用程式或周邊設備的功能。這就表示只要按下 & 快速鍵,即可淮 行影像掃瞄並且將資料傳送到指定的應用程式。

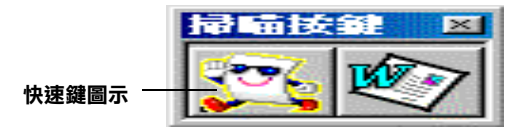

#### 附註:

應用程式上所顯示的**快速鍵**圖示,即表示快速鍵搭配渾用的應用程式。

### <span id="page-97-2"></span>指定快速鍵的應用程式

請依照下列的步驟,將 "Scan Buttons / 掃瞄按鍵"工具列上的應用程式 設定為 �� 快速鍵的預設應用程式。

1. 從 "File / 檔案" 功能表中選取 "Scan Buttons Settings / 掃瞄按鍵 設定"。

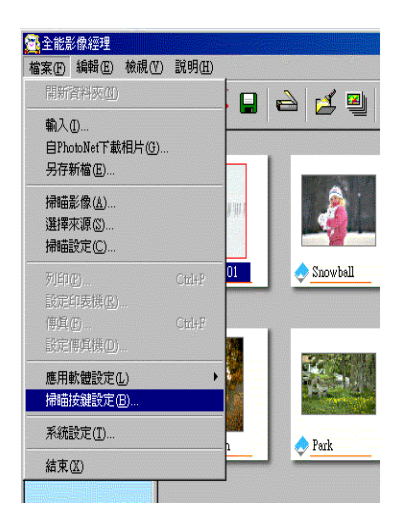

2. 請點選 "Scan Buttons Setting" 對話框中的 "Start Button Settings"選單,則會出現如下圖的對話框。

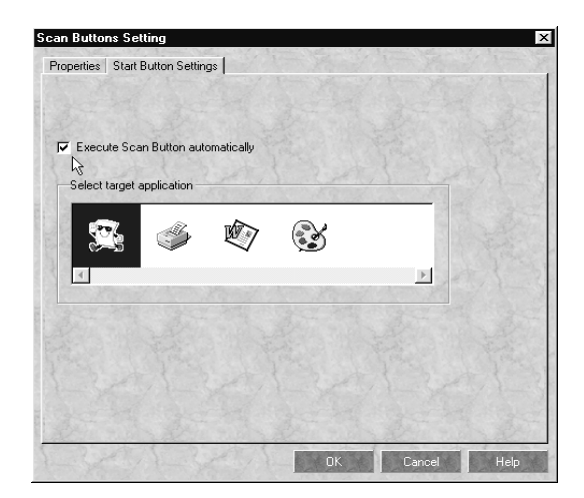

於 "Select target application" 中的圖示與 "Scan Buttons" 工具列上 的圖示相對應,並代表預設的裝置及應用程式。

#### $5-4$ 快速鍵的使用

3. 請從 "Select target application"方塊中選取應用程式,然後按  $^{\mathbb{F}}$  OK  $_{\mathbb{R}}$   $^{\circ}$ 

如此即指定掃瞄器 & 快速鍵的預設應用程式。

### "Execute Scan Button automatically" 檢查盒

當此檢杏盒被點選,則當您按下被指定為 & 快速鍵的應用程式時,則 被指定的應用程式將會自動開啓且掃瞄影像也將被傳送到此應用程式。 當此檢杳盒被清除時,則沒有應用程式被指定給 & 快速鍵,且當按下 ♦ 快速鍵時,只有 "掃瞄按鍵"工具列將會出現。然後您可以從 "掃 瞄按鍵"工且列中選擇應用程式。

### <span id="page-99-0"></span>新增應用程式至 "掃瞄按鍵"工具列

請依照下列的步驟,您可以將出現在 PageManager 視窗底部 "Application"工具中的應用程式新增至 "掃瞄按鍵"工具列中。

1. 從 "File / 檔案"功能表中選取 "Scan Buttons Setting / 掃瞄按鍵 **設定"**,您將會看到如下圖的對話框。

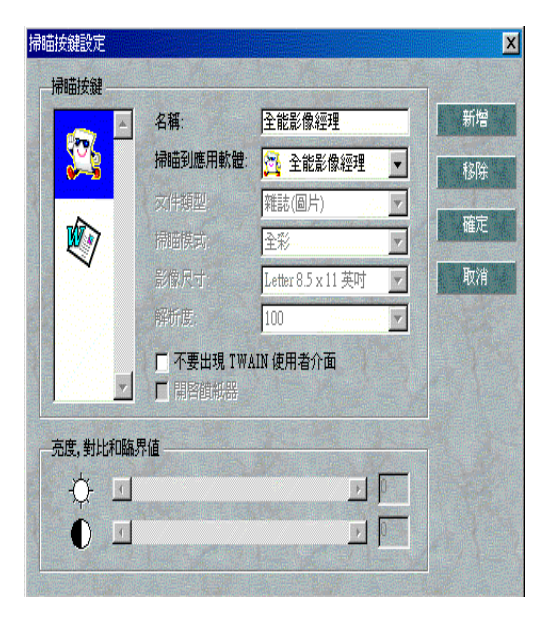

- 2. 在 "Name / 名稱"的欄位內鍵入應用程式的名稱。
- 3. 按下 "Scan to / 掃瞄到應用軟體"欄位的向下箭號並選擇您所想要 新增至 "Scan Buttons / 掃瞄按鍵"工具列中的應用程式。
- 4. 從對話框內選擇應用程式適合的掃瞄設定(文件格式、掃瞄模式等 等) 並按『Add / 增加』, 然後按『確定』。

被選取的應用程式按鍵則會出現在 "掃瞄按鍵"工具列中。

若要從 "Scan Buttons / 掃瞄按鍵"工具列中移除應用程式,請從對話框 的左側選取應用程式並按『Remove / 移除 』,然後按『確定 』。

### "Suppress TWAIN User Interface" 檢查盒

當此檢杳盒被點選時,則當您掃瞄時,EPSON TWAIN Pro 對話框將不會 H現, 掃瞄器會根據 PageManager 的設定進行掃瞄。當此檢杳盒被淸除 時,則當您掃瞄時,便會出現 EPSON TWAIN Pro 對話框,掃瞄器會根據 EPSON TWAIN Pro 的設定淮行掃瞄。

### "Enable Document Feeder" 檢查盒

當此檢查盒被點選時,掃瞄器會透過自動進紙器饋入文件。當此檢查盒 被清除時,掃瞄器會從工作平台掃瞄文件。

### <span id="page-100-0"></span>新應用程式的註冊

欲新增應用程式至 "Scan Buttons / 掃瞄按鍵"工具列, 您必須登錄這些 新的應用程式。已註冊的應用程式將會顯示在 "Scan Button Settings / 掃 瞄按鍵設定"對話框中的 "Scan to / 傳送至應用軟體"欄位。

1. 從 "File / 檔案" 功能表中選取 "Application Setting", 然後再點 選 Negister New Application / 註冊新應用軟體"則將會出現

"Register Application Wizard / 註冊新應用軟體"對話框。

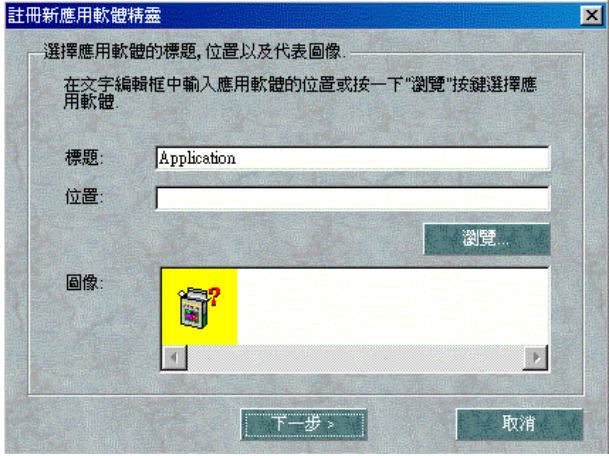

2. 請指定應用程式的名稱、位置及圖示,然後按『Next / 下一步』。

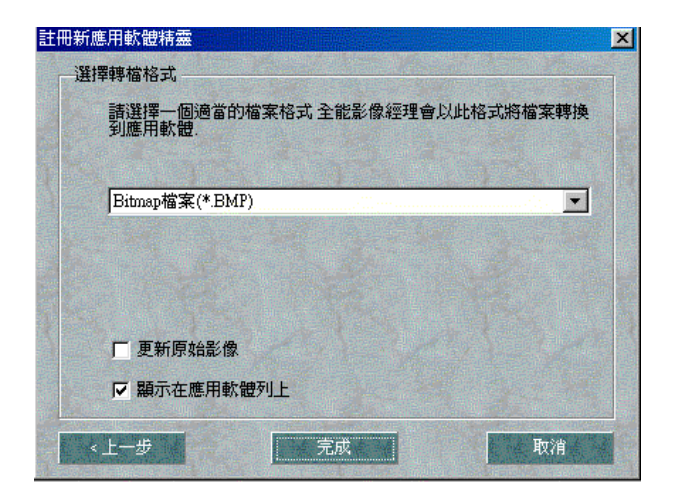

3. 指示影像的格式,然後按 『Finish / 完成』。

### <span id="page-102-0"></span>設定 EPSON 掃瞄監控程式

當按下掃瞄器上的 & 快速鍵時,EPSON 掃瞄監控軟體會立即偵測,並 日將資料傳送到有支援快速鍵功能及 EPSON 掃瞄監控的應用程式軟 體, 例如 PageManager for EPSON。

一旦 Windows 95 作業系統或 Macintosh 下安裝 EPSON TWAIN Pro,則 EPSON 掃瞄監控便會常駐在系統下, 且識別 PageManager for EPSON 為 搭配快速鍵的應用程式。若您需要關閉掃瞄監控軟體,或選取其他的應 用程式搭配快速鍵,請依照下列的步驟來使用掃瞄監控軟體。

### 附詳:

- □ 除了 PageManager for EPSON 之外, 其他有支援 EPSON 掃瞄監控及快 速鍵功能的應用程式數目可能會受限制。
- □ Windows 2000 及 98 作業系統已有支援快速鍵的功能;因此,當您安 裝 EPSON TWAIN Pro 至 Windows 2000 或 98 作業系統時,EPSON 掃 瞄器監控軟體並不會自動安裝。

#### Windows 95 或 NT 4.0 使用者

點選桌面工作列上的 、掃瞄監控"圖示。

關閉掃瞄監控  $\Box$ 

> 若您要關閉掃瞄監控,請選取『**關閉**』,但也會關閉掃瞄器的快速 鍵功能。

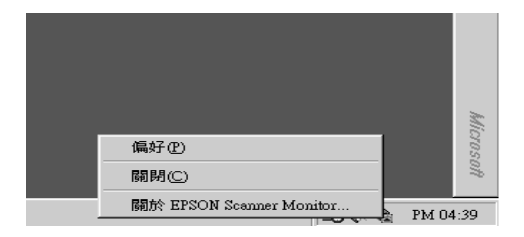

#### 附註:

若您關閉掃瞄監控,則當您下一次執行 Windows 時,掃瞄監控將會 白動開啓。

若要再啟動掃瞄監控,請從『開始』選單中選擇 **〝程式集**″並點 選 "EPSON Scanner"; 然後選擇 "EPSON Scanner Monitor",則掃瞄監控的圖示便會出現在工作列上。

□ 指定應用程式至掃瞄監控

選擇 "Preferences", 則會出現 "EPSON 掃瞄監控" 對話框。您 可以選擇有支援快速鍵及 EPSON 掃瞄監控的應用程式,例如 PageManager for EPSON .

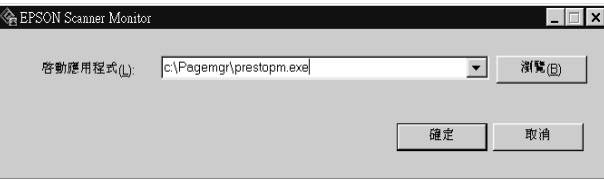

### Macintosh 使用者

從 "Apple"功能表中選取 "EPSON Scanner Monitor Setup"。

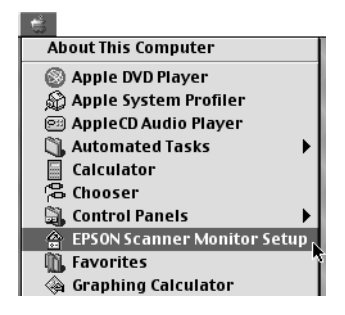

□ 關閉掃瞄監控

若您想要關閉掃瞄監控,請清除 "Enable Monitoring" 檢查盒, 然而這也會關閉掃瞄器的快速鍵功能。

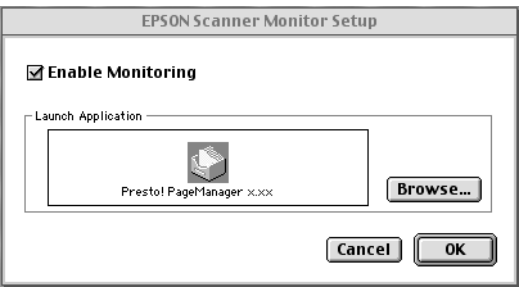

若要再啓動掃瞄監控,請點選 "Enable Monitoring" 檢查盒。

□ 指定應用程式至掃瞄監控

選擇 "Browse"。請選擇有支援快速鍵及 EPSON 掃瞄監控的應用 程式,例如 PageManager for EPSON。

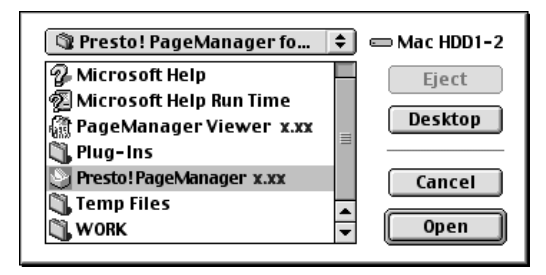

### <span id="page-105-0"></span>設定 Windows 2000 及 Windows 98 的快速鍵功能

若沒有安裝 EPSON 掃瞄監控,Windows 2000 及 98 允許您不需開啓任何 有支援快速鍵的應用程式,便能使用掃瞄器上的 < 快速鍵。當您按下 ◆ 快速鍵, 則掃瞄影像將自動傳送至應用程式, 例如 PageManager for EPSON .

一旦將 EPSON TWAIN Pro 安裝至 Windows 2000 或 98 作業系統,則在 "控制台"内便會出現 "掃瞄器與數位相機"圖示,而您所使用的掃瞄 器將會顯示在如下圖的 "掃瞄器與數位相機內容"對話框中。

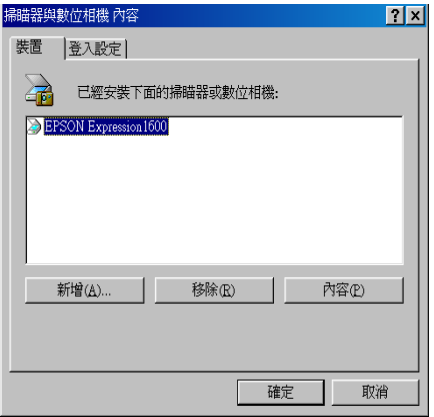

#### 指定應用程式至快速罐

當您安裝了支援 "掃瞄器事件"的應用程式,如 PageManager for EPSON,您必須為 "掃瞄器事件"選擇其中一個應用程式。

若您想讓 PageManager for EPSON 成為掃瞄器的 々 快速鍵所支援的應用 程式,請參考下列的步驟。

1. 請從 "掃瞄器與數位相機內容"對話框中 "已經安裝下面的掃瞄 器或數位相機"清單中選擇您所使用的掃瞄器,然後按『內容』並 點選 "事件"選單。

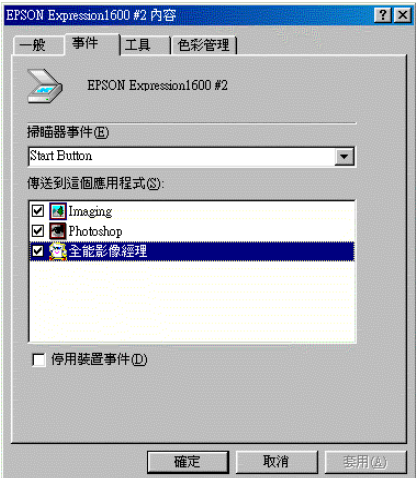

2. 您可以看到 "**啟動鍵**" 被列為 "掃瞄器事件"。請確實在 "傳送 到這個應用程式"清單中,點選指定搭配 & 快速鍵所使用的應用 程式之檢杳盒, 並清除其他應用程式的檢杳盒。

#### 附註:

- □ 若您設定了一個以上的應用程式,則當您按下快速鍵時,螢慕 *卜便會出現提醒您選擇應用程式的對話框。*
- □ 部份應用程式沒有支援掃瞄器和數位相機的連接。只有 "傳送 到信個應用程式"清單中的應用程式才有支援二者的渾接。
- 3. 按下『確定』鍵以關閉對話框。

#### 關閉快涑鍵

若您不想使用快速鍵,請點選 〝EPSON Expression 1640XL 內容〞對 話框 "事件"中的 "**停用装置事件**"檢查盒。當此檢查盒被清除時, 若您按下 �� 快速鍵,Windows 2000 及 Windows 98 作業系統將會偵測 到,並啟動您在 "傳送到這個應用程式"清單所選擇的應用程式。

#### 5-12 快速鍵的使用

# 第6章 選購品的安裝

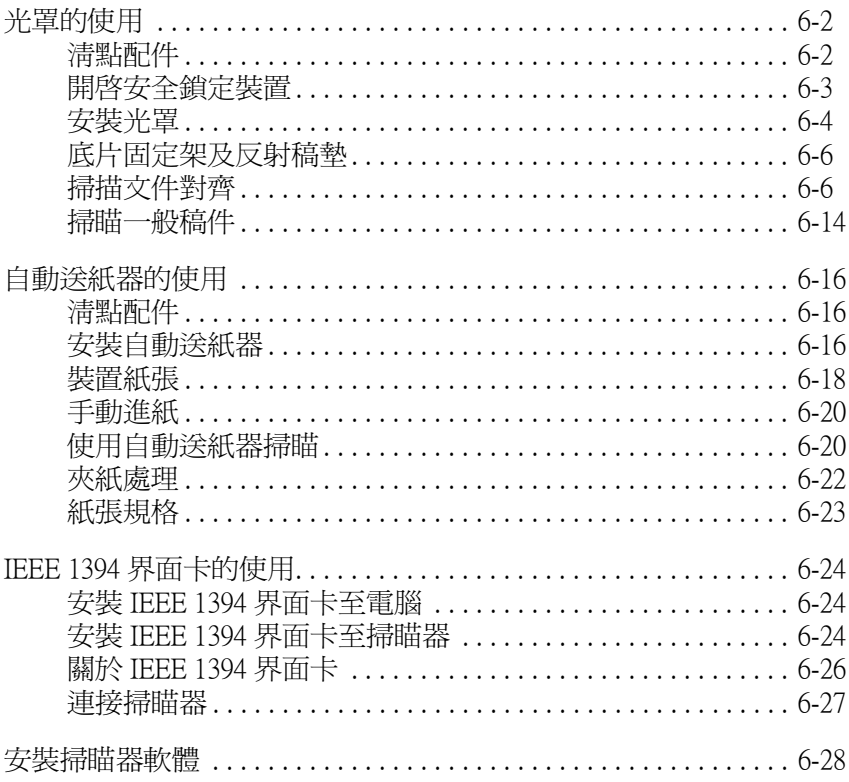
# 光置的使用

透過選購品光罩(B81318\*)掃瞄,您可以掃瞄透明文件及幻燈片。當您 要掃瞄一般(紙張)的文件時亦不須取下光罩。

# 清點配件

清點下列配件,如有損壞或缺漏,請洽詢 EPSON 經銷商。

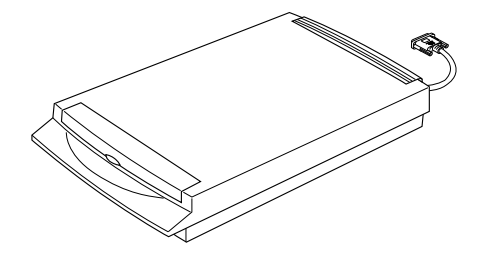

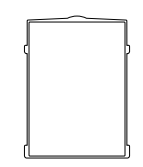

螺絲 (2)

 $\partial_{\mathbb{F}}$ 

反射稿墊

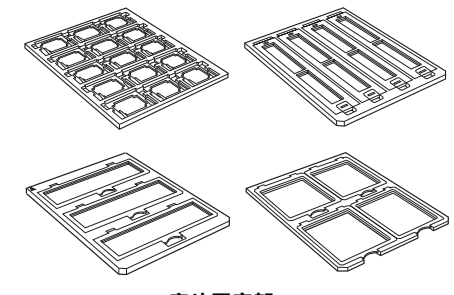

底片固定架

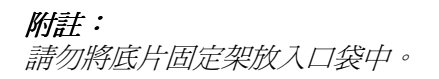

光罩

# 開啟安全鎖定裝置

爲避免運送過程中因搖晃可造成的影響。出廠時的掃瞄光罩均設有螺絲 以茲固定,使用光罩前請先更換螺絲的位置。

- 1. 將光罩反轉,讓玻璃面朝上。
- 2. 如下圖所示,開啓安全鎖定裝置。

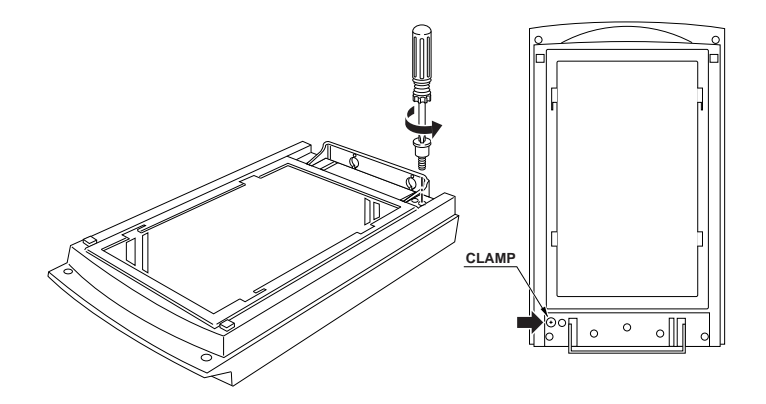

3. 如下圖所,將旋下的螺絲鎖入顯示 storage 的螺絲孔中。

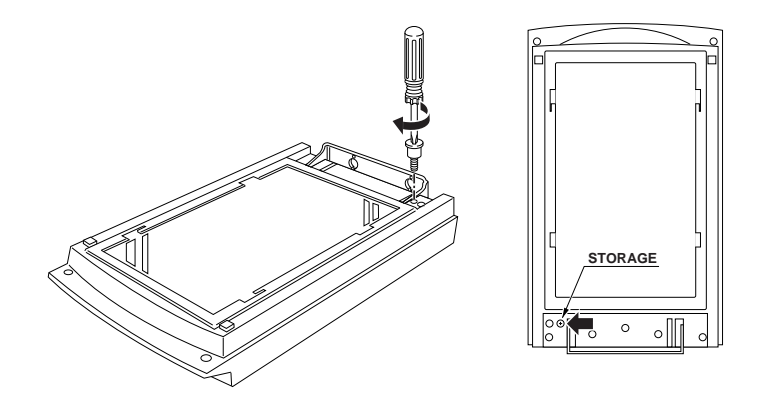

#### 附註:

搬運掃瞄器前,必須先拆下光置並且將螺絲鎖回原先的螺絲孔中。詳細 資料請參考手冊第44頁。

# 安裝光罩

遵循下列步驟安裝光罩。

- 1. 關閉掃瞄器電源,並且拔下電源插頭。
- 2. 將掃瞄器上蓋以垂直向上拉起的方式卸下。
- 3. 如下圖所將光罩插入掃瞄器。

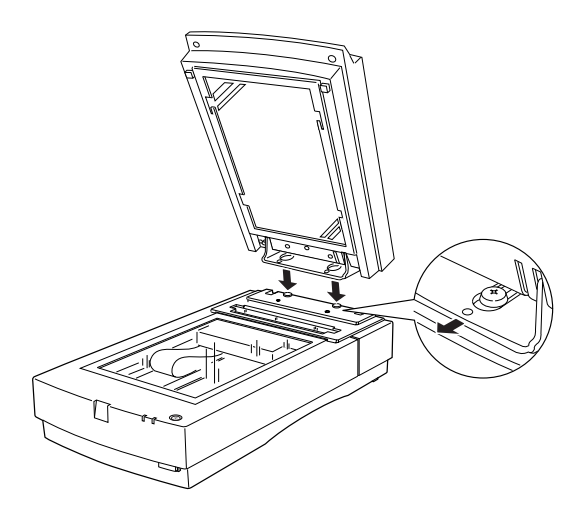

4. 如下圖所示,將光罩所附的螺絲旋入螺絲孔中,並且以硬幣將之鎖 緊。

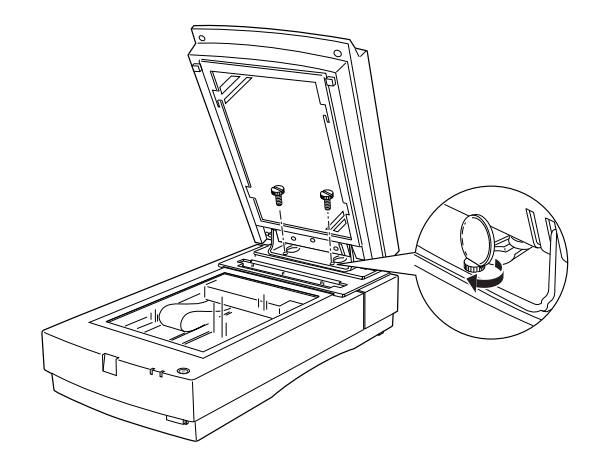

- 5. 蓋上光罩。
- 6. 將光罩的連接線與掃瞄器相連接。

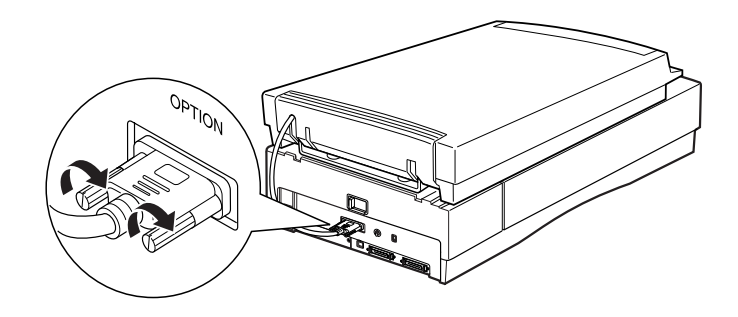

# 底片固定架及反射稿墊

光罩的配件有5個掃瞄透明文件的固定架及4個掃瞄一般文件的反射稿 

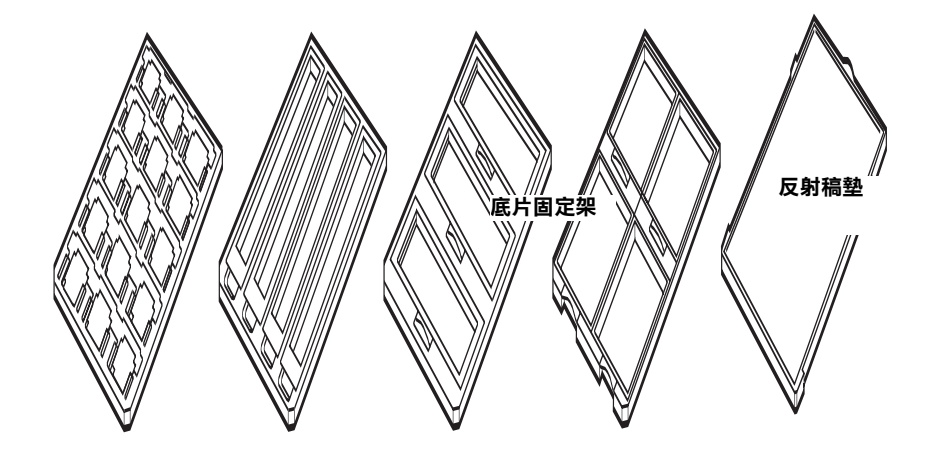

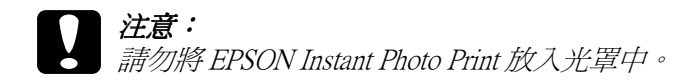

### 掃描文件對齊

附註:

- □ 存掃瞄透明文件時,請先以柔軟的布輕輕擦拭玻璃面及工作平台。
- **□ 光罩的運作是由掃瞄軟體控制。**
- 1. 打開光罩。
- 2. 將透明底片放入滴當的固定架裡。

各類型透明文件的放置方法,請參考下列說明

35mm 底片 ... 第 6-7 頁

35 mm 負片 (使用 EPSON Instant Photo Print 掃瞄) ... 第 6-9 頁

6-6 選購品的安裝 幻燈片 ... 第 6-9 百

120/220 底片… 第 6-9 百

4×5 英时底片 ... 第 6-11 百

非標進尺寸之底片 ... 第 6-13 百

- 3. 將底片固定架放置於工作平台上並且向右上角對齊,請確認透明文 件的光滑而是朝下的。
- 4. 蓄上光罩。如果光罩內已裝置反射稿墊,則請先取下。

#### 附詳:

確實蓋上光罩。否則將產生選購品錯誤,同時也無法掃瞄。

利用掃瞄軟體淮行透明文件掃瞄。

# <span id="page-113-0"></span>35mm 底片安裝

1. 將 35mm 底片固定架放置於平坦桌面上,並如圖所示將固定架板開 移出。

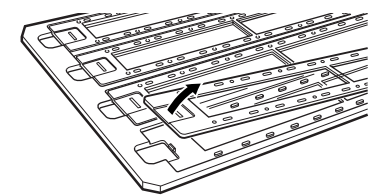

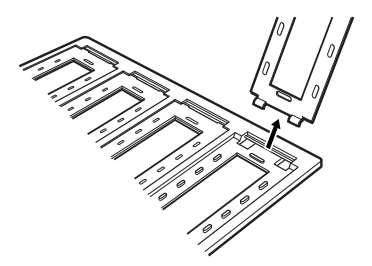

2. 將底片以光滑面朝下的方式放入底片固定架。

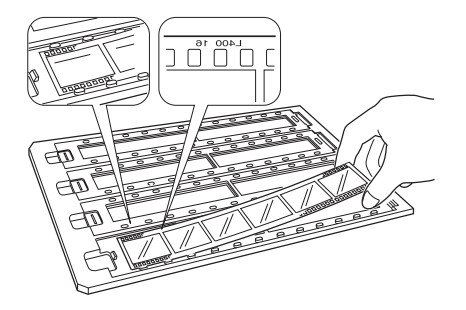

3. 安裝好底片後,將上蓋凹槽對準固定架,如圖所示。蓋上上蓋,重 複動作1到3直到裝好所有的底片。

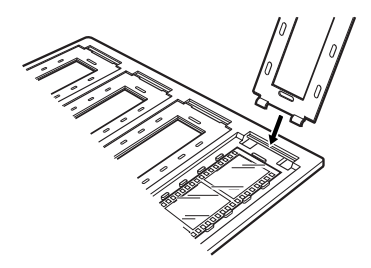

4. 如下圖所示,將固定架放置於工作平台上並對齊右上角。

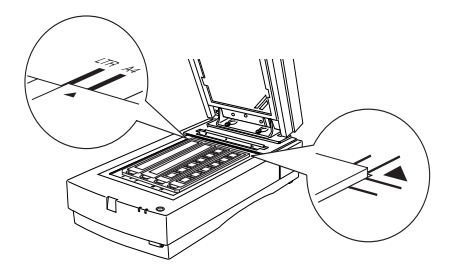

<span id="page-115-0"></span>幻燈片

1. 將 35mm 幻燈片以光滑面朝下的方式放入固定架中, 如下圖所示。 重覆此一步驟直到所有的幻燈片全部放入固定架。

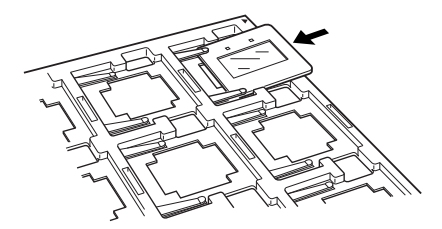

2. 如下圖所示,將固定架放置於工作平台上並對齊右上角。

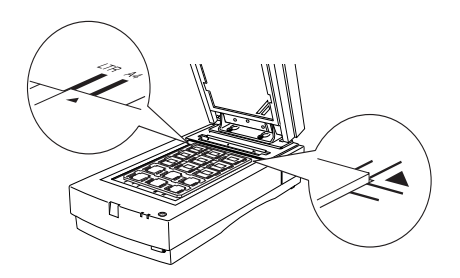

# <span id="page-115-1"></span>120/220 底片

1. 將120/220底片固定架放置於平坦桌面上,打開上蓋。

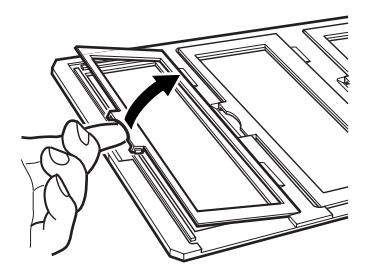

2. 將底片以光滑面朝下的方式放入底片固定架。

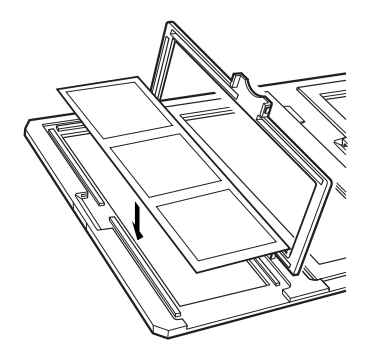

3. 闔上上蓋, 重覆動作1到3完成裝置底片。

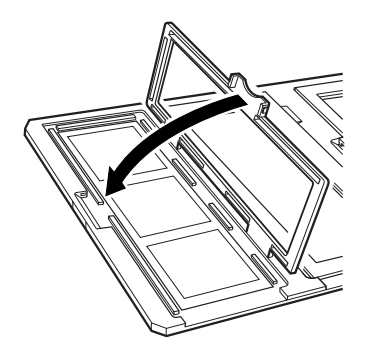

4. 如下圖所示,將固定架放置於工作平台上並對齊右上角。

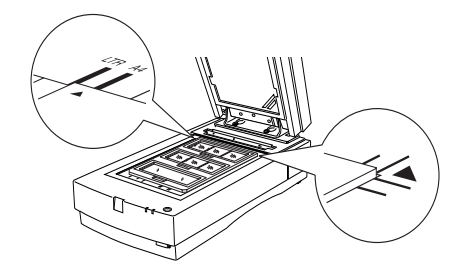

# <span id="page-117-0"></span> $4 \times 5$ 英时底片

1. 將4x5英吋底片固定架放置於平坦桌面上,打開上蓋。

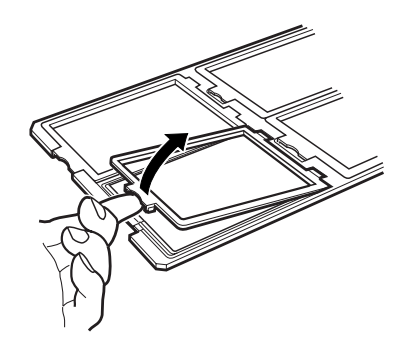

2. 將底片以光滑面朝下的方式放入底片固定架。

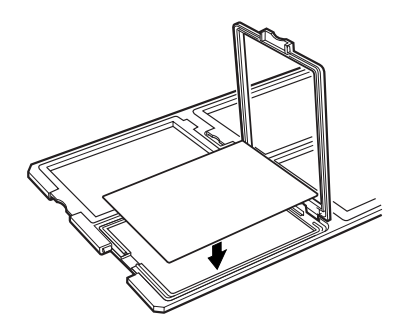

3. 闔上上蓋, 重覆動作1到3完成裝置底片。

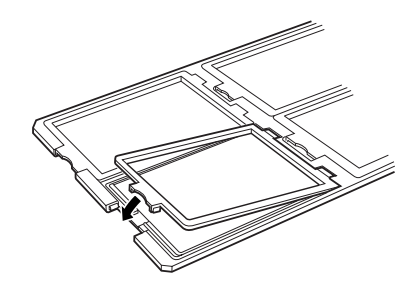

4. 如下圖所示,將固定架放置於工作平台上並對齊右上角。

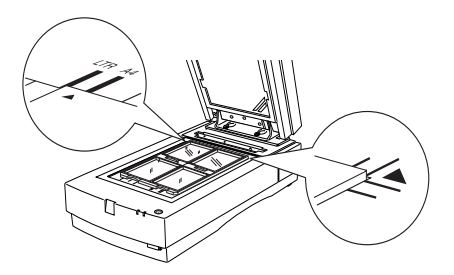

# <span id="page-119-0"></span>非標準尺寸的底片

將底片以光滑而朝下的方式,直接放置於工作平台上。

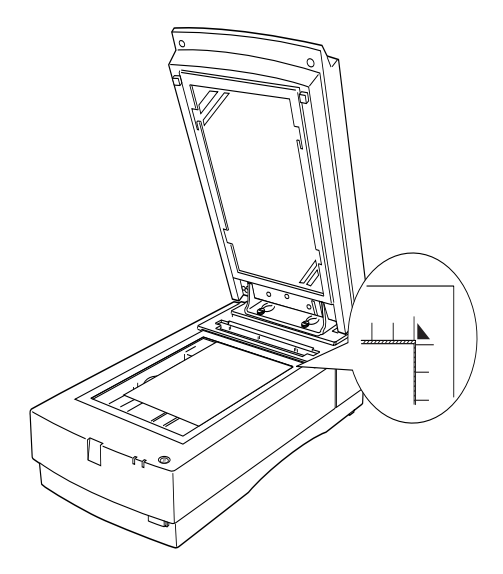

### 掃瞄一般稿件

當您掃瞄一般稿件時,請記得將反射稿墊裝入光罩中,並確認已將底片 固定架移開工作平台。

遵循下列步驟,將反射稿墊置入光罩。

1. 往上掀開光罩。

2. 將反射稿墊,如圖所示,插入光罩中凹槽中。

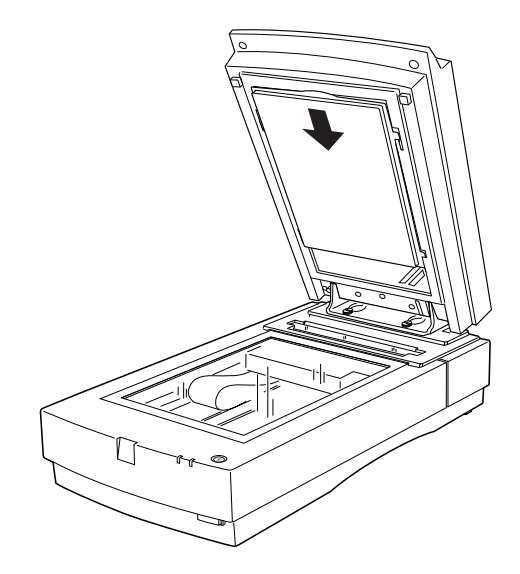

3. 將稿件置放於工作平台並闔上光罩。

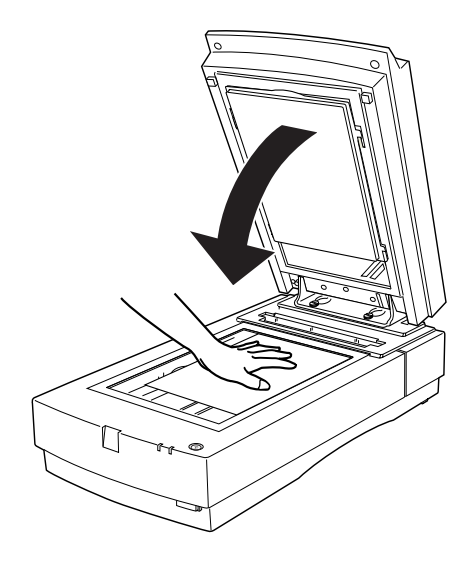

將反射稿墊向上滑出凹槽即可將其從光罩中取出。

# 自動送紙器的使用

自動送紙器 (B81316\*) 能讓您一次掃瞄多張稿件, 對 OCR 光學字元辨 別掃瞄,或建立影像資料庫很有幫助。

# 清點配件

清點下列配件,如有捐壞或缺漏,請立即洽詢 EPSON 經銷商。

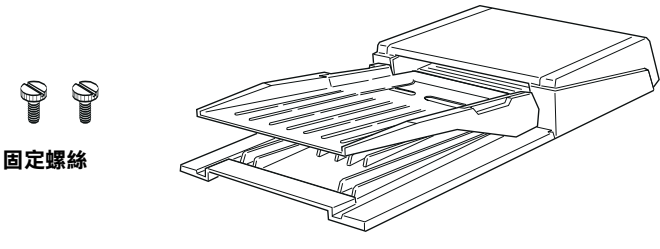

自動送紙器

# 安裝自動送紙器

**遵循下列步驟,裝置自動送紙器。** 

- 關閉掃瞄器電源,並且拔掉電源插頭。  $1<sup>1</sup>$
- 2. 雙手握住掃瞄器上蓋尾端,垂直向上拉起。(參考第2-7頁)

3. 將自動送紙器向前插入掃瞄器,此時還不要拆開自動送紙器 的保護裝置。

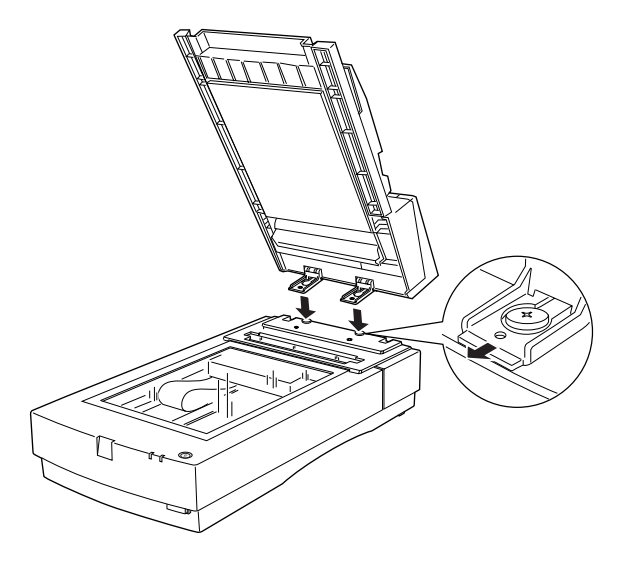

4. 將自動送紙器的固定螺絲旋入掃瞄器,並以硬幣鎖緊。

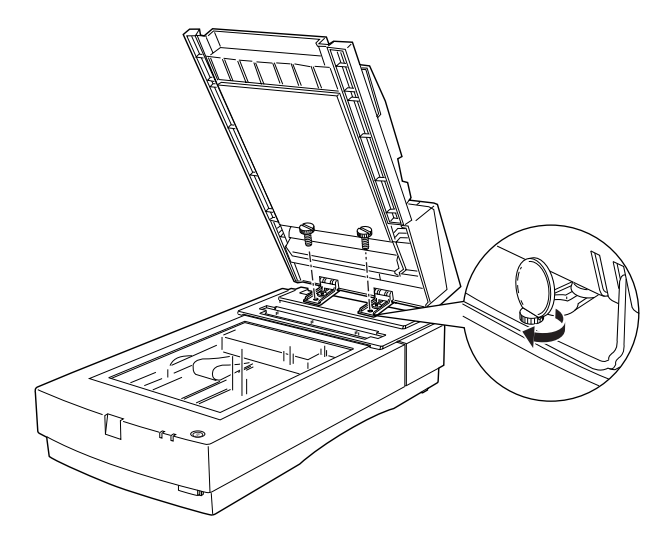

- 5. 將自動送紙器的保護裝置拆除。
- 6. 闔上自動送紙器。
- 7. 如圖所示,將自動送紙器連接到掃瞄器。

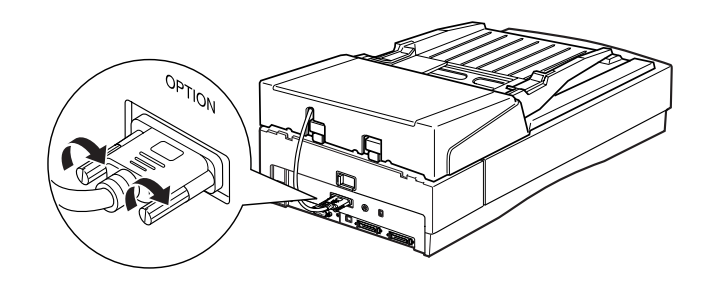

# **裝置紙張**

自動送紙器最多可裝置 30 張紙,紙張規格如下 ( 紙張磅數 17 磅整疊厚 度不超過 6.0 mm):

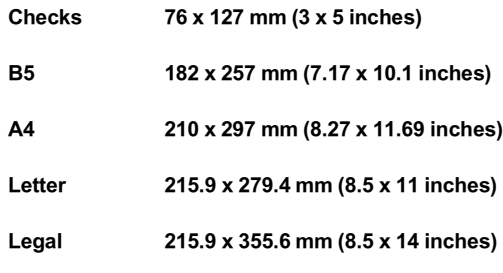

遵循下列步驟,將紙張置入自動送紙器。

1. 將左邊界定位器移到最左側,然後將紙張放入紙槽中,再將右邊界 定位器靠攏對齊紙張右側。

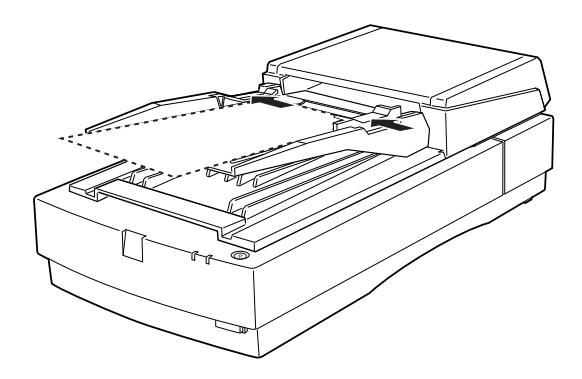

### 附註:

掃瞄支票時,將左邊界定位器向中間移動直到卡住爲止,然後將支 票放入紙槽中再將右邊界定位器向紙張右側靠攏紙張。

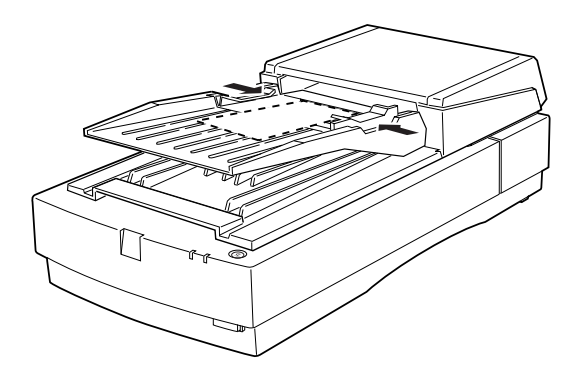

2. 將稿件以掃瞄面朝上的方式置入自動送紙器。

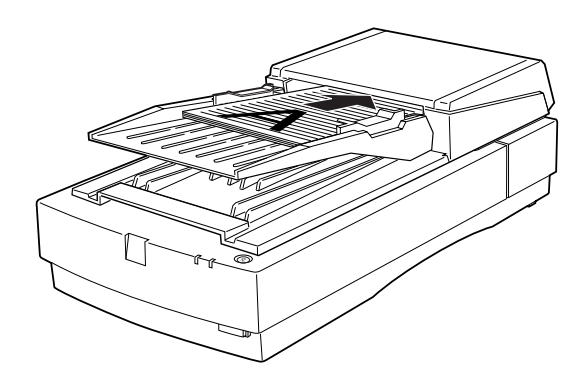

稿件掃瞄完成後,會從下層紙槽饋出。

# 手動谁紙

即使掃瞄器已裝置自動送紙器,您仍可用手動的方式淮紙。

手動的方式即是將自動送紙器掀起,然後將稿件置放於工作平台,闔上 白動泠紙器,即可掃瞄。

#### 附註:

- □ 掃瞄器在淮行掃瞄時,掀起自動送紙器或掃瞄器上蓋,將產生選購 品錯誤月停止淮紙。
- **□ 在淮行掃瞄前應確實閣上自動浚紙器及掃瞄器上著。**

### 使用自動送紙器掃瞄

掃瞄說明分為二部份:關於掃瞄整份稿件或影像請參考 整份文件掃瞄 ,或參考 區塊掃瞄 關於掃瞄特定區塊的稿件或影像。

#### 整份文件掃瞄

掃瞄器會自動掃瞄整份稿件或影像,您不必利用預視的功能來決定掃瞄 的區域範圍,遵循下列步驟,掃瞄稿件或影像。

#### 選購品的安裝  $6-19$

- 如第 6-20 百所沭,將紙張置入自動送紙器。  $1$
- 2. 執行 PageManager。
- 3. 在 PageManager 的 File 功能表中點選 Select Source 再選取 EPSON **TWAIN Pro**
- 4. 從 File 功能表中選取 Acquire。
- 在 EPSON TWAIN Pro 的對話框中,確認 Document Source 的選項是設  $5<sub>1</sub>$ 定為 Auto Document Feeder, 並且點選適當的掃瞄設定。
- 6. 按下 Scan。

整疊稿件掃瞄完畢後,螢幕將呈現出縮小尺寸的影像。在此視窗下您可 改變被掃瞄之影像的方向。

#### 區塊掃瞄

遵循下列步驟,進行區塊掃瞄。

請參昭第6-21 百,將掃瞄稿件的第一百置入自動泠紙器中。  $1 \quad$ 

附註:

執行此項功能時,自動送紙器中只能置入一張稿件。如您置入一疊紙張 (稿件)時,即第二張稿件在掃瞄宗成後立即被送入,如此即浩成來紙 的現象。在此種狀況下,您必須取出第二張稿件並重新置入自動送紙 器。

- 2. 執行 PageManager 應用程式並在 File 的功能表中選取 Acquire。
- 在 EPSON TWAIN Pro 的對話框中按下 Preview。預視題示後, 稿件  $\mathcal{E}$ 即被退出。
- 4. 使用滑鼠在預定掃瞄的區域拉出區塊(四方塊)。
- 5. 將整疊稿件置入自動送紙器,包括先前退出的第一張稿件。
- 6. 選取 EPSON TWAIN Pro 的設定並且按下 Scan 鍵。詳細的 EPSON TWAIN Pro 設定資料,請參考 HTML 掃瞄軟體的使用手冊。

#### $6-20$ 選購品的安裝

整疊稿件掃瞄完畢後,螢幕將呈現出縮小尺寸的影像。在此視窗下您可 改變被掃瞄之影像的方向。

#### 來紙處理

當發生夾紙時,首先將自動送紙器的蓋子掀開。然後將夾紙取出器向前 板並且輕輕的拉出夾住的稿件。(請小心的取出夾紙,注意不要撕裂紙 張,否則將很難淸除夾紙。)

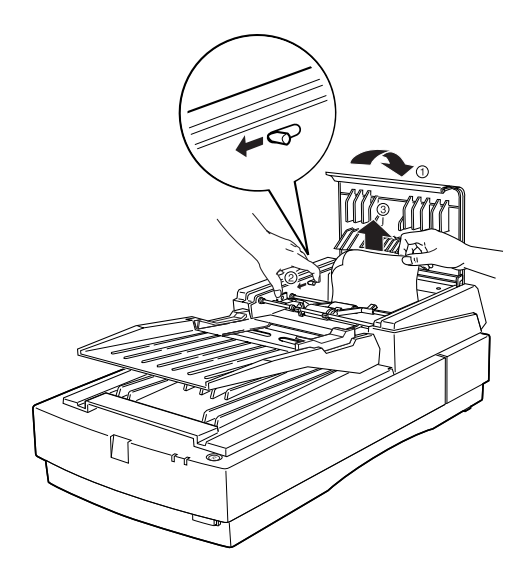

清除夾紙後,自動送紙器的蓋子闔上並且重置掃瞄器。

# 紙張規格

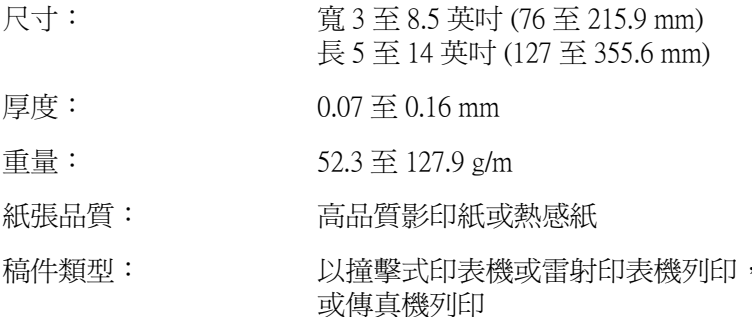

#### 稿件的限制

裝置紙張前,請確認稿件符合下列的限制:

- 口 稿件上的墨水已乾。
- □ 稿件上無凹洞並且平整無痕,沒有其他物質粘著在稿件上。
- □ 稿件上的訂書針已清除,也無其他物件附著其上,否則將會捐壞機 器的機構。
- □ 稿件的摺縫不超過8mm。
- □ 稿件是單一格式且未經裝訂。
- □ 非自動複寫紙。
- □ 稿件保持整張完整,未切割。

#### 其他注意事項

請勿將照片或其他珍貴的原稿置入自動送紙器;夾紙發生時可能會導致 原稿皺摺或損壞。

當掃瞄的文件是高品質彩色稿件或半色調稿件時,建議您以單張紙掃瞄 的方式,取代使用自動送紙器送紙。

#### $6 - 22$ 選購品的安裝

# IEEE 1394 界面卡的使用

除非您的雷腦中已安裝了 IEEE 1394 界面卡,否則您將需要安裝 IEEE 1394 界面卡及 IEEE 1394 軟體。

如果您的 PC 或 Macintosh 已安裝 IEEE 1394 界面卡,請至第 6-26 頁 " 安裝 IEEE 1394 界面卡至掃瞄器"。

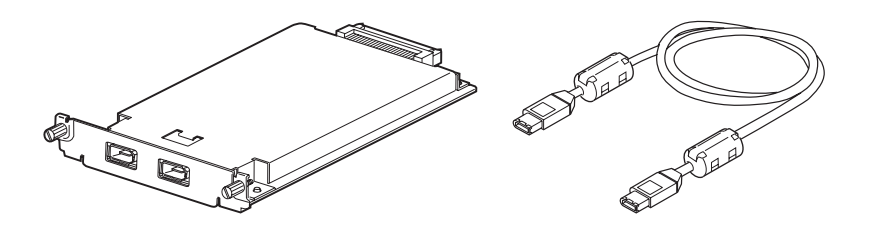

# 安裝 IEEE 1394 界面卡至雷腦

#### 附詳:

有關 IEEE 1394 界面卡的資料,請參照界面卡的安裝手冊 。

- 關閉電腦及所有调邊設備的電源,並且拔下電源插頭,然後將連接  $\mathbf{1}$ 於雷腦的連接線卸下。
- 2. 將雷腦的外殼拆開。

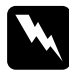

注意: 靜雷可能會導致雷子零件的損壞。因此請在處理界面卡或及 其他雷路板前,先以手碰觸雷腦之鐵製外戲的方式放雷。

- 3. 將界面卡插入攟充槽中並以螺絲鎖緊。
- 4. 將電腦外殼裝好並將所有的連接線重新連接。

# 安裝 IEEE 1394 界面卡至掃瞄器

掃瞄器上必須安裝 IEEE 1394 界面卡才能建置成 IEEE 1394 的設備。

如果掃瞄器上已安裝 IEEE 1394 界面卡,請跳到下一節。

#### 附註:

有開 IEEE 1394 界面卡的資料,請參照界面卡的安裝手冊。

- 1. 關閉掃瞄器的電源。並且拔下電源插頭,然後將連接於掃瞄器的連 接線卸下。
- 2. 將掃瞄器後端的界面卡槽的蓋子取下,如下圖所示。

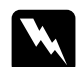

#### 注意:

靜電可能會導致電子零件的損壞。因此請在處理界面卡前, 先以手碰觸掃瞄器之鐵製外殼的方式放雷。

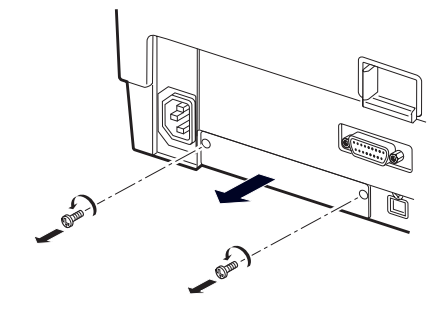

3. 將界而卡插入擴充槽中,再用螺絲銷緊。

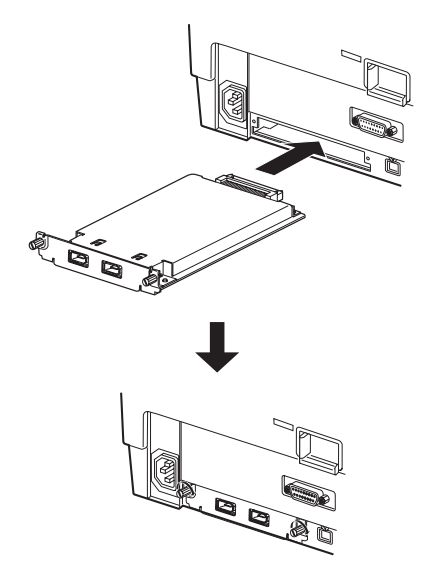

4. 重新連接所有的連接線。

# 關於 IEEE 1394 界面卡

請參考本節之內容,關於如何建置您的 IEEE 1394 設備及是否需要選購 IEEE 1394 連接線 。

#### 菊鏈法

IEEE 1394 界面卡最多可提供三個週邊設備與您的電腦連接(例如掃瞄 器、硬碟、光碟機等),此即所謂的 "菊鏈法"裝置。只有 "菊鏈法" 中第一個 IEEE 1394 設備與電腦連接, 其餘的設備則以 IEEE 1394 相互連 接。

附註:

IEEE 1394 界面卡只提供一個連接埠。如果您想將掃瞄器與 "菊鏈法" 串連,則掃瞄器必須為 "菊鏈法"連線設備中的最後一個。

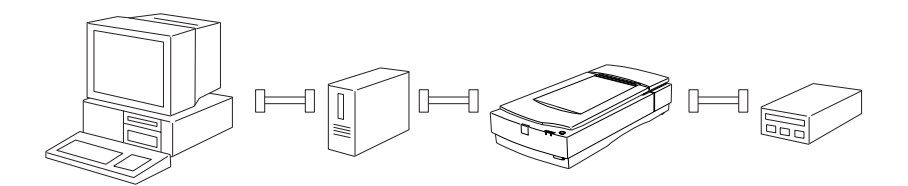

#### **IEEE 1394 渾接線**

您不需要設定周邊設備的 ID 號碼,也不需要設定終端器,藉由 IEEE 1394 連接線連接或取下, 您可輕易的將周邊設備加入電腦系統或移除, 而日不必重新啓動電腦。

#### 附計:

□ 在進行掃瞄工作時請勿連接或拆除 IEEE 1394 連接線。

□ IEEE 1394 界面卡所附之連接線兩端是 6 針的連接頭。如果 "菊鏈 法"中的 IEEE 1394 設備為 4 針的連接埠時。請購置 6 對 4 的轉接 線。

# 連接掃瞄器

請遵循下列步驟,連接掃瞄器與電腦或其他 IEEE 1394 設備:

1. 將 IEEE 1394 連接線的一端連接到掃瞄器後端的界面卡連接埠。

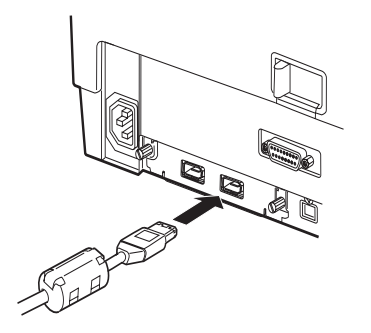

- 2. 再將 IEEE 1394 連接線的另一端連接到電腦或其他設備的界面卡連 接埠。
- 附註:
- □ 不論雷腦的雷源是關閉或開啓均可藉由 IEEE 1394 連接線連接掃瞄 器,若電腦電源是開啓時,裝置新硬體的精靈對話框將自動顯現 (Windows)或提示必須安裝掃瞄器驅動程式的訊息 (Macintosh)。當 上述情況發生時,參照第3章的指示安裝掃瞄器軟體。

# 安裝掃瞄器軟體

如上所述建置掃瞄器後,您必須安裝掃瞄器軟體才能進行掃瞄的工作, 安裝掃瞄軟體的詳細資料,請參考第3章。

# 6-28 **選購品的安裝**

# 第7章 簡易維護與故障排除

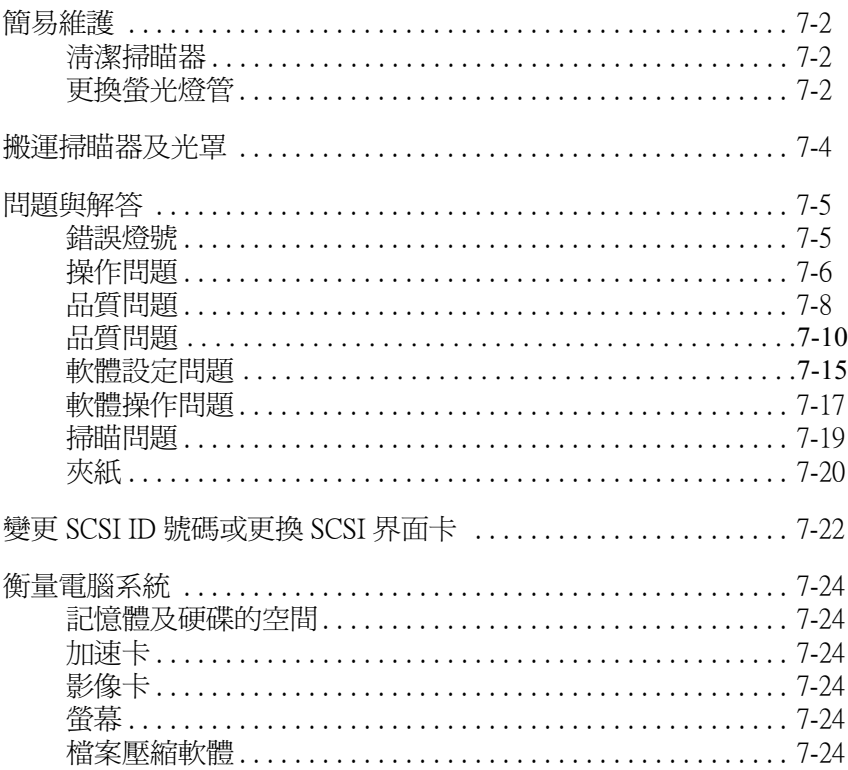

# <span id="page-136-0"></span>簡易維護

#### <span id="page-136-1"></span>清潔掃瞄器

為保持掃瞄器的最佳使用狀態,您必須定期清潔掃瞄器,清潔步驟如 下。

- 關閉掃瞄器電源,並且拔掉電源插頭。  $1$
- 2. 使用溫和的清潔劑及清水清潔外殼。
- 3. 如果工作平台上的玻璃面弄髒了,以柔軟的乾布擦拭。如果玻璃面 沾上油污或粘著不易清除的物質,請使用柔軟的布沾上少量的玻璃 清潔劑清除之。最後拭去殘留的液體。

確實保持玻璃面的清潔。灰塵將浩成掃瞄影像上產生白點。

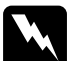

- **│注意:**<br>□ 請勿刮傷或損壞工作平台上的玻璃面,亦不可使用硬質或會 磨磋玻璃的刷子清潔。 若揖壞玻璃面將會降低掃瞄的品質。
	- □ 紹對不可使用洒糖,腐蝕性的溶劑清潔掃瞄器。 言些化學物 管不旧會捐壞掃瞄器的零組件並且也會捐傷外殼。
	- □ 請注意,不要將液體傾倒到掃瞄器機構或電子零件,如此可 能會永久捐壞掃瞄器機構或雷路的。
	- □ 不要將潤滑劑灑入掃瞄器內。
	- □ 紹對不可打開掃瞄器外殼。

### <span id="page-136-2"></span>更換螢光燈管

隨著使用的時間愈長,螢光燈管的亮度漸弱。如果燈管損壞或亮度不足 以進行正常掃瞄時,掃瞄器將停止運作且 operate 燈號閃爍紅光。此時您 心須更換燈管,請洽詢 EPSON 經銷商。

#### $7-2$ 簡易維護與故障排除

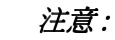

 $\ddot{\bm{v}}$ 

\_\_\_\_<br>絕對不可打開掃瞄器外殼,如果您認爲有維修或調整掃瞄器的 必要時,請洽詢 EPSON 經銷商。

# <span id="page-138-0"></span>搬運掃瞄器及光置

若您要搬運掃瞄器或光罩,或者是進備長時間不使用時,為澼孕捐壞機 器,您需要鎖上掃瞄器的光雷轉換器及光罩的燈管組合,請遵循下列步 驟。

#### 掃瞄器

- 請確認安全銷裝置是在 UNLOCK 的位置 。  $1$
- 2. 將 SCSI ID 號碼盤轉到 "\*"
- 3. 開啓掃瞄器電源。
- 4. 當光雷轉換器往掃瞄器後端移動後,將安全鎖定裝置切換到 LOCK 的位置

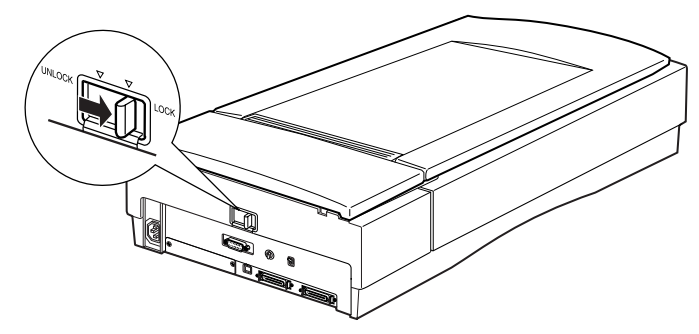

#### 光罩

- 當光罩已安裝在掃瞄器上時,開啓掃瞄器電源,等待光罩的燈組移  $1<sup>1</sup>$ 到起始位置後,關閉掃瞄器電源並且拆除光罩。
- 2. 抓住光罩的前端垂直往上提起,輕輕的上下搖晃光罩一次,讓燈組 往下移動到光罩的後端,直到燈組停止移動。
- 3. 將螺絲旋入原先的螺旋孔中。

#### $7 - 4$ 簡易維護與故障排除

# <span id="page-139-0"></span>問題與解答

在本節將掃瞄器的問題劃份七類:

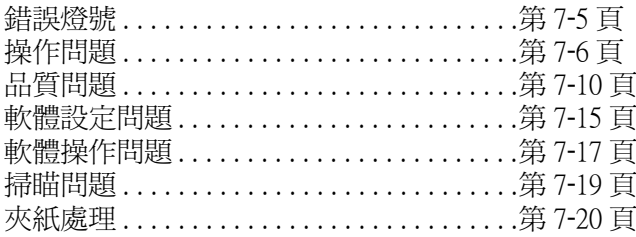

請先參照錯誤燈號表,如果仍不能解決您的問題時,再到問題分類將您 的問題歸類,然後杳詢問題的解答。

線上的彩色指引 (Color Guide) 同樣的能提供您多方面的小祕訣及資訊, 對於解決問題有很大的幫助。

### 附計·

在 EPSON TWAIN Pro 的設定中有部份呈現灰色無法被選取時,那是因 爲您的掃瞄器的性能的限制或其他設定的影響。

當您參照本章的資料並遵循本章的指示仍無解決問題時,請洽詢經銷 商。

# <span id="page-139-1"></span>錯誤燈號

當錯誤發生時,掃瞄器停止運作, ERROR 及 OPERATE 燈號顯示錯誤的 型態。

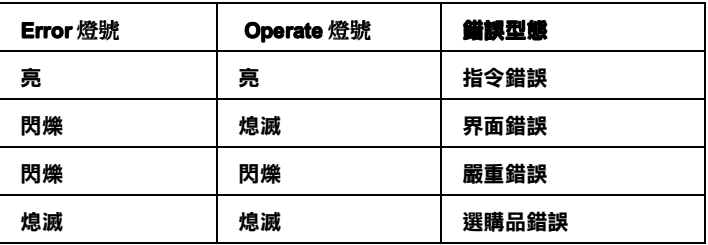

#### 指今錯誤

掃瞄器從掃瞄軟體接收到不正確的指定。

此錯誤發牛時,請重新掃瞄。當掃瞄器接收到正確的指令後即會恢復正 常渾作。涌常此類問題發生時,並不需要重置掃瞄器。

#### 果面錯誤

界面設定錯誤或掃瞄器與印表機的連接問題。

當此種錯誤發生時,請重新連接界面,並且重置掃瞄器(關閉/開啓電 源)。

#### 嚴重結誤

下列的問題發生時,即顯示此種錯誤燈號.

- 口 膋光燈管心須更換。
- 口 安全銷定裝置未解除。
- □ 掃瞄器指壞。

請檢杳安全鎖定裝置是否解除,及裝置的選購品的問題,然後,關閉掃 瞄器電源再開機。如果仍無法解除問題時,請洽詢經銷商。

#### 操作錯誤

此問題可能是安裝操作錯誤而造成的,例如夾紙,缺紙或上蓋未確實闔 上。檢查操作過程,並且排除問題。

### <span id="page-140-0"></span>操作問題

存使用掃瞄器時所發生的問題大部份是與軟體操作及電腦操作有關。操 作問題發生的肇因大致如下:

- □ 界面設定錯誤(參考第2章)。
- □ 掃瞄器功能設定不當 (參考軟體使用指南)。

#### 7-6 簡易維護與故障排除

- □ 電腦或軟體設定有誤(參考本手冊第2章或軟體使用指南)。
- □ 軟體操作錯誤 (參考軟體使用指南)。

請同時參照電腦或印表機的使用手冊,以取得可能的解答。

# <span id="page-142-0"></span>OPERATE燈號無法亮起

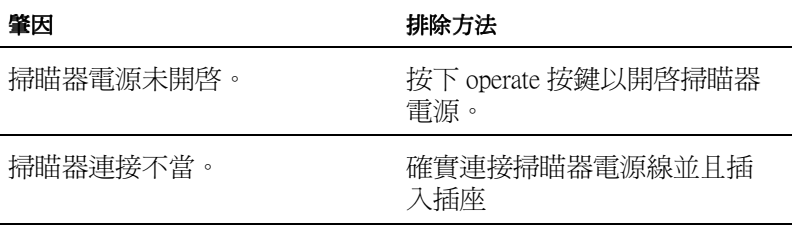

# 掃瞄器無法掃瞄

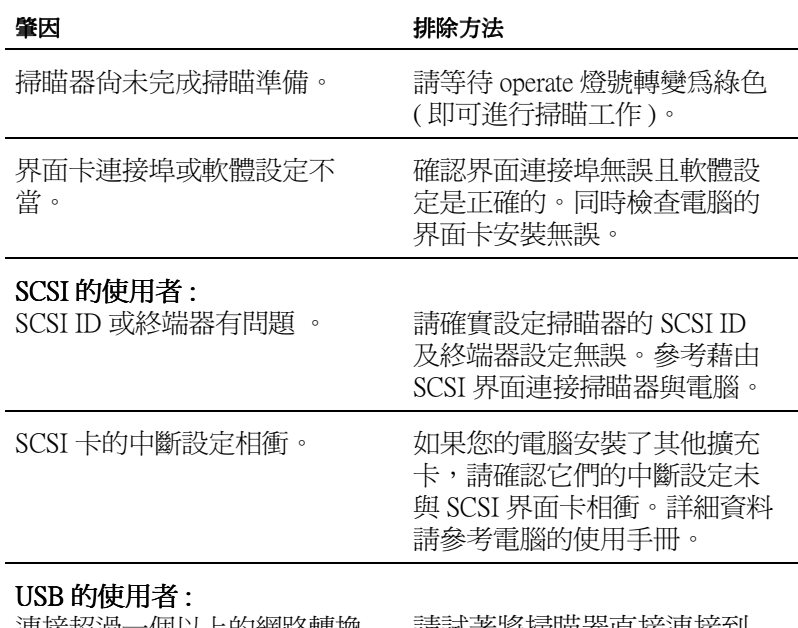

連接超過一個以上的網路轉換 請試者將掃瞄器直接連接到 電腦的 USB 埠,或使用 器,或連接線不適用。 EPSON 原廠的 USB 連接線 。

#### $7 - 8$ 簡易維護與故障排除

# 掃瞄軟體運作不正常

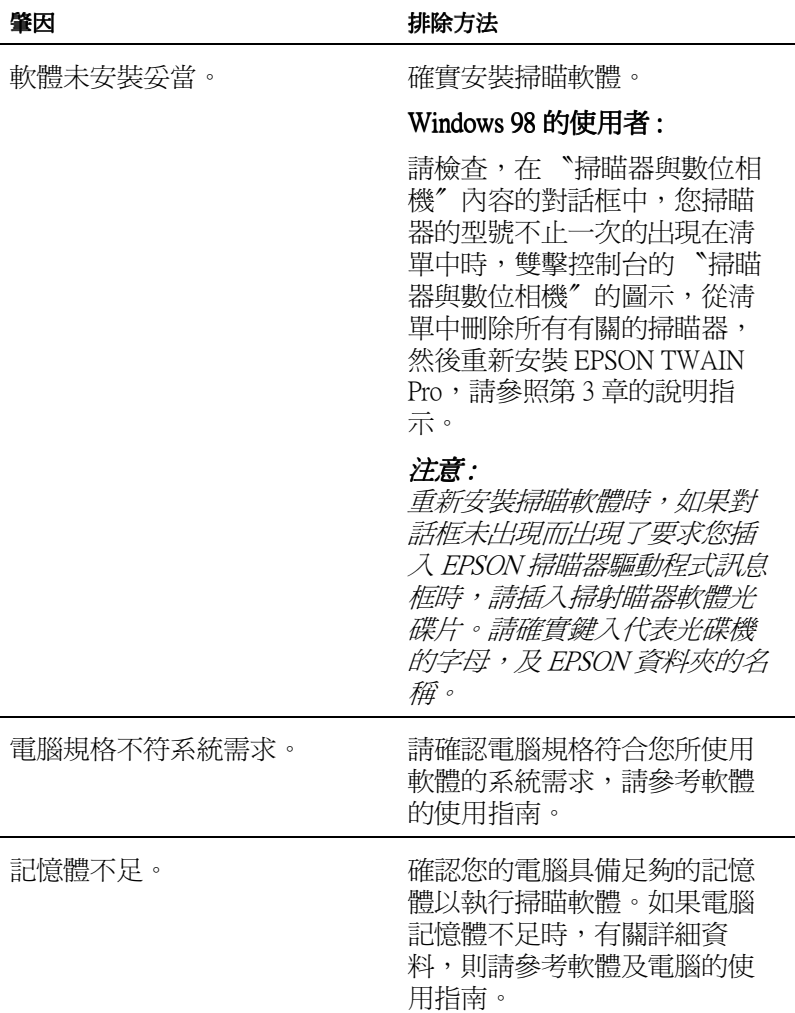
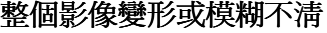

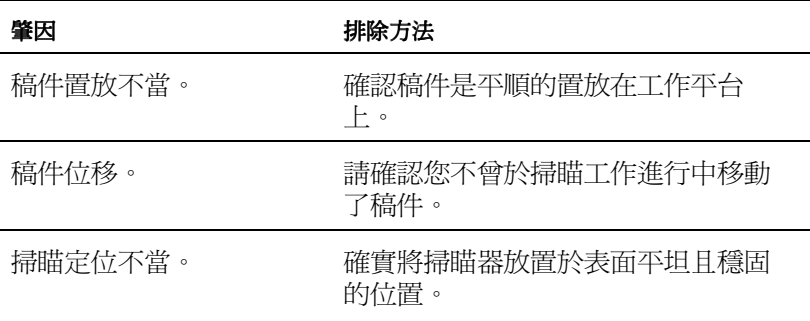

## 部份影像變形或模糊不清

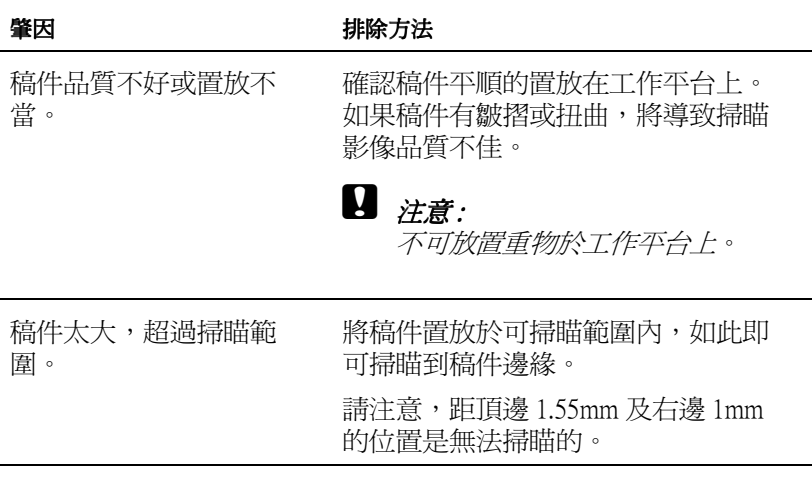

## 影像的邊緣模糊或有斑紋產生。

肇因

排除方法

## 影像的邊緣模糊或有斑紋產生。

稿件太厚或扭曲或外部光 稿件太厚或稿件邊緣扭曲將導致掃瞄 影像變色。用紙張將邊緣覆蓋,以阻 線的干擾。 絕外部光線。

#### $7 - 10$ 簡易維護與故障排除

### 確實將稿件平順的置放在工作平台  $\pm$ .

的亮度及對比設定。參照線上參考手

## 影像偏白或失焦

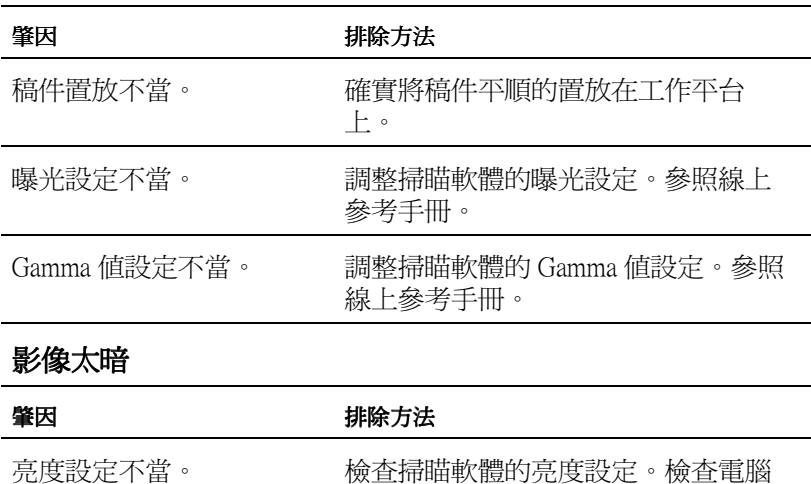

### 直線呈現鋸齒狀

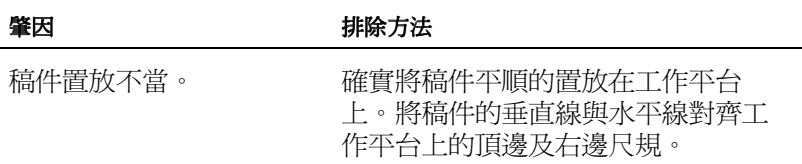

冊。

## 掃瞄影像與原有稿有極大差異

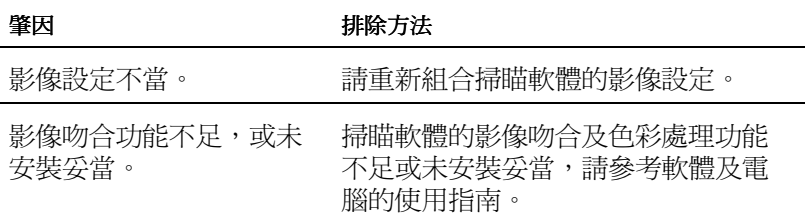

#### $7 - 11$ 簡易維護與故障排除

檔案格式或影像設定不適 當。

如果檔案是來自其它軟體,請確認使 用中的掃瞄軟體可接受此種檔案格 式。同時,確認掃瞄軟的影像設定適 合您想掃瞄的影像型熊。

## 掃瞄影像產生白線

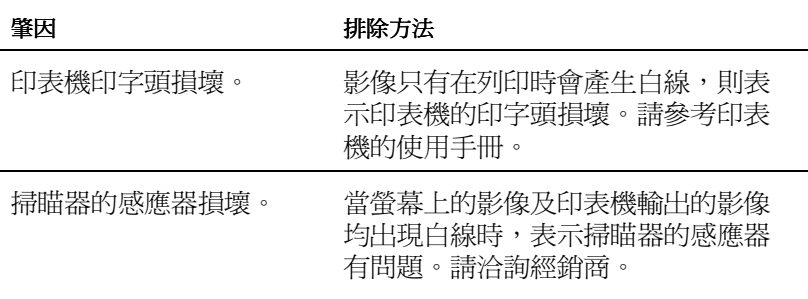

## 掃瞄影像上產生多餘的線條

靠近掃瞄器導引板的地方 不清潔。

以柔軟的布拭去灰塵。

## 半色調掃瞄時會有撞網出現

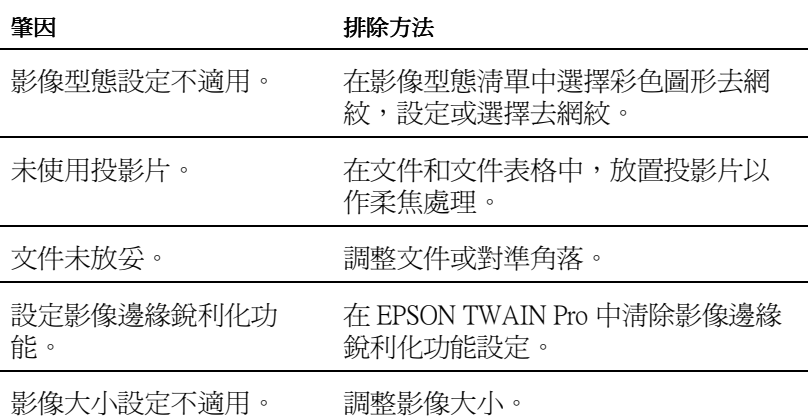

#### $7 - 12$ 簡易維護與故障排除

## 影像色彩與原稿差異大或色彩不對

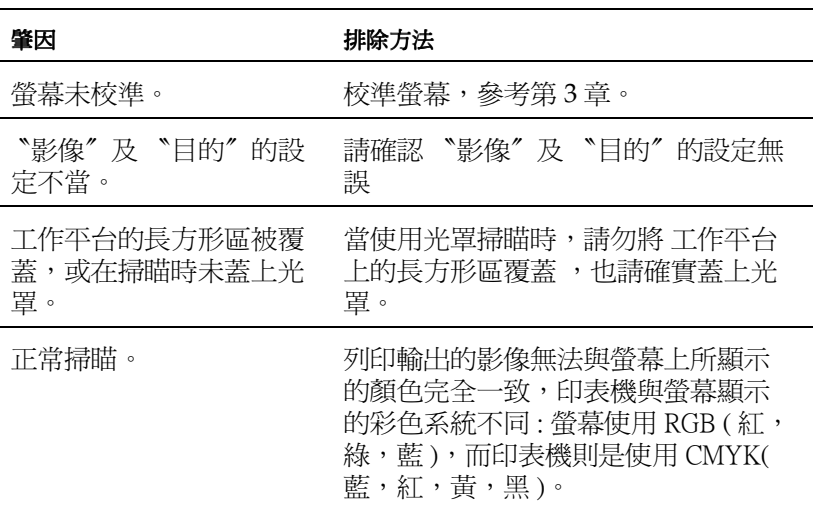

## 螢幕上顯示的顏色不同於原稿

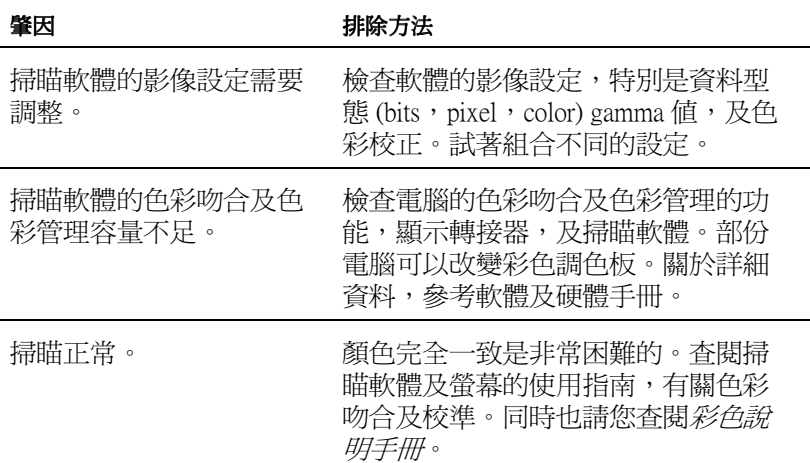

## 列印輸出的顏色與原稿不同

肇因

排除方法

顏色完全一致是非常困難的。查閱掃 瞄軟體使用指南,或印表機的經銷商 關於色彩吻合及校準。

## 列印輸出的影像大小尺寸與原稿不同

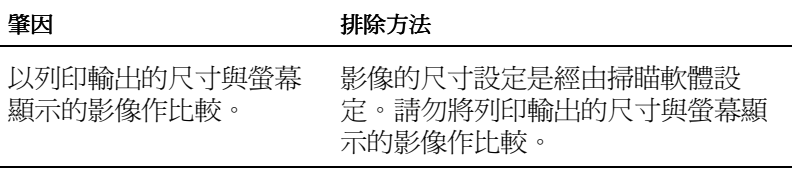

## 掃瞄的影像無法印出或列印的影像糾結不清

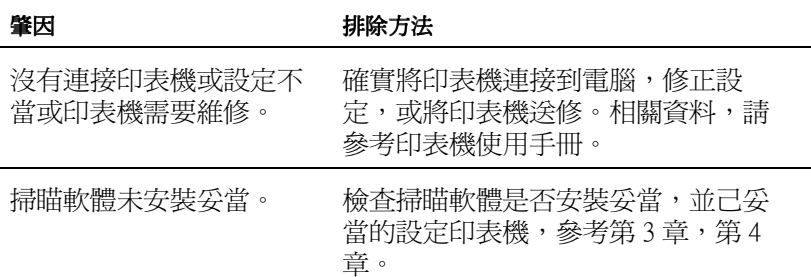

## 在預視的功能下,負片掃瞄的顏色有異

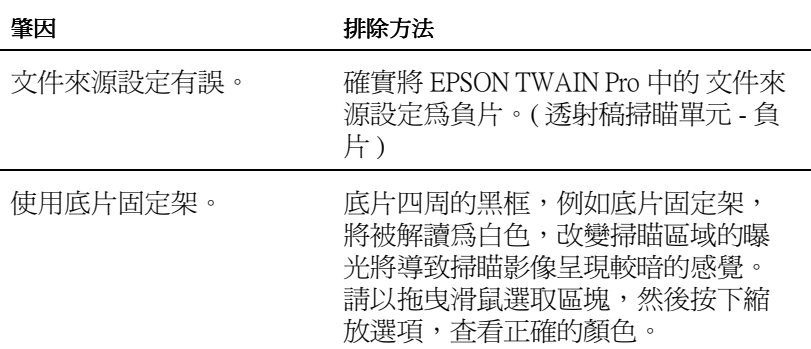

#### $7 - 14$ 簡易維護與故障排除

## 無法安裝 EPSON TWAIN Pro。

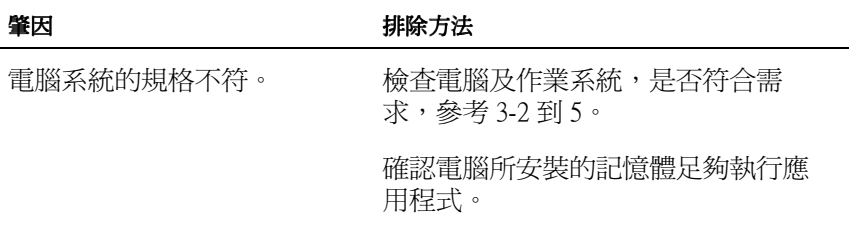

## 在 Windows 的作業系統下,當您連接 SCSI 設備到電腦時,從控 制台的 EPSONTWAIN Pro 的對話框中的連接埠清單中 (PORT)無 法顯示本掃瞄。

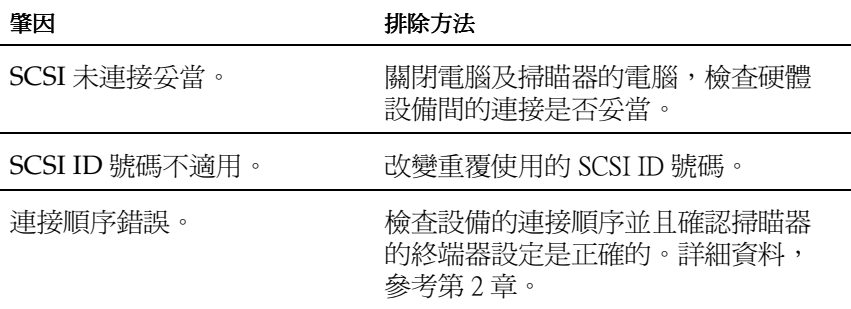

### 當在控制台的 EPSONTWAIN Pro 的對話框中或 (Windows 98) 的掃 瞄器內容的對話框中,按下『測試』後,掃瞄器的部份未顯示 "裝置備妥"。

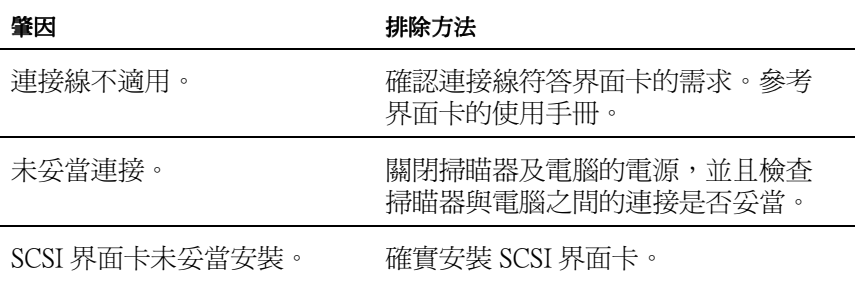

#### $7 - 15$ 簡易維護與故障排除

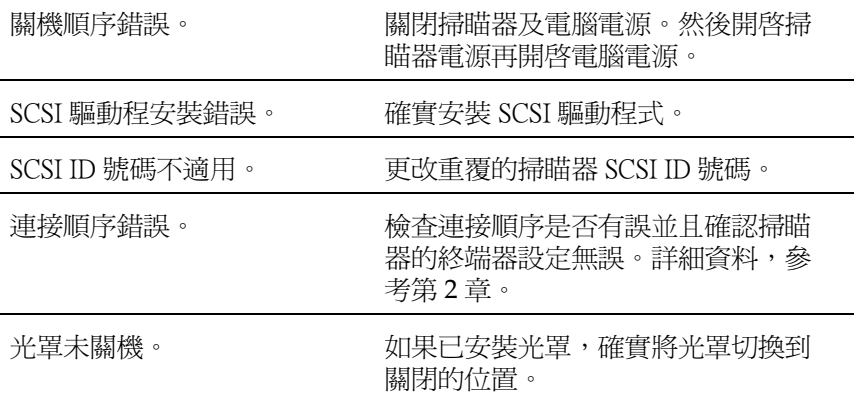

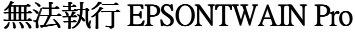

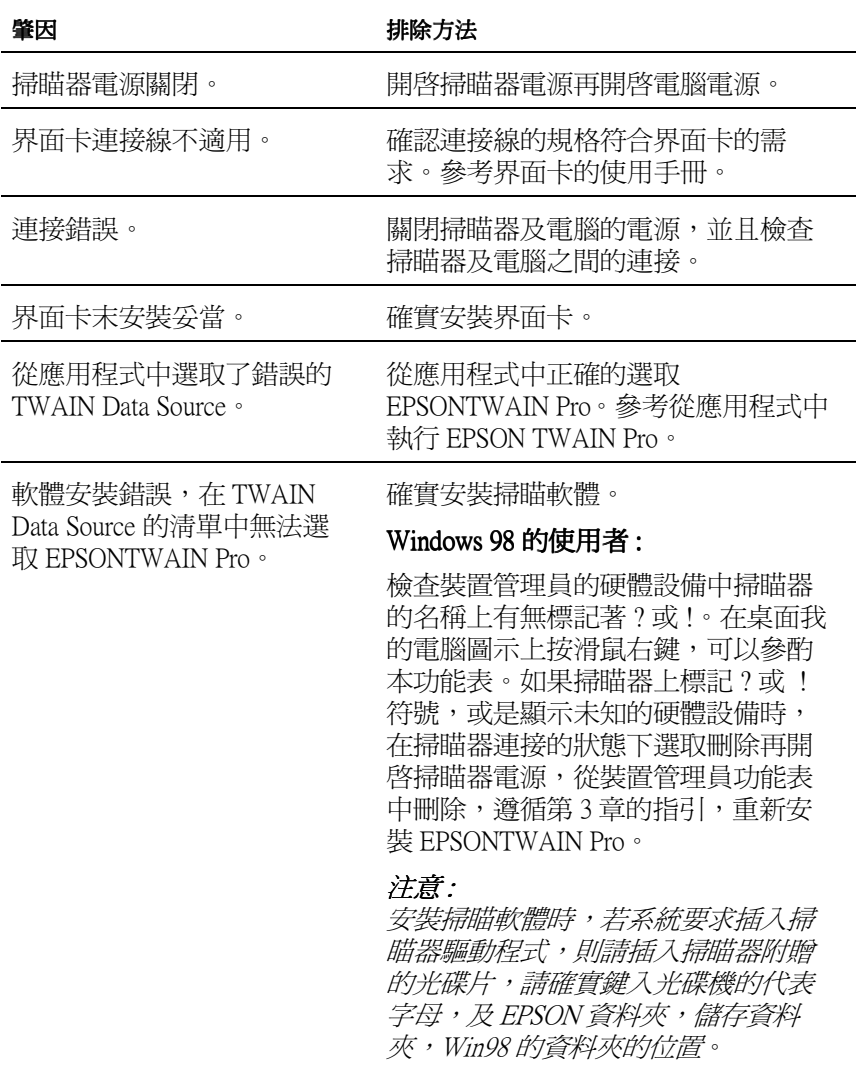

## 無法選用選購品(自動送紙器或光罩)

### 肇因

排除方法

選購品未妥當安裝。

確實安裝選購品。參考第6章。

## 影像很暗沈,不清晰

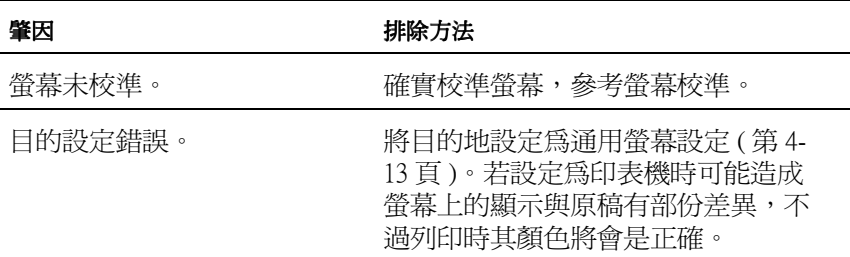

## 無法掃瞄或無法完整掃瞄

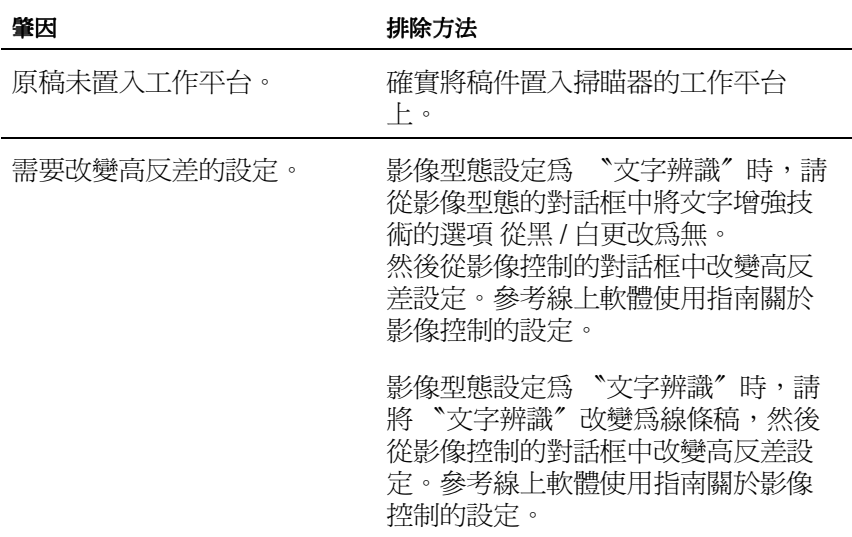

## 掃瞄出來的影像太大。

肇因

### 排除方法

將目的設定爲通用螢幕設定(第4-13 頁)。

將目的設定爲印表機(第4-13頁),即 使部份的應用程式會放大掃瞄的影 像,但列印出的影像尺寸將與原稿相 同。

## 在 "文字辨識" 掃瞄下,辨識度差

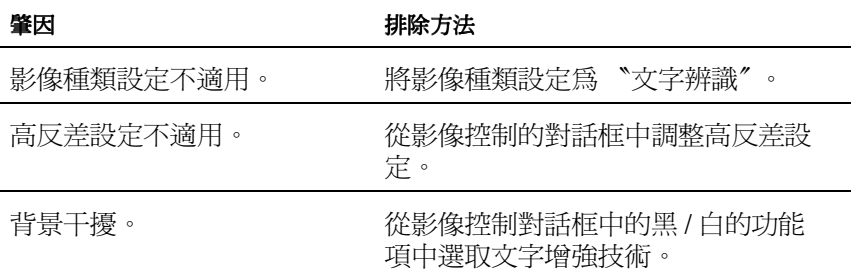

## 按下快速鍵郤無法進行掃瞄

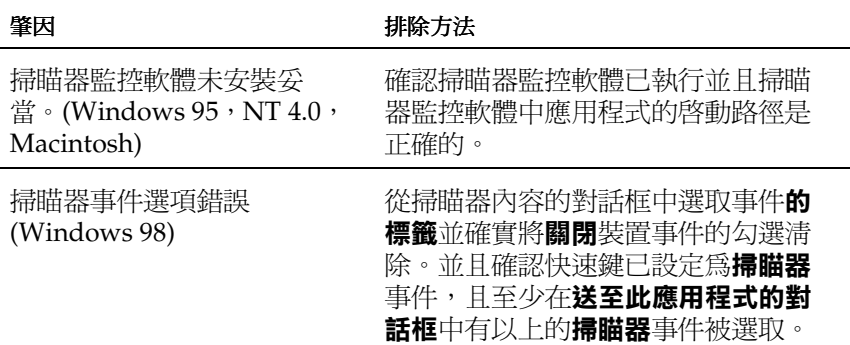

## 夾紙

## 自動送紙槽夾紙

肇因

排除方法

夾紙。

將卡住的紙張清除。 參考第6-23頁。

## 變更 SCSI ID 號碼或更換 SCSI 界面卡

在 Windows 98 的系統下,請簿循下列步驟,變更掃瞄器的 SCSI ID 號碼 或更換 SCSI 界面卡。

1. 在控制台中雙擊 Scanners and Cameras 圖示。

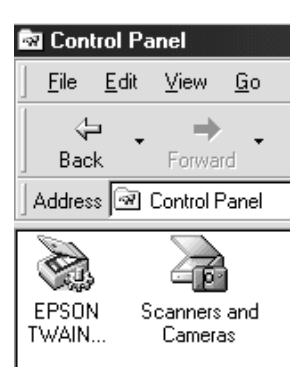

2. 從 installed devices 的清單中選取掃瞄器,然後按下 Remove。

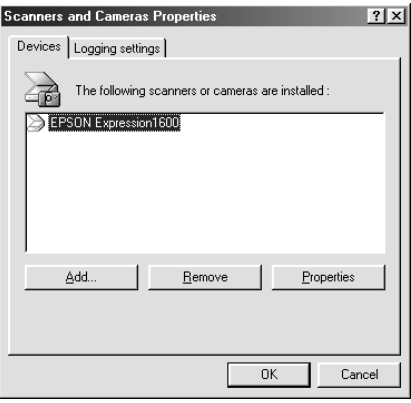

- 3. 按下 OK,關閉此對話框。
- 4. 結束 Windows 98 並且關閉 PC 及 掃瞄器的電源。

#### $7-22$ 簡易維護與故障排除

- 5. 更改 SCSI ID 號碼 (參考第 2-9 頁), 或更換 SCSI 界面卡 (參考 第 2-4 頁)。
- 6. 開啓掃瞄器及 PC 的電源。
- 7. 遵循螢幕上的指示。

### 附註:

對話框中出現了要求您插入 EPSON 掃瞄器驅動程式訊息框時,請插入 掃瞄器軟體光碟片。請確實鍵入代表光碟機的字母,及EPSON 資料夾 的名稱。

## 衡量雷腦系統

掃瞄器涌常能符合一般掃瞄的需求,如果您不滿意螢慕上顯示的掃瞄影 像的品質,或掃瞄的速度,請杳閱本節。不過本節並未提供特定的建 議,只提供各種改善的方式。淮一步的資料,請洽詢經銷或其他掃瞄專 家。

### 記憶體及硬碟的空間

掃瞄影像時,雷腦系統需要使用到比文字檔更多的記憶體及硬碟空間。

### 加速卡

除了記憶體需求外,掃瞄的影像檔案的大小影響了整個掃瞄時程長短, 爲加涑掃瞄所費的時間,請安裝加涑卡到雷腦系統中。

## 影像卡

一般的影像卡是足以提供文字或影像圖型顯示,如果您掃瞄的影像在帶 幕上顯示的感覺粗糙,則您的影像需要升級。您將需要能顯示 24-bit 彩 色影像卡,也就是全彩顯示,將呈現更高品質的影像。

### 螢墓

螢慕的解析度同樣的也影響著呈現的影像品質。如果您的工作需要高品 質的顯示效果,及精進的顏色,則您可考慮高解析的螢慕,不渦請一倂 考慮使用高品質的影像卡。

### 檔案壓縮軟體

市面上有很多壓縮影像的程式,可以將檔案壓縮,方便於儲存或傳送, 例如,將一個 3MB 影像檔壓縮到 1.44MB 磁碟片儲存,並且解縮後影 像品質與資料與未壓縮前一致,即使有所不同,也幾乎無法辨識。

#### $7 - 24$ 簡易維護與故障排除

# 附錄 A 技術性規格

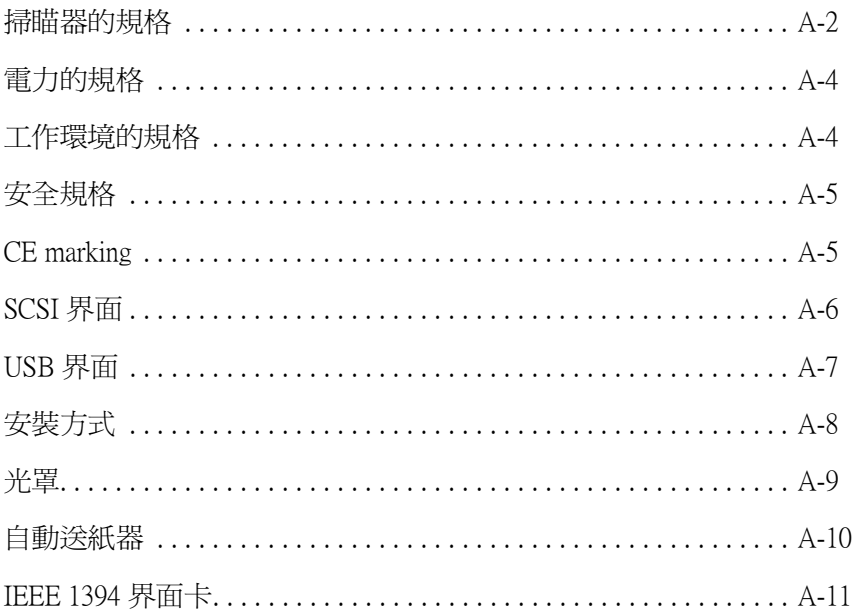

## <span id="page-160-0"></span>掃瞄器的規格

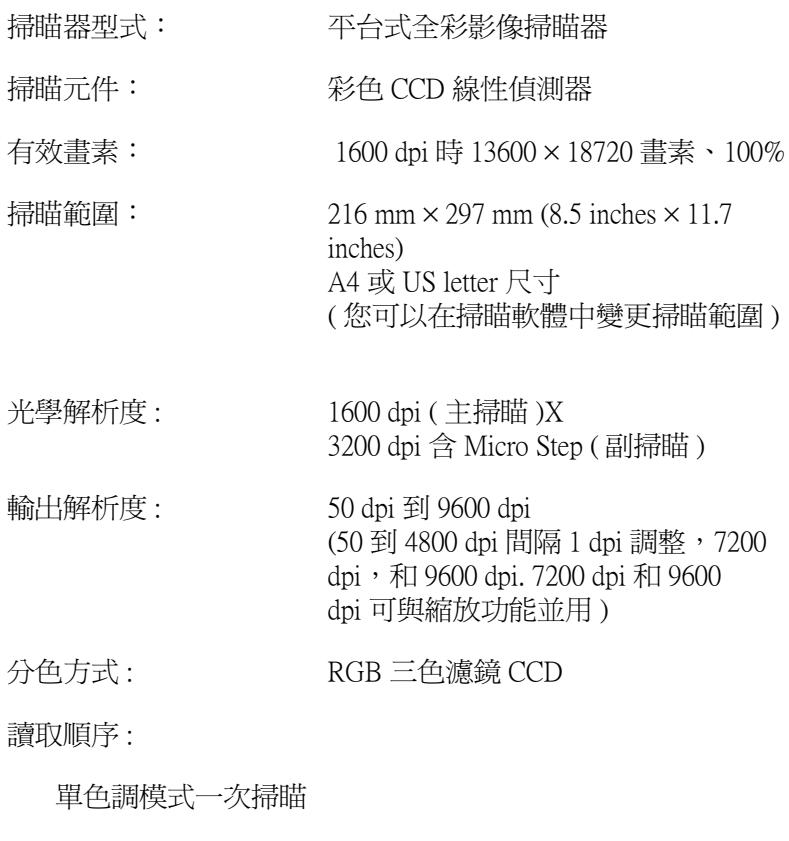

彩色分頁模式 三次掃瞄 (R, G, B) (EPSON TWAIN 不支援此模式)

彩色位元組模式 一次掃瞄 (R, G, B)

彩色分行模式 一次掃瞄 (R, G, B)

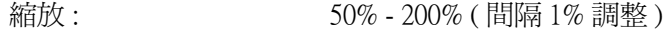

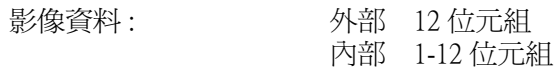

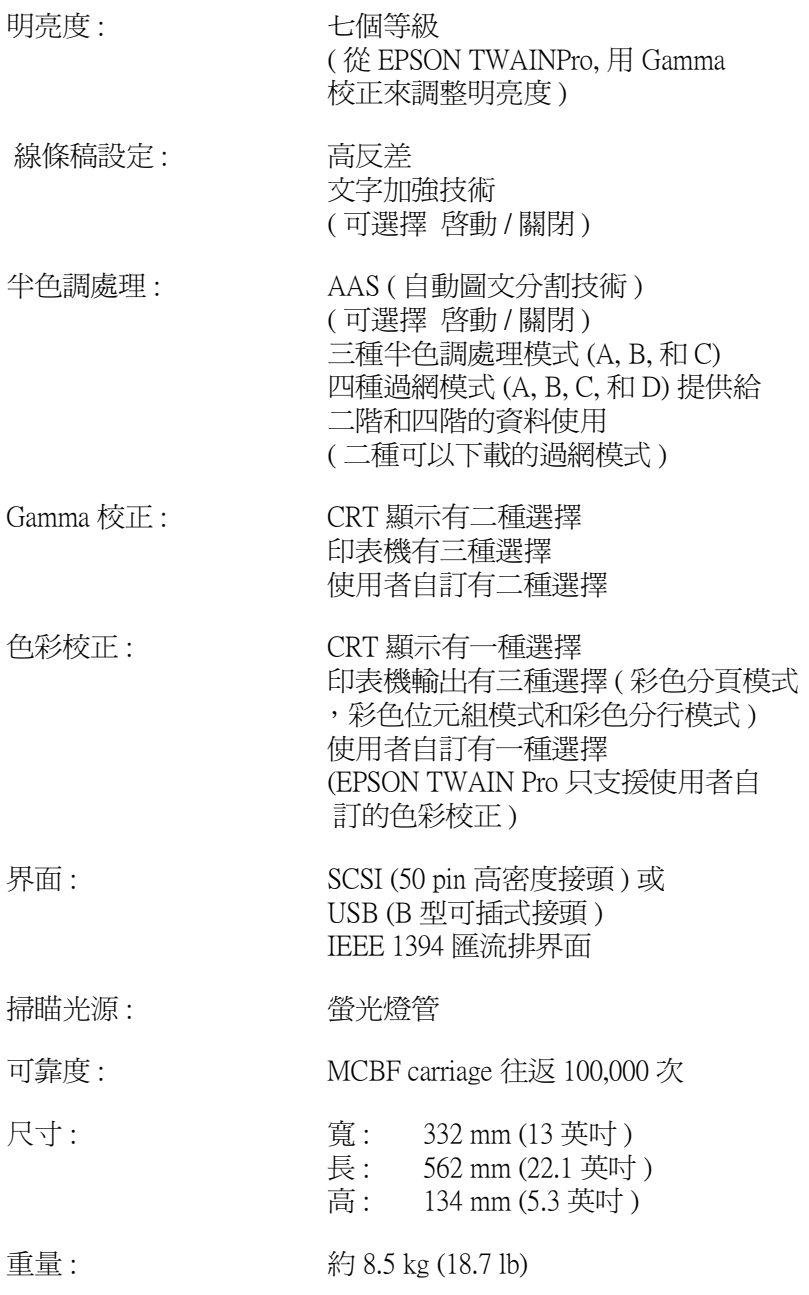

## <span id="page-162-0"></span>雷力的規格

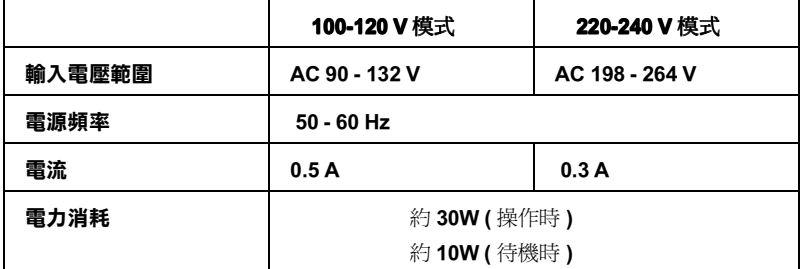

## *附註:*

請檢查印表機後面的電壓規格。

## <span id="page-162-1"></span>工作環境的規格

溫度:

操作時為 5°C - 35°C (41°F - 95°F)  $10^{\circ}$  C - 32° C (50° F - 89° F) 使用白動送紙器時

存放不用時爲-25°C-60°C (-13°F-140°F)

濕度:

操作時為 10% - 80%, 非凝結狀態

存放不用時爲10% - 85%, 非凝結狀態

工作環境:

一般辦公室或家庭使用。 澼孕灰塵渦多的場所。 澼免陽光直射或強光曝曬的場所。

附註:

規格更改時不另行涌知。

技術性規格 A-4

## <span id="page-163-0"></span>安全規格

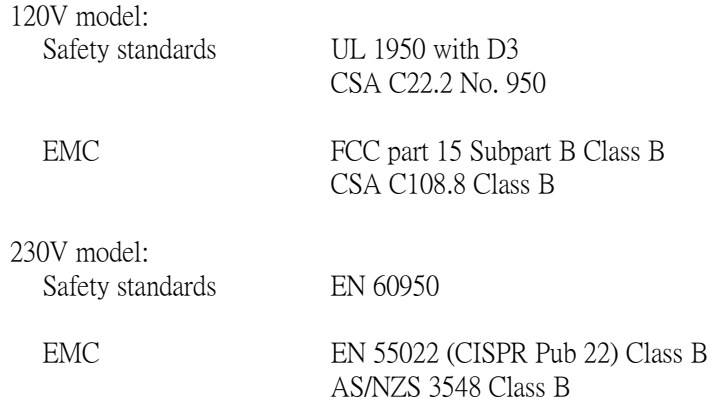

## <span id="page-163-1"></span>**CE** marking

230 V model: Low Voltage Directive 73/23/EEC EMC Directive 89/336/EEC

EN 60950 **EN 55022 Class B** EN 61000-3-2 EN 61000-3-3 EN 50082-1 **IEC 801-2 IEC 801-3 IEC 801-4** 

## <span id="page-164-0"></span>SCSI 界面

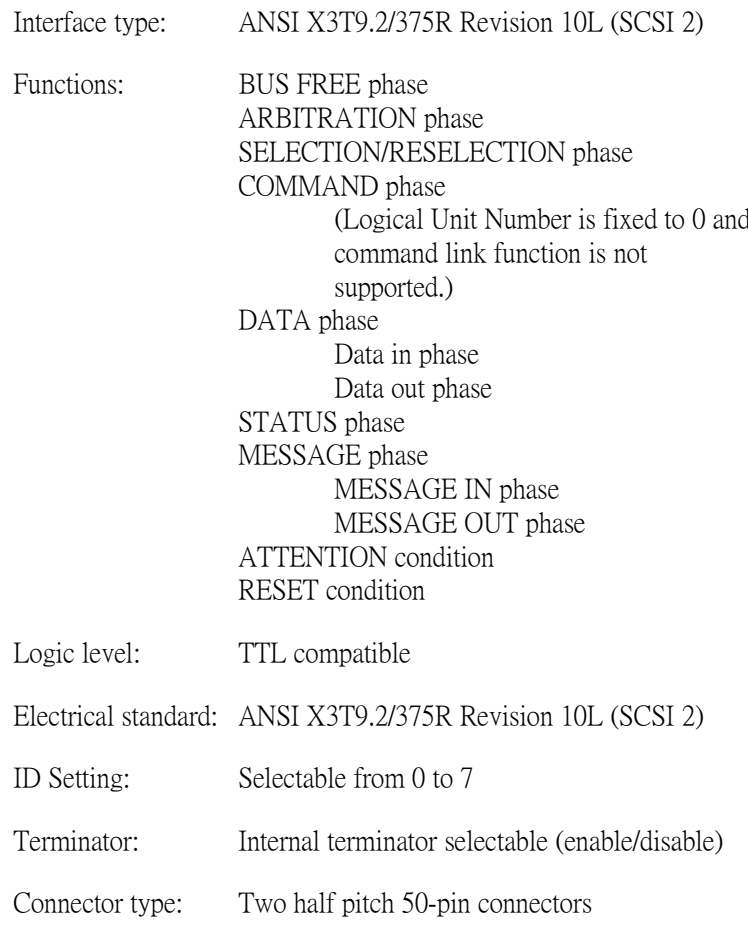

Connector pin arrangement:

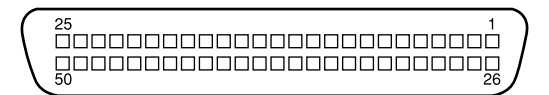

## <span id="page-165-0"></span>USB 界面

Interface type: Universal Serial Bus Specification Revision 1.0

Configuration:

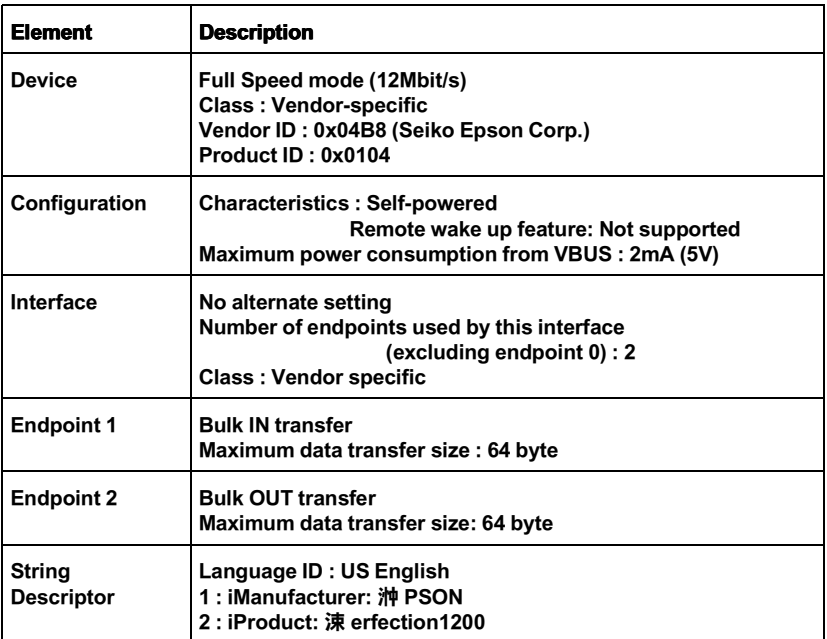

Electrical standard: Full Speed mode(12Mbit/s) of Universal Serial Bus Serial Bus Specification Revision 1.0.

One receptacle (Type B) Connector type:

## <span id="page-166-0"></span>安裝方式

掃瞄器有下列幾種安裝方式;

SCSI

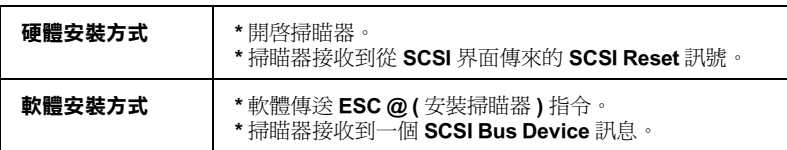

### **USB**

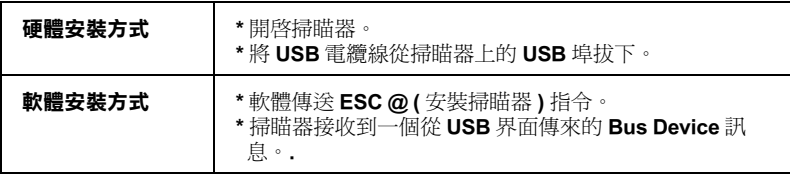

# <span id="page-167-0"></span>光罩

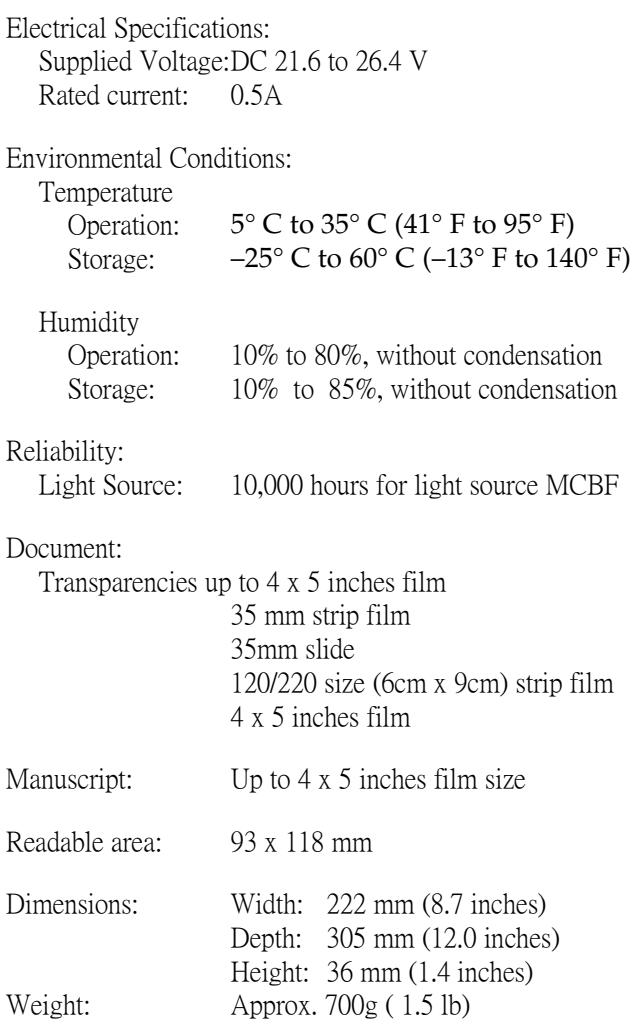

## <span id="page-168-0"></span>自動送紙器

General specifications: Paper supply: Face up load Paper out: Face down eject Paper setting quantity: 20pcs (55g paper, maximum total thickness under 4 mm)

Electrical specifications:

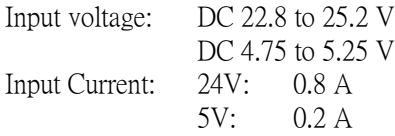

Environmental conditions:

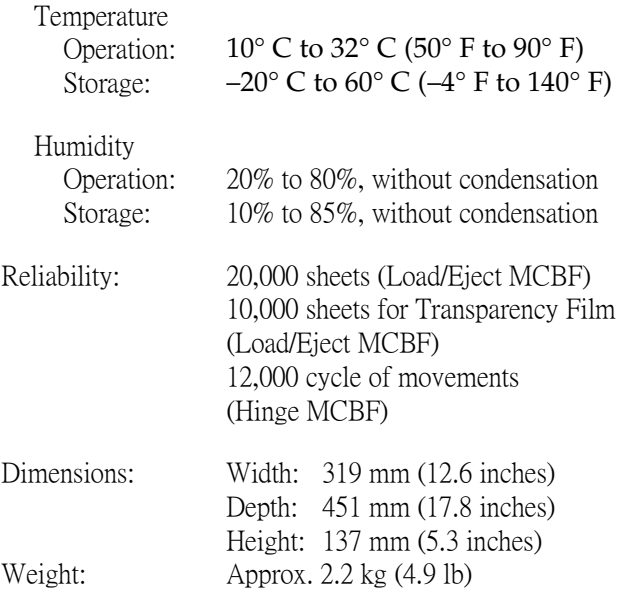

## <span id="page-169-0"></span>**IEEE 1394 界面卡**

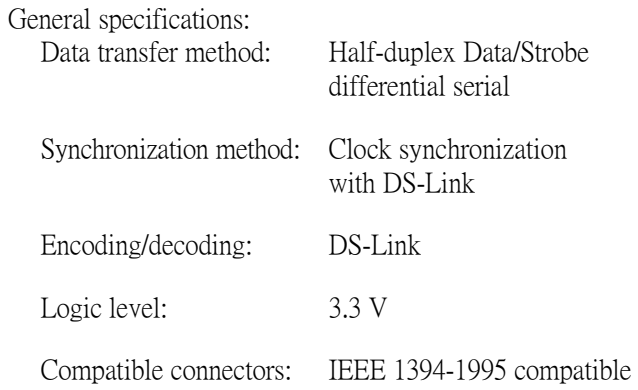

Connector pin signal layout

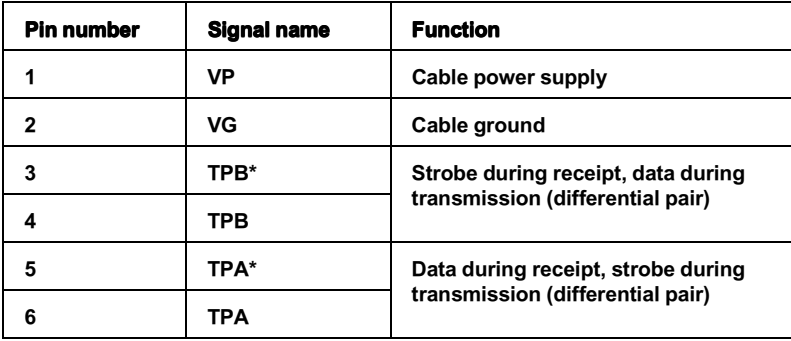

Power class

Power class code 100 No power supply from external sources Fitted with a repeat function with bus power

Jumper

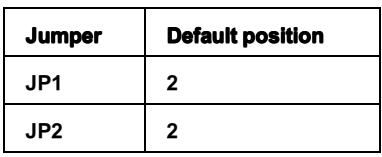

# **技術性規格** A-12

# EPSON 公司相關資料

## 公司地址

發行者:台灣愛普生科技股份有限公司

地 址:台北市南京東路三段 287號 10樓

電 話: (02) 2717-7360 (代表)

客服專線: (02) 2547-3000

傳真: (02) 2713-2155

EPSON TAIWAN TECHNOLOGY & TRADING LTD.

10F, NO.287, Nanking E. Road, Sec.3, Taipei, Taiwan, R.O.C

Phone:  $(02)$  2717-7360

Service Phone: (02) 2547-3000

Fax:  $(02)$  2713-2155

Lan Fax: (02) 2717-5023

### SEIKO EPSON CORPORATION HIRROKA DIVISION

80 Harashinden, Hirooka, Shiojiri-shi, Nagano-ken, 399-07, JAPAN

## **㆞區辦事處**

### **新竹辦事處**

地 址:新竹市光復路二段 295 號 13 樓之 3

電話: (02) 573-9900

傳 真: (02) 573-9169

### **台㆗辦事處**

- 地 址: 台中市忠明南路 497號 17樓 2室
- 軍 話: (04) 371-3500
- 傳 真: (04) 371-4899

### **高雄辦事處**

- 地 址:高雄市民族一路 80 號 26 樓之 1
- 電 話: (07) 398-7890
- 傳 真: (07) 395-8155